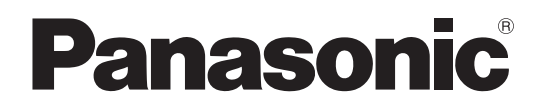

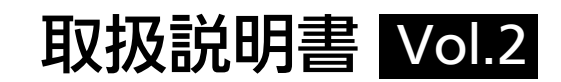

# Memory Card Portable Recorder **品番 AG-HPD24**

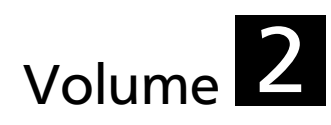

本書は、Memory Card Portable Recorder の詳しい操作について説 明しています。 本機の基本操作は、製品に同梱の「取扱説明書 Volume 1」(印刷物)を ご覧ください。

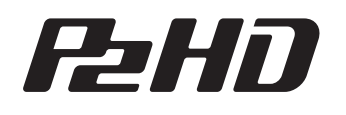

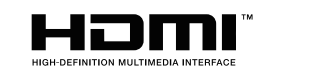

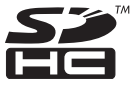

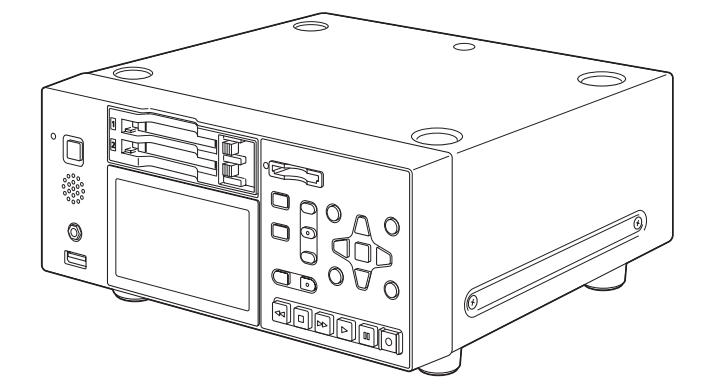

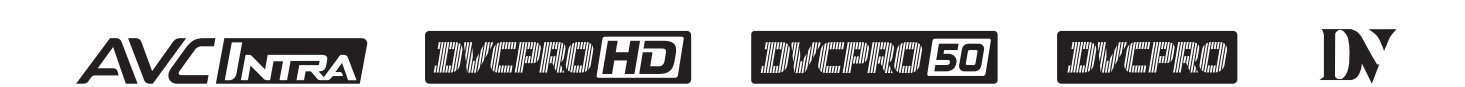

■取扱説明書をよくお読みのうえ、正しく安全にお使いください。 ■ご使用前に「安全上のご注意」(→Vol.1 5~11ページ)を必ずお読みください。

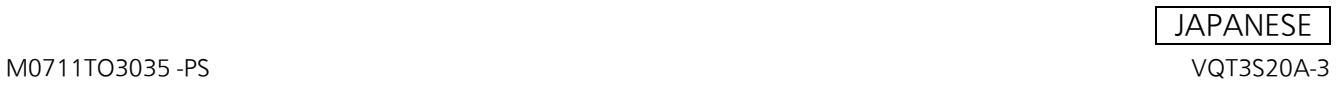

- SDHCロゴはSD-3C, LLCの商標です。
- HDMI、HDMIロゴおよびHigh-Definition Multimedia Interfaceは米国およびその他の国におけるHDMI Licensing LLCの商標 または、登録商標です。
- Microsoft®、Windows® は、米国Microsoft Corporationの米国およびその他の国における登録商標または商標です。
- Apple およびMacintosh は、米国Apple Inc. の米国およびその他の国における登録商標です。
- Microsoft Corporationのガイドラインに従って画面写真を使用しています。
- その他、この説明書に記載されている各種名称、会社名、商品名などは各社の商標または登録商標です。

# 本書内のイラストについて

• レコーダー本体、メニュー画面などのイラストは、実際とは異なることがあります。

# 参照ページについて

• 本書では、参照ページを(→「\*\*\*」\*ページ)のように示しています。

# 用語について

- SDメモリーカード、SDHCメモリーカード、どちらも「SDメモリーカード」と記載しています。
- •「P2」ロゴがついたメモリーカード(別売のAJ-P2E064XGなど)を「P2カード」と記載しています。
- USBに接続される外部ハードディスクドライブ(HDD)などのメディアを「ストレージデバイス」と記載しています。
- 1回の記録動作により作成された映像を「クリップ」と呼び、そのように記載しています。
- 本機パネルの、オレンジ色の文字のボタン名は、[SHIFT] ボタンを押しながらそのボタンを押したときの名称です。操作説明 上は「SHIFTを押しながら」とは記載せずにボタン名のみを記載しています。

# ウェブサイトURLについて

- 日本語:http://panasonic.biz/sav/
- 英語:http://pro-av.panasonic.net/

#### 著作権について

• あなたが録画や録音した内容は、個人として楽しむほかは、著作権法上、権利者に無断で使用できません。

この装置は、クラスB情報技術装置です。

この装置は、家庭環境で使用することを目的としていますが、この装置がラジオやテレビジョン受信機に近接して使用される と、受信障害を引き起こすことがあります。

取扱説明書に従って正しい取り扱いをしてください。

VCCI-B

# **EMX**

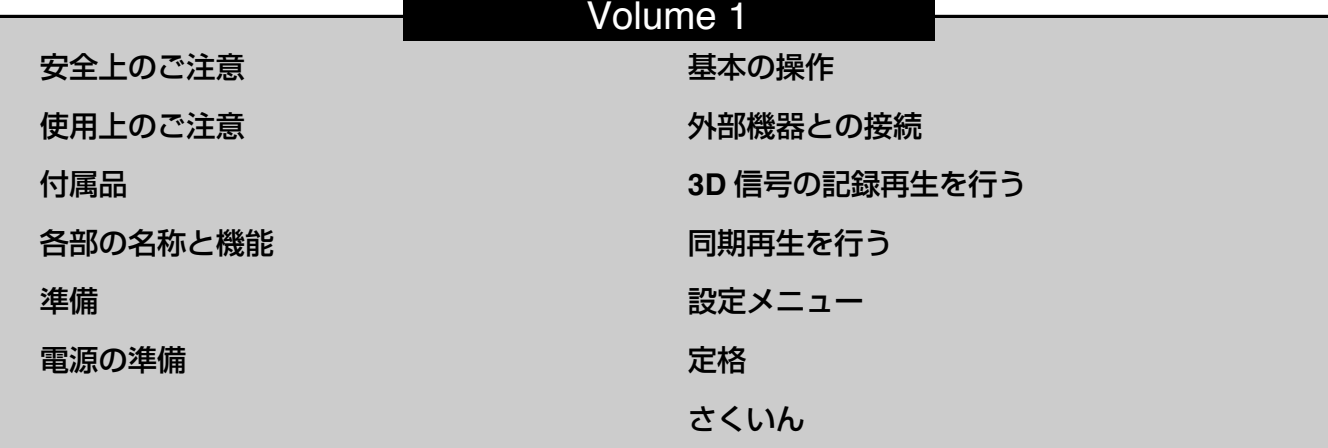

# Volume 2

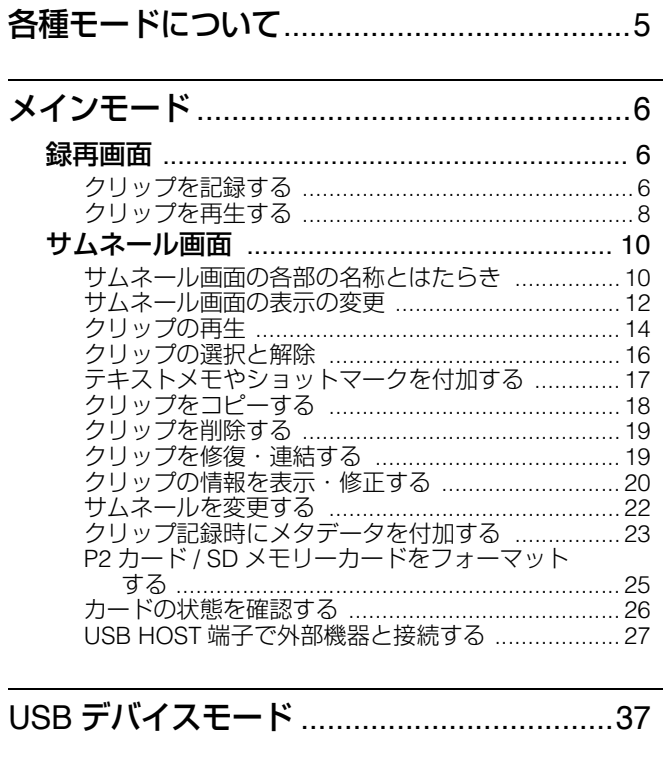

3D 録再モード (3D REC/PB) .........................38 サムネール画面の各部の名称とはたらき ................38<br>サムネール画面の表示の変更 .................................39 

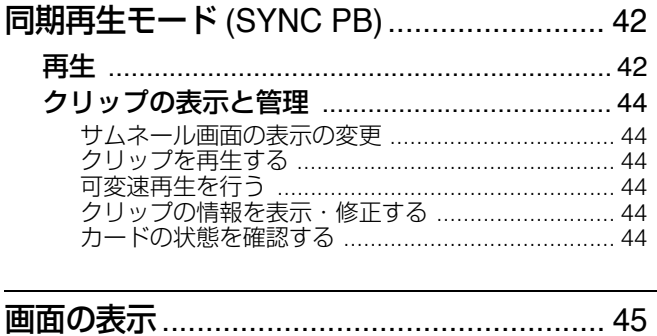

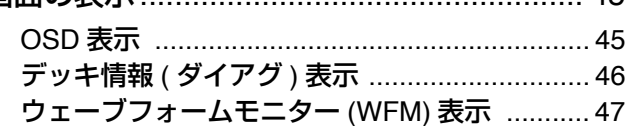

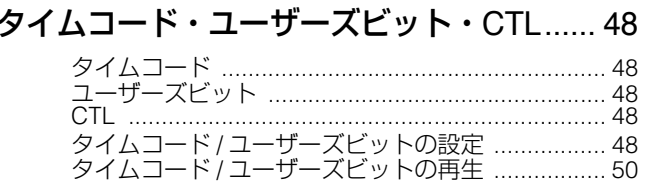

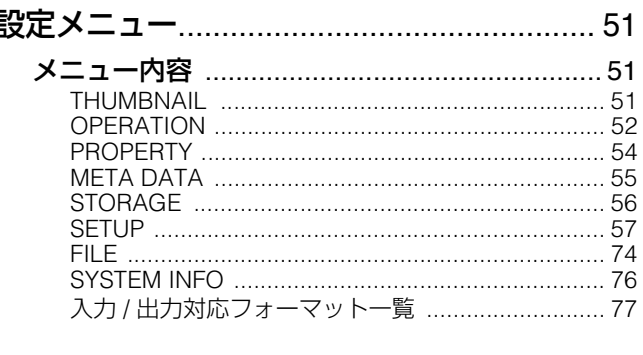

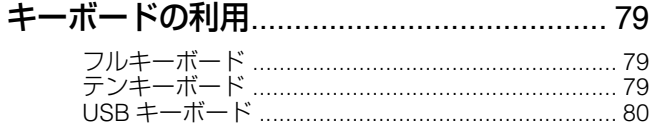

# 目次

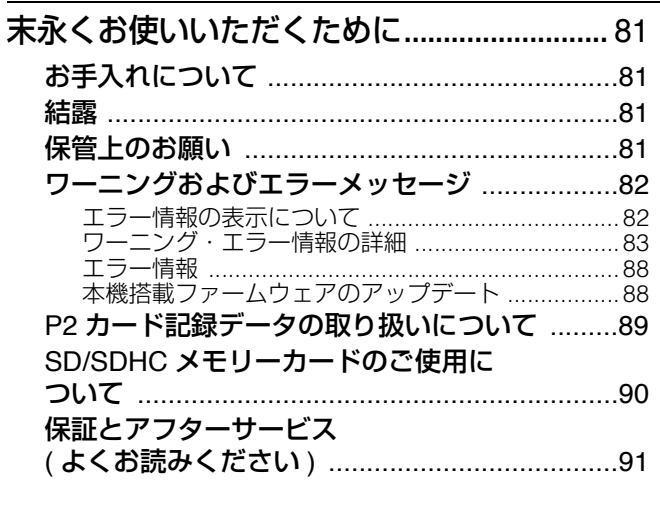

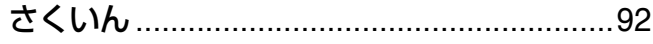

# **各種モードについて**

本機には、メインモード、USBデバイスモード、3D録再モード、同期再生モードの4種類のモードがあります。 これらのモードは、[MODE] ボタンを押すと表示されるメニュー項目で、選択・切り替えができます。また、それぞれのモードに はクリップのサムネールなどの表示・管理およびクリップの再生を行う「サムネール画面」と記録・再生を行う「録再画面」(同期 再生モードは「再生画面」)があります。

各モードの概要は、下図のとおりです。

- 録再画面: 映像表示、タイムコードやバッテリーなどの表示、記録・再生操作を行います。
- 再生画面: 映像表示、タイムコードやバッテリーなどの表示、再生操作を行います。
- サムネール画面: クリップのサムネールや各種プロパティなどの表示、およびクリップの管理と再生を行います。

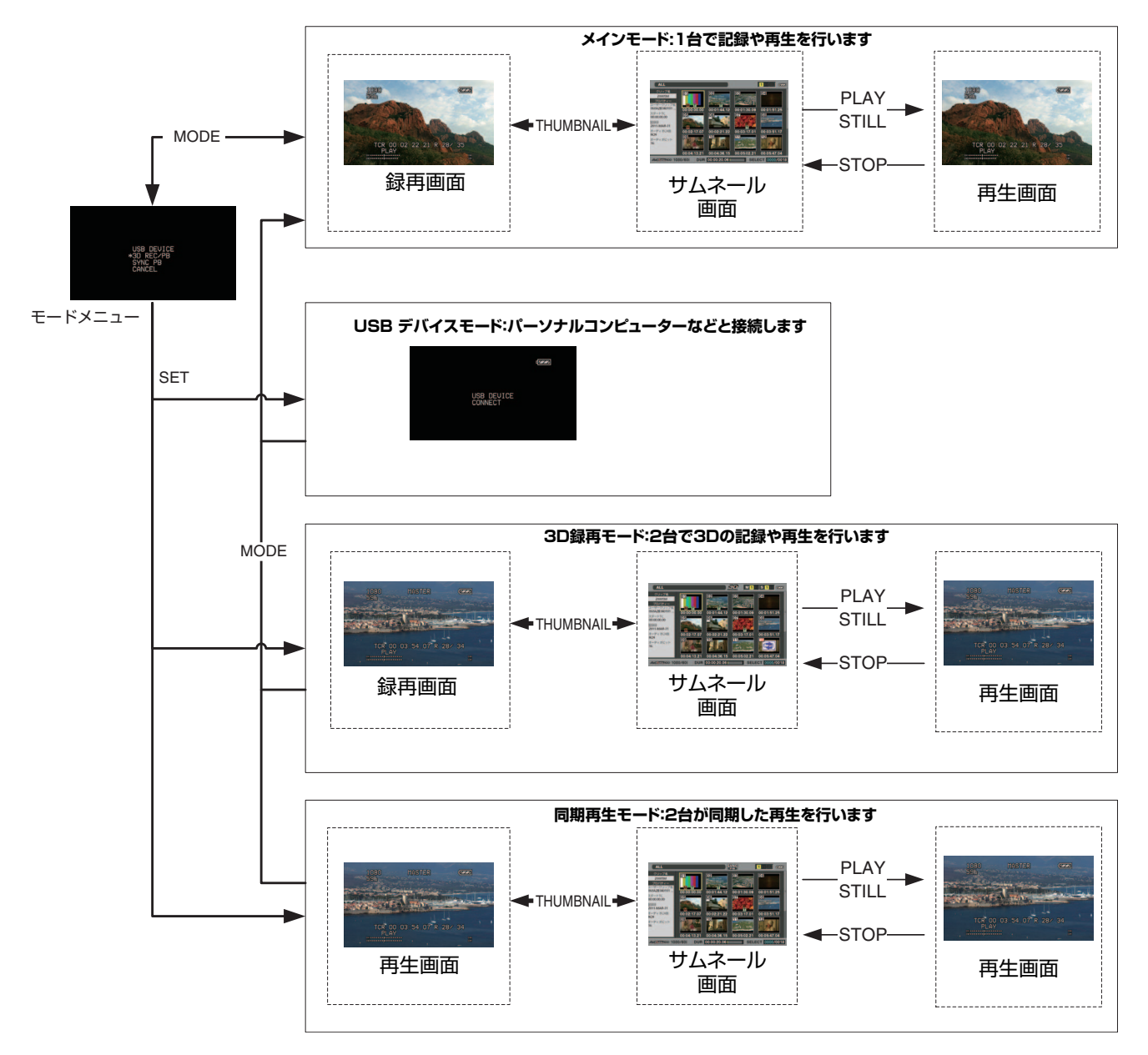

**メインモード**

# 録再画面

録再画面では以下のことが行えます。

- 全カードの記録日時順の再生
- P2カードへの記録

# クリップを記録する

映像と音声をクリップとして記録します。記録は録再画面の ときにのみ行うことができます。

# クリップの記録

記録する前にメニューで記録する周波数やフォーマット、入 力信号などを設定します。 (→設定メニュー「SYSTEM」 72 ページ)

#### **◆NOTE:**

- •サムネール画面など録再画面以外では記録はできません。サム ネール画面の場合は、[THUMBNAIL] ボタンを押してサムネー ル画面を閉じてください。
- •オーディオの入力にアナログを選択した場合は、音声ファイル は8チャンネル分作成されますが3-8チャンネルは無音が記録さ れます。

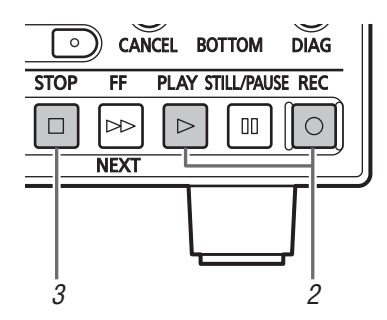

# *1* P2カードを挿入する

# 2 [REC] ○ ボタンを押しながら[PLAY] ▷ ボタンを 押す

P2カードアクセスランプがオレンジ色に点灯しているス ロットに、記録を開始します。

# *3* [STOP] ボタンを押して記録を停止する

# **■ 記録音量調整について**

メニュー「SETUP」 - 「AUDIO」 - 「INPUT SEL」にて、音声入力 にアナログ入力「ANALOG」を選択しているときに、REC VOLUME([USER] ボタンへ定義)を押すと、CH1、CH2の記録 音量のレベルがレベルメーターの上に表示されます。 続けて[上] / [下] 十字カーソルボタンを押すとCH1 / CH2のレ ベル設定表示となります。それぞれのレベルは[左] / [右] 十字 カーソルボタンで調整できます。

UNITYレベルへ戻すには[RESET] ボタンを押します。 [SET] ボタン、[EXIT] ボタンを押すと通常表示へ戻ります。

# **■ 記録スロットの変更について**

記録停止中に記録対象のスロットを変更することができま す。

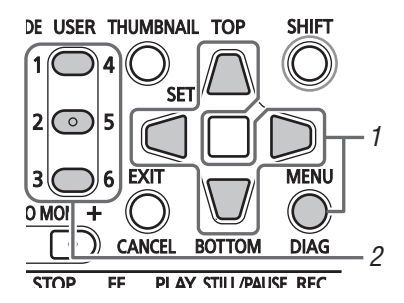

- 1. メニュー「SETUP」 「USER BUTTON」で、「USERI ボタンに「SLOT SEL」機能を割り当てる (→設定メニュー「USER BUTTON」 70 ページ)
- 2. 記録停止中に、[USER] ボタンを押す。 押すたびに記録スロットが変更されます。

**◆NOTE:**

•記録対象のP2カードに切り替えを行った直後などでSLOT SELECTが行えなかった場合は、メニュー「SETUP」 - [DISPLAY] - [OSD TC SELECT]を「T&S&M」にしていると きに、OSDの3行目に「SLOT SEL INVALID」と表示します。

# さまざまな記録

# **■ホットスワップ記録**

2つのP2カードスロット両方にP2カードを装着すれば、2枚の カードにわたって連続記録することができます。また、1枚を 記録中にもう片方のカードを差し替えて、3枚以上のカードに 連続記録することもできます(ホットスワップ記録)。

#### **◆NOTE:**

- •空きスロットにP2カードを挿入するタイミング(2つのスロット にわたって連続記録するときの前後)によって、P2カードの認識 が遅くなり、ホットスワップ記録ができない場合があります。 P2カードを挿入する際は、現在記録中のカードの残量が1分以 上の状態で行うことを推奨します。
- •本機はホットスワップ再生に対応しておりません。

#### **■ LOOP REC**

P2カードスロットに2枚のP2カードが挿入されているとき、 順次記録対象カードを切り替えながら連続記録する機能が 「LOOP REC」です。P2カードの記録残量がなくなった時点で 最初に戻って、古い記録を消去しながら新規に記録を行うこ とにより、継続的な記録が可能となります。

LOOP REC機能を使用するには、メニュー「SETUP」 - 「BASIC」 - 「LOOP REC」を「ON」にしてください。

#### **◆NOTE:**

- •電源をOFFにすると、次回電源投入時にLOOP REC機能は 「OFF」になりますのでお気をつけください。
- LOOP RECには、1分以上の記録残量があるP2カードをご使用 ください。
- LOOP REC中は、記録に使用するP2カードのP2カードアクセス ランプが、すべてオレンジ色に点灯します。これらのP2カード を抜くと、LOOP RECは停止しますのでお気をつけください。
- •メニュー「SETUP」 「BASIC」 「LOOP BEC」が「ON」のときは、 OSDの1行目に「LOOP」と表示されます。 ただし「LOOP REC」が「ON」のときでも、カードが1枚しか挿入 されていなかったり、カードの記録残量が1分未満の場合、 LOOP RECは機能しません。この場合、OSDの「LOOP」表示が点 滅します。
- •メニュー「SETUP」 「BASIC」 「LOOP REC」が「ON |のとき、P2 カード残量は記録フォーマットに応じた標準的な記録保証時間 を表示します。古い記録を消去した直後にLOOP RECを停止し た場合、実際の残量は表示された時間より少なくなることがあ ります。
- LOOP REC中はショットマークの付加、削除はできません。
- LOOP REC中はテキストメモの付加はできません。
- VFR (バリアブルフレームレート)記録がオンのときは、LOOP RECができません。

#### LOOP RECモードを終了するには

- 以下の2とおりの方法があります。
- •本機の[POWER] ボタンを2秒以上押し、電源をOFFにする。
- •メニュー「SETUP」 「BASIC」 「LOOP REC」を「OFF」に設 定する。

# **■ バリアブルフレームレート(VFR)記録**

メニュー「SETUP」 - 「BASIC」 - 「VFR REC」を「ON」に設定す ると、バリアブルフレームレートカメラのバリアブルフレー ム出力から有効フレームのみを記録することができます。撮 影時に意図したスロー / クイックのスピードエフェクトを、撮 影したその場ですぐに確認できます。

#### **◆NOTE:**

- ●VFR機能は、メニュー「SETUPI 「SYSTEMI 「FORMAT」を 「720p」に設定し、メニュー「SETUP」 - 「SYSTEM」 - 「FREQUENCY」を「59 - 23」または「60 - 24」に設定したときに 有効になります。
- ●このモードではオーディオは記録されません。また、外部タイム コードを記録することはできません。
- •記録中は、記録対象のP2カードの切り替えはできません。
- •このモードでのP2カード残量表示は、最も遅いスロースピード エフェクトの60p(50p)の残量値を表したものです。
- •メニュー「SETUP」 「SYSTEM」 「FREQUENCY」が「59 23」、 「60 - 24」に設定されている場合、入力するフレームレートが 24p以外のときのHD SDI出力映像は、動きが不自然になる場合 があります。
- •バリアブルフレームレートカメラからの出力信号を記録中にフ レームレートを変更すると、変更時にコマ落ちすることがあり ます。

## **■ AUTO REC**

カメラとSDIで接続しているときにカメラのREC START / STOPに連動して自動的に記録を開始・停止させることができ ます。

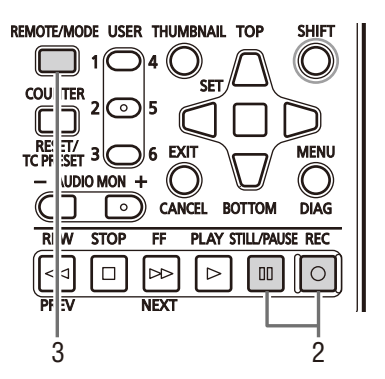

1. メニュー「SETUP」 - 「BASIC」 - 「AUTO REC」を使 用するカメラに合わせる

(→設定メニュー「BASIC」 - 「AUTO REC」 60 ページ)

- 2. 本機の[REC] o ボタンと[STILL / PAUSE] m ボタ ンを同時に押しREC PAUSEモードにする
- 3. [REMOTE / MODE] ボタンを押し、REMOTEにする カメラのREC START / STOPに連動して記録・停止を繰り 返します。

# クリップを再生する

# 再生する

再生する前に、メニューで再生する周波数やフォーマット、入 力信号などを設定します。(→設定メニュー「SYSTEM」 72 ページ)

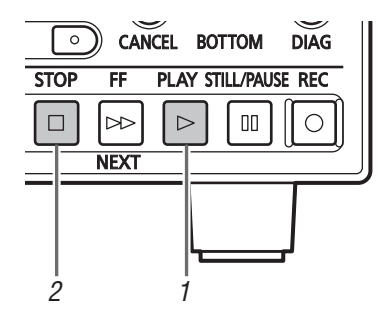

# *1* [PLAY] ボタンを押す

再生が始まります。再生はクリップの記録順に再生されま す。

#### **◆NOTE:**

- [PLAY] ▷ ボタンの代わりに、[REW] << ] ボタンを押すと ・<br>早戻し再生、[FF] ∞ ボタンを押すと早送り再生を行いま す。
- •異なった圧縮記録フォーマット(DVCPRO HD、 DVCPRO50、DVCPRO、DV、AVC-Intra 50、AVC-Intra 100) を再生すると、クリップとクリップの間で映像・音声が乱れ ることがあります。
- •同じフォーマット映像で音声ビット数が異なったクリップ を連続再生すると、クリップ間の音声がミュートになりま す。
- [PLAY] | ⊳ | ボタンを使った通常再生以外で、音声が24ビッ トのクリップを再生すると、音声は16ビットとなります。

# 2 [STOP] <sup>1</sup> ボタンを押す

再生が停止し入力画(EE)が表示されます。

#### **◆NOTE:**

•停止時の画面を停止した位置の画(PB画)にするにはメ ニュー「SETUP」 - 「BASIC」 - 「STOP EE SEL」を「PB」にして ください。(→設定メニュー「BASIC」 - 「STOP EE SEL」 60 ページ)

# 可変速再生

再生速度を変えて、場面を探すことができます。

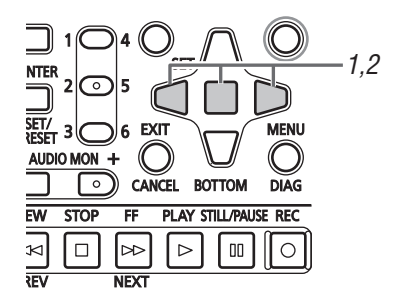

高速またはスロー再生となり、SHTL +/-「速度|が表示 されます。

- *2* [左] / [右] 十字カーソルボタンを押して、再生速度を 切り替える
	- •ボタンを押すごとに再生速度が変化します。 可変速度 の最大値はメニュー「SETUP| - 「BASIC| - 「SHUTTLE MAX」の設定値(→設定メニュー「BASIC」 - 「SHUTTLE MAX161 ページ)に従います
	- ●10 倍速より速い速度では音声は再生されません。
	- •[右] 十字カーソルボタンで正方向に速度を変化させ、 [左] 十字カーソルボタンで逆方向に速度を変化させます。
	- ●[STILL / PAUSE] m ポタンや[SET]ボタンを押すと速度0 状態になります。通常の再生に戻すには、[PLAY] ▷ ボタ ンを押します。
- ネイティブ記録された素材の可変速再生(X1 倍速を含む)で は、プルダウンシーケンスが均一でないときがあります。

# コマ送り再生

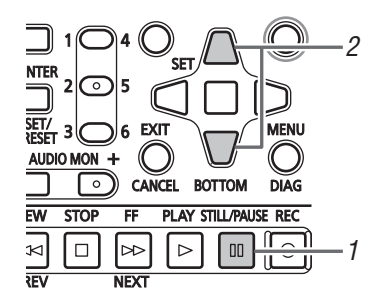

- *1* [STILL/PAUSE] ボタンを押して、静止画状態に する
- *2* [上] / [下] 十字カーソルボタンを押す
	- •[上] 十字カーソルボタンで正方向に、[下] 十字カーソル ボタンで逆方向にコマ送りします。
	- •十字カーソルボタンを押し続けると、連続してコマ送り します。通常の再生に戻すには、[PLAY] ボタンを押 します。

# *1* 再生、静止画中など映像が出ている状態にする *2* [PREV]または[NEXT]を押す

メニュー「SETUP」 - 「BASIC」 - 「SEEK POS SEL」の設定値 (→設定メニュー「BASIC」 - 「SEEK POS SEL」 61 ページ) に従い、クリップ先頭やテキストメモ位置に移動します。

+SHTL MAX設定値

右 ノ /左

# **クリップ再生の全体遷移**

本機では映像・音声の再生速度を可変することができます。速度や状態の動かし方は以下の図のとおりです。

- 枠内: 状態と速度
- 矢印: 遷移可能な方向
- 矢印文字: カーソルボタン操作
- 図表の\*は、段階的に変わる速度を表します。

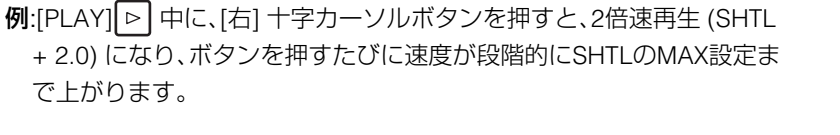

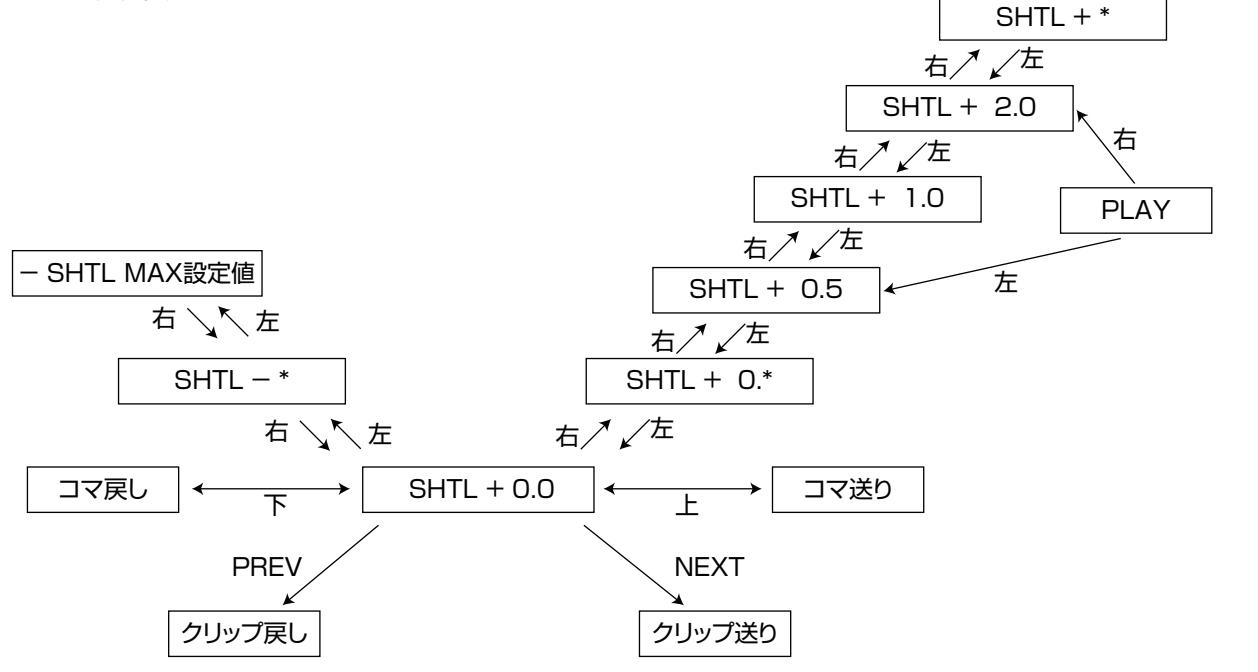

リピート再生

再生可能なクリップを繰り返して再生します。

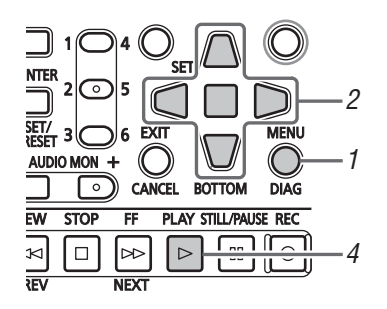

# *1* [MENU]を押す

*2* メニュー「SETUP」 - 「BASIC」 - 「REPEAT PLAY」を 「ON」に設定する

*3* メニューを閉じる

# *4* [PLAY] ボタンを押し再生を始める。

すべてのクリップを繰り返し再生します。

- •[STOP] ボタンが押されるまで、繰り返し再生を行い ます。
- •可変速再生など、通常再生以外の動作では、繰り返し再生 を行わず、再生可能なクリップの始端(BOS)または終端 (EOS)で停止します。
- •リピート再生時は、OSDの動作状態に「REPEAT」と表示 されます。

# サムネール画面

サムネール画面では

- クリップのサムネールや各種情報、P2カードの状態などの 表示
- P2カードのクリップの再生
- ストレージ機器内のクリップの簡易再生
- クリップのコピーや削除
- P2カードのフォーマット

などを行うことができます。

#### **◆NOTE:**

•サムネール画面やサムネール画面からの再生中に記録を行うこ とはできません。[THUMBNAIL] ボタンを押してサムネール画 面を閉じた後、録再画面から記録を行ってください。

# サムネール画面の各部の名称とはたらき

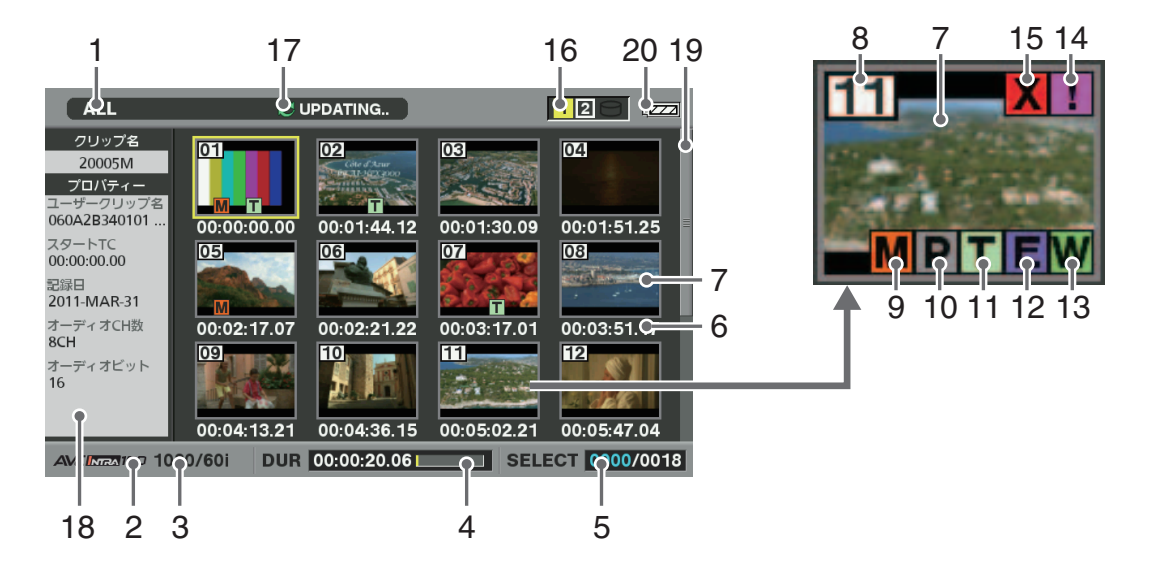

#### 1. 表示状態

画面に表示されている情報の種類が、以下のように表 示されます。

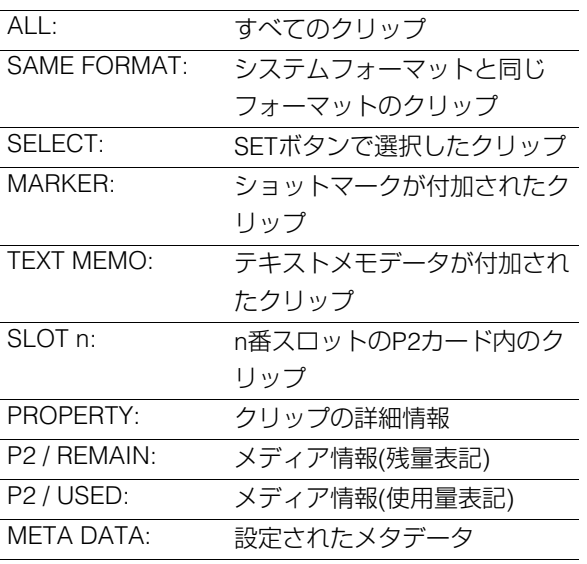

表示の切り替え方法

(→「サムネール画面の表示の変更」 12 ページ)

#### 2. 記録モード

カーソル位置のクリップの記録モードが表示されます。

#### 3. システムフォーマット

カーソル位置のクリップの記録フォーマットが表示さ れます。

#### 4. デュレーション

カーソル位置のクリップの長さ(デュレーション)とク リップの長さに対して現在の概略再生位置が表示され ます。

再生位置表示は、メニュー「SETUP」 - 「THUMBNAIL」 - 「PB POSITION」で、「RESUME」が選択されているとき に有効です。

(→設定メニュー「THUMBNAIL」 - 「PB POSITION」 58 ページ)

再生開始位置が先頭でない場合に、概略の再生位置が わかります。

## 5. クリップ選択数

選択されたクリップの数と全クリップ数が表示されま す。

#### 6. 時間表示

クリップの記録開始時のTC(タイムコード) / UB(ク リップの記録開始時のユーザーズビット) / 撮影時刻 / 撮影日 / 撮影日時 / クリップ名 / ユーザークリップ名 / スロット番号のいずれかが表示されます。 (→「サムネール画面の表示の変更」 12 ページ)

#### 7. サムネール

各クリップに記録されたサムネールを表示します。こ のサムネールはEXCH.THUMBNAIL機能を使用して変 更をすることができます。 (→「サムネール画面の表示の変更」 12 ページ)

#### 8. クリップ番号

通常は記録日時が早い順に、P2カード上のクリップに 割り当てた番号が表示されます。再生できないクリッ プは、クリップ番号が赤色で表示されます。表示順は選 択順クリップ表示やSORT機能を使用して変更をする ことができます。

(→「サムネール画面の表示の変更」 12 ページ)

#### 9. Mショットマークインジケーター

ショットマークが、付加されたクリップに表示されま す。

#### 10. ロプロキシーインジケーター

AG-HPX375やAJ-HPX3100などのカメラで記録した プロキシーが、付加記録されているクリップに表示さ れます。

#### **◆NOTE:**

•本機ではプロキシーは記録できません。

#### 11. Tテキストメモインジケーター

テキストメモデータが、付加されているクリップに表 示されます。

#### 12. ロエディットコピーインジケーター

エディットコピーしたクリップなどに表示されます。

# 13. WDイドインジケーター

16:9の画角で記録されたクリップに表示されます。た だしHDフォーマットのクリップのときは表示されま せん。

#### 14. 日不完全クリップインジケーター

複数のP2カードにまたがって記録されているにもか かわらず、そのうちのいずれかのP2カードが、P2カー ドスロットに挿入されていないときなどに表示されま す。

# 15. K不良クリップ・ ? 不明クリップインジケーター 記録中に電源が切れるなどの原因で、記録に不具合の あるクリップに表示されます。黄色の不良クリップイ ンジケーター( <mark>X</mark>)が表示されたクリップは、修復が可

能な場合があります。

(→「不良クリップの修復」 19 ページ)

赤色の不良クリップインジケーター( )が表示された クリップは、修復できませんので削除してください。削 除できないときは、P2カードをフォーマットしてくだ さい。

P2規格のフォーマットなどが異なるクリップのとき は、Kの代わりに ? が表示されます。

#### 16.P2カードスロット・ストレージデバイスの状態表示

P2カードおよびストレージデバイスの接続の状態が、 以下のように表示されます。

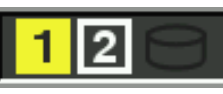

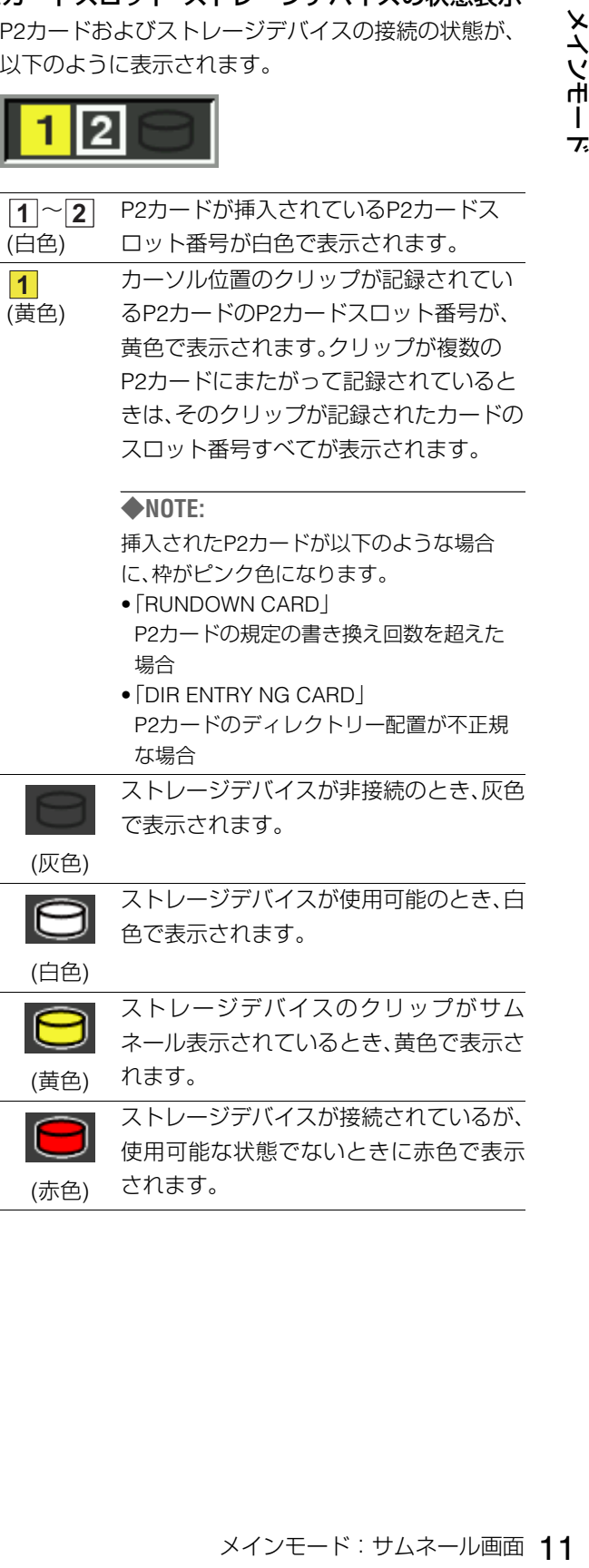

# 17.状態メッセージ

処理状態を示すメッセージが表示されます。たとえば、 画面更新中には「UPDATING」の文字と回転するアイ コン ごが表示されます。

# 18.簡易プロパティ表示

カーソル位置のクリップの各種プロパティを表示しま す。表示する項目はメニューから選択できます。 (→「プロパティ表示する項目の設定」 14 ページ)

#### **◆NOTE:**

●表示できる文字数以上の文字がある場合はすべて表示 されずに表示可能な文字のみを表示します。

#### 19.サムネールスクロールバー

現在表示しているサムネールが、サムネール全体のど の辺りかを示します。

## 20.バッテリー残量表示

バッテリーの残量が少なくなるにつれ、以下のように 表示が変わります。

 $\overline{[VZZ]} \rightarrow \overline{[VZZ]} \rightarrow \overline{[VZZ]} \rightarrow \overline{[I\_\_A} \rightarrow \overline{[I\_\_A}$ 

容量がなくなると ■■ (または ■■)が赤色の表示 になります。

ACアダプター使用時に エマコ 以外が表示される場合 がありますが、問題ありません。

# サムネール画面の表示の変更

使用状況に応じてサムネール画面をカスタマイズし、効率よ く操作を行うことができます。

#### <例>

● メニュー「SETUP」 - 「THUMBNAIL | を以下のように設定し ます。

「INDICATOR」を「ALL HIDE」に設定 「DATA DISPLAY」を「CLIP NAME」に設定 「THUMBNAIL SIZE」を「LARGE」に設定

• メニュー「THUMBNAIL」を「SELECTED CLIPS」に設定しま す。

#### サムネール画面表示例

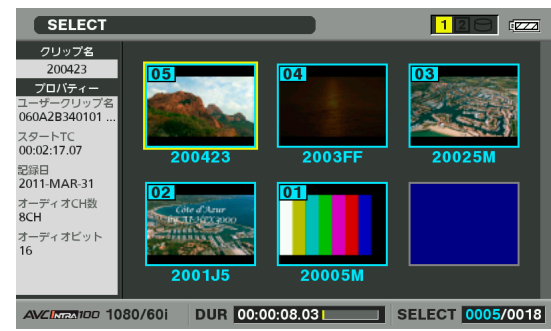

# サムネールなどのOSD画面出力の設定

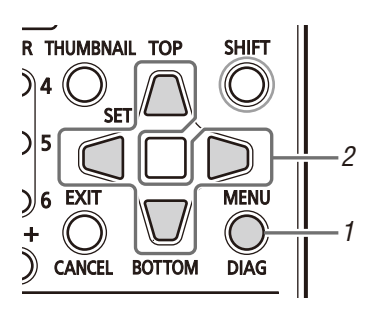

# *1* [MENU] ボタンを押す

*2* [上] / [下] / [左] / [右] 十字カーソルボタンで、メ ニュー「SETUP」 - 「DISPLAY」 - 「OSD OUTPUT」に て、サムネールなどのOSD画面を表示する出力 (LCD、VIDEO OUT端子、SDI OUT端子)を選択する

# 表示するサムネールの設定

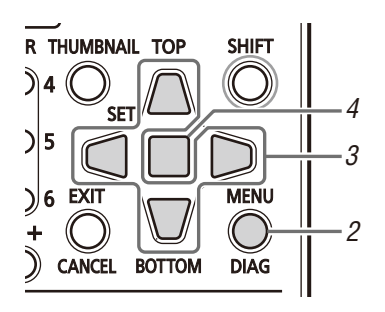

*1* サムネール画面を表示する

*2* [MENU] ボタンを押す

- *3* [上] / [下] / [左] / [右] 十字カーソルボタンで 「THUMBNAIL」の下にある、表示したいクリップの 種類にカーソルを合わせる (→設定メニュー「THUMBNAIL | 57 ページ)
- *4* [SET] ボタンを押す

# 表示するサムネールの大きさ設定

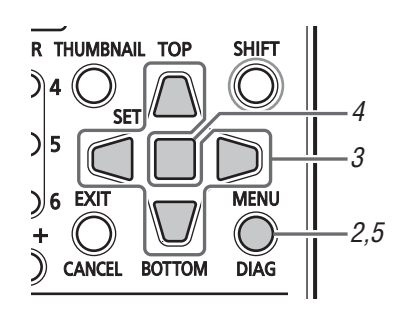

- *1* サムネール画面を表示する
- *2* [MENU] ボタンを押す

*3* [上] / [下] / [左] / [右] 十字カーソルボタンで、メ ニュー「SETUP」 - 「THUMBNAIL」 - 「THUMBNAIL SIZE」にて、表示したいサムネールの大きさにカー ソルを合わせる (→設定メニュー「SETUP | - 「THUMBNAIL | 57 ページ)

*4* [SET] ボタンを押す

*5* [MENU] ボタンを押して、処理を終了する

# サムネール下の項目の設定

用途に合わせ、サムネールの表示方法をカスタマイズできま す。

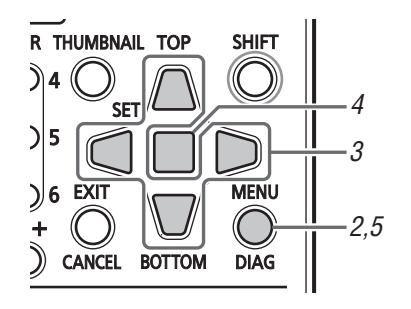

*1* サムネール画面を表示する

- *2* [MENU] ボタンを押す
- *3* [上] / [下] / [左] / [右] 十字カーソルで、メニュー 「SETUP」 - 「THUMBNAIL」 - 「DATA DISPLAY」に て、設定したい項目にカーソルを合わせる 設定したい項目を選択し、必要に応じて設定を変更しま す。 (→設定メニュー「THUMBNAIL」 - 「DATA DISPLAY」 57 ページ)

*4* [SET] ボタンを押す

*5* [MENU] ボタンを押して、処理を終了する

# 年月日の表示順の設定

各年月日表示の"年"・"月"・"日"の表示順を変更することがで きます。

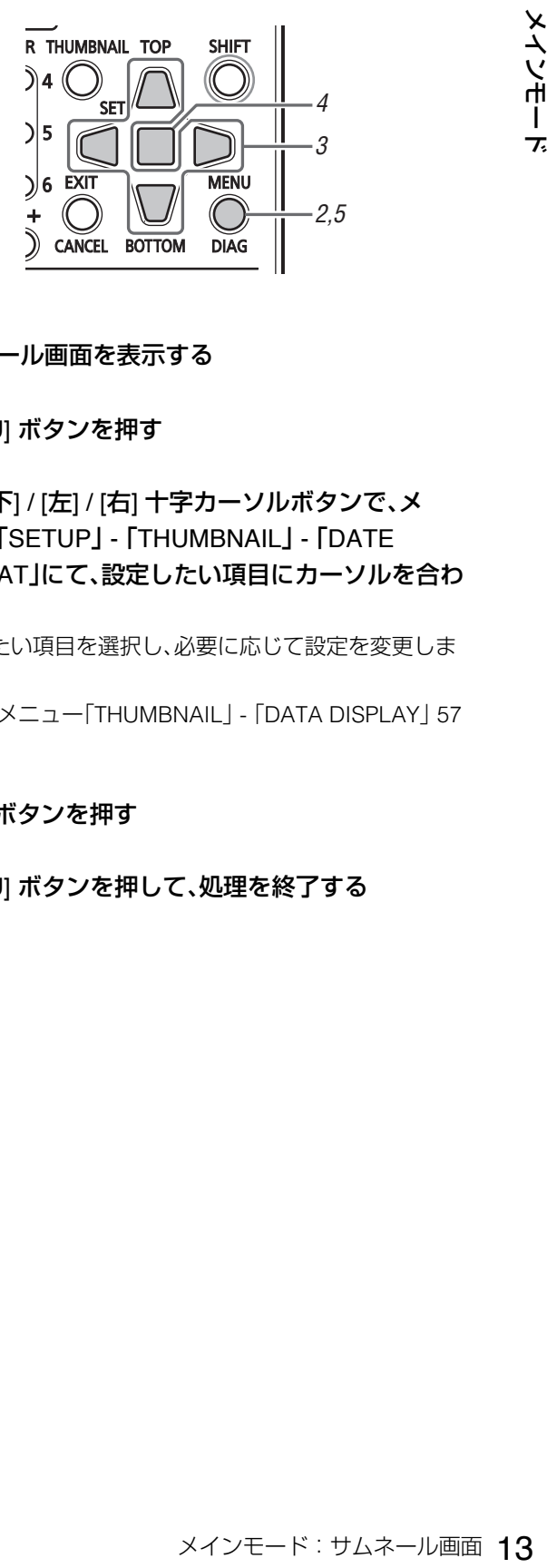

*1* サムネール画面を表示する

*2* [MENU] ボタンを押す

*3* [上] / [下] / [左] / [右] 十字カーソルボタンで、メ ニュー「SETUP」 - 「THUMBNAIL」 - 「DATE FORMAT」にて、設定したい項目にカーソルを合わ せる

設定したい項目を選択し、必要に応じて設定を変更しま す。

(→設定メニュー「THUMBNAIL」 - 「DATA DISPLAY」 57 ページ)

*4* [SET] ボタンを押す

*5* [MENU] ボタンを押して、処理を終了する

# プロパティ表示する項目の設定

サムネールの左側に表示される簡易プロパティ項目を設定 します。

![](_page_13_Figure_2.jpeg)

- *1* サムネール画面を表示する
- *2*「MENU」ボタンを押す
- *3* [上] / [下] / [左] / [右] 十字カーソルボタンで、メ ニュー「SETUP」 - 「THUMBNAIL」 - 「PROPERTY DISP.」にカーソルを合わせる

# *4* [SET] ボタンを押し項目メニューに入る

選択されている項目にはチェックマークが付いています。

*5* [SET] ボタンを押し、表示したい項目にチェックを 付ける

[SET] ボタンを押すと、未チェックの項目はチェックさ れ、チェック済みの項目はチェックが外れます。

# **◆NOTE:**

- •同時に表示できる項目数は最大6項目です。
- 6項目選択した段階で残りの未チェック項目はすべて選択 不可となります。チェック済みの項目を未チェック状態に 戻すことで再び項目の変更が可能になります。

# *6* [MENU] ボタンを押して、処理を終了する

# クリップの再生

# 再生する

![](_page_13_Picture_16.jpeg)

*1* サムネール画面を表示する

*2* [上] / [下] / [左] / [右] 十字カーソルボタンで、再生し たいクリップにカーソルを合わせる

![](_page_13_Figure_19.jpeg)

# 3 [PLAY] 下 ボタンを押す

カーソルを合わせたクリップから、再生が始まります。 カーソルを合わせたクリップの再生が終わると、それ以降 のクリップが順に再生され、最後のクリップの再生が終わ るとサムネール画面に戻ります。

# **◆NOTE:**

- •クリップを再生するときには、クリップを選択(サムネール に水色の枠が表示された状態に)する必要はありません。
- •サムネール表示設定を変更して、指定したスロットのク リップだけを再生したり、テキストメモが挿入されたク リップだけを再生したりすることができます。
- •クリップの再生順を変えることができます。 1 再生したい順番にクリップを選択します。
- 2 メニュー「THUMBNAIL| 「SELECTED CLIPS<sup>」</sup>を選択す ると、サムネールが選択した順に選択したクリップのみの 表示に切り替わります。
- [PLAY] ▷ ボタンの代わりに[STILL / PAUSE] m ボタン を押すと、クリップの先頭フレームの映像が静止画として 表示されます。
- •クリップ番号が赤色に表示されたクリップは、再生できま せん。
- [PLAY] 下 ボタンの代わりに、[REW] << ] ボタンを押すと ・<br>早戻し再生、[FF] ∞ ボタンを押すと早送り再生が行えま す。
- •クリップの再生中に[STOP] ボタンを押すと、再生を停 止してサムネール画面に戻ります。
- •再生を停止すると、カーソル位置は停止直前に再生してい たクリップに移動します。
- ●異なった映像フォーマット(1080i、720p)や異なった圧縮記 録フォーマット(DVCPRO HD、DVCPRO50、DVCPRO、DV、 AVC-Intra 50、AVC-Intra 100)を再生すると、クリップとク リップの間で映像・音声が乱れることがあります。
- ●映像が同じフォーマットで音声ビット数が異なったクリッ プを連続再生すると、クリップ間で音声はミュートになり ます。
- ●音声が24ビットのクリップを[PLAY] ▷ ボタンを使った通 常再生以外で再生すると、音声は16ビットとなります。
- •サムネール画面をテキストメモ表示に変更すると、テキス トメモ位置からの再生を行うことができます。(→「テキスト メモ位置から再生する」このページ)
- •サムネールから再生するときの再生開始位置は、メニュー 「SETUP」 - 「THUMBNAIL」 - 「PB POSITION」で設定できま す。(→設定メニュー「THUMBNAIL」 - 「PB POSITION」 58 ページ)

# 単一クリップを再生する

[USER] ボタンに「ONE CLIP PLAY」を割り当てている場合、 [USER] ボタンを押すと、カーソル位置のクリップのみを再生 することができます。

#### **◆NOTE:**

- ●単一クリップの再生終了、あるいは[STOP] □ ボタンを押した ときは、再生が停止しサムネール画面に戻ります。このとき、 カーソルは次のクリップに移動します。
- ●単一クリップの再生中は、[STOP] ロ ボタン以外無効になりま す。
- •単一クリップの再生開始位置は、メニュー「PB POSITION」の設 定に従います。
- •サムネール画面から再生を行い、JOG / VAR / SHTLで静止画を 表示しているときに、「ONE CLIP PLAY」を割り当てている [USER] ボタンを押すと、静止画の位置からクリップの最後まで 再生することができます。(→設定メニュー「USER BUTTON」 70 ページ)

# 可変速およびコマ送り再生などを行う

録再画面と操作は同じです。

(→「可変速再生」 8 ページ、「コマ送り再生」 8 ページ)

# テキストメモ位置から再生する

![](_page_14_Picture_18.jpeg)

# *1* サムネール画面を表示する

# *2* [MENU] ボタンを押し、「THUMBNAIL」 - 「TEXT MEMO CLIPS」を選択する

液晶モニター上段には、テキストメモが付加されたクリッ プのサムネールが表示されます。液晶モニター下段には、 カーソルで選択されているクリップのテキストメモに関 する情報が表示されます。

![](_page_14_Figure_22.jpeg)

#### **◆NOTE:**

•メニュー「SETUP」 - 「SYSTEM」 - 「FREQUENCY」設定と異 なるAVC-Intraクリップでは、テキストメモクリップの表示 時に、下段に表示されるテキストメモ位置のサムネールが 表示されずに【】が表示される場合があります。

# *3* 再生したいテキストメモのあるクリップにカーソル を合わせ、[SET] ボタンを押す

カーソルが液晶モニター下段に移ります。

![](_page_14_Picture_27.jpeg)

カーソルが移動します。

# *4* カーソルが下段にある状態のまま、[左] / [右] 十字 カーソルボタンで、カーソルを再生したいテキスト メモのサムネールに合わせ、[PLAY] ▷ ボタンを押 す

カーソルが合わされたテキストメモのタイムコード位置 から再生します。再生中に[STOP] ボタンを押して止 めたり、クリップの終端で再生が終了したりすると、サム ネール画面に戻り、再生を開始したテキストメモのサム ネールにカーソルは戻ります。 [EXIT] ボタンを押すと、 カーソルがサムネール画面の上段に戻ります。

## **◆NOTE:**

•再生中は[STOP] ボタン以外の操作は無効になります。

# クリップの選択と解除

サムネール画面で操作を行うとき、操作の対象となるクリッ プを選択します。

# クリップの選択

![](_page_15_Picture_7.jpeg)

*1* [上] / [下] / [左] / [右] 十字カーソルボタンで、黄色い 枠(カーソル)を対象のクリップに合わせる

# **◆NOTE:**

• [TOP] / [BOTTOM] ボタンを押すと、カーソルを先頭クリッ プ / 最終クリップへ移動できます。

# *2* [SET] ボタンを押す

カーソルを合わせたクリップに水色の枠が表示され、選択 状態になったことを表します。

![](_page_15_Picture_13.jpeg)

#### **◆NOTE:**

- ●手順1~2の操作を繰り返すと、複数のクリップを選択でき ます。
- •クリップを選択した後、別のクリップにカーソルを移動し、 [SHIFT] ボタンを押しながら[SET] ボタンを押すと、直前に 選択したクリップからカーソル位置までのクリップをまと めて選択できます。
- •クリップを選択すると、選択数に応じて画面右下のクリッ プ選択数表示部の選択数が更新されます。

# クリップの選択解除

![](_page_15_Picture_19.jpeg)

*1* 選択状態のクリップにカーソルを合わせ、再度[SET] ボタンを押す

選択が解除されます。

# **◆NOTE:**

• [CANCEL] ボタンを押すと、選択状態のクリップを一括し て選択解除できます。

# テキストメモやショットマークを付 加する

クリップの特定の箇所を区別するために、クリップにテキス トメモを付加することができます。また、他のクリップと区別 するために、クリップにショットマークを付加することがで きます。ただし、書き込み禁止スイッチがPROTECTになって いるP2カードのクリップには付加できません。

# テキストメモを付加する

テキストメモ位置のサムネール を表示して再生やコピーを行ったり、映像を再生中に[NEXT] / [PREV] ボタンを押して、テキストメモの位置にシーク(移動) することができます。

(→設定メニュー「BASIC」 60 ページ)

![](_page_16_Figure_5.jpeg)

*1* 任意の[USER] ボタンに「TEXT MEMO」を割り当てる 出荷時はUSER3に割り当てられています。

(→設定メニュー「USER BUTTON | - 「USER3 | 71 ページ)

# *2* 記録・再生・サムネール表示中に「TEXT MEMO」を割 り当てた[USER] ボタンを押す

- •記録・再生中にこのボタンを押すと、押したときの位置に テキストメモが付加されます。このときOSDに「TEXT MEMO」(成功時)または「INVALID」(付加できないとき)が 表示されます。
- •サムネール画面を表示中にこのボタンを押すと、クリッ プのサムネール(通常は先頭)の位置にテキストメモが付 加されます。

# **◆NOTE:**

- •テキストメモは、1クリップに最大100個付加できます。
- •再生中に「TEXT MEMO」に設定した[USER] ボタンを押した ときに、再生画が一瞬止まることがありますが故障ではあ りません。
- ●LOOP REC中、または、メニュー「SETUP」 「BASICI 「VFR REC」設定が「ON」での記録中は、テキストメモの記録はで きません。

# テキストメモを削除する

サムネール画面をテキストメモ表示に変更すると、テキスト メモの削除を行うことができます。

![](_page_16_Picture_17.jpeg)

- *1* サムネールをテキストメモ表示に変更する
- *2* [上] / [下] / [左] / [右] 十字カーソルボタンでテキスト メモを削除するサムネールへ移動し、[SET] ボタン を押す

カーソルが下段に移ります。

) Mink Maximum とじておく インモード:サムネールで2000mm DMS<br>キカーソルボタンでテキスト<br>- ネールペ移動し、[SET] ボタン<br>- このサムネールで[SET] ボタン<br>- このサムネールで[SET] ボタン<br>- こくこューロCPERATION」<br>- マーカーが表示されるため他<br>- コンセ押する<br>- す。<br>- カーナーが表示されるため他<br>- こうます。<br>- TOP MIT<br>- こうれています。<br>- TOP M *3* 削除したいテキストメモのサムネールで[SET] ボタ ンを押して選択した後に、メニュー「OPERATION」 - 「DELETE」で[SET] ボタンを押す [USER] ボタンに「DELETE」を割り当てている場合は、メ ニュー選択の代わりに[USER] ボタンを押すことで削除を することもできます。

# *4* 確認メッセージで「YES」を選択する

テキストメモが削除されます。

![](_page_16_Picture_25.jpeg)

ショットマークを付加すると、マーカーが表示されるため他 のクリップと区別することができます。

![](_page_16_Picture_27.jpeg)

*1* 任意の[USER] ボタンに「MARKER」を割り当てる 出荷時はUSER6に割り当てられています。 (→設定メニュー「USER BUTTON」 - 「USER6」 71 ページ)

*2* [上] / [下] / [左] / [右] 十字カーソルボタンで、対象の クリップにカーソルを合わせる

# *3*「MARKER」を割り当てた[USER] ボタンを押す

ボタンを押すたびにショットマークインジケーター の 「ON」 / 「OFF」が切り替わります。

## **◆NOTE:**

- •録再画面でもボタンを押した場所のクリップにショット マークは付加されます。
- •複数のP2カードにまたがるクリップに対してショットマー クを付加または削除するときは、そのクリップが記録され たすべてのP2カードを挿入した状態で行ってください。
- LOOP REC中は、ショットマークの付加、削除はできませ ん。

# クリップをコピーする

クリップをP2カードやUSB接続のストレージデバイスにコ ピーできます。

## **◆NOTE:**

- •コピー中に電源をOFFにしたり、カードを抜き差ししたりしな いでください。不良クリップができます。
- •不良クリップができてしまった場合は、クリップを削除してか ら、再度コピーを行ってください。
- •不完全クリップは連結した後でコピーしてください。

![](_page_17_Figure_12.jpeg)

- *1* サムネール画面を表示する
- *2* コピーするクリップを選択する
- *3* [MENU] ボタンを押す
- *4* メニュー「OPERATION」 「COPY」のリストからコ ピー先にカーソルを合わせ、[SET] ボタンを押す
	- •複数のクリップを選択していたときは、[SET] ボタンを 押した後に選択しているクリップ数が表示されます。
	- •コピー先がストレージデバイス(→「USB HOST端子で外 部機器と接続する| 27 ページ)の場合は、コピー先の詳細 を選択します。
	- •[USER] ボタンに「COPY」を割り当てている場合は、メ ニュー選択の代わりに[USER] ボタンを押すことでコ ピーをすることもできます。

# *5* 確認メッセージで「YES」にカーソルを合わせ、

# [SET] ボタンを押す

クリップのコピーが開始されます。

![](_page_17_Picture_23.jpeg)

#### **◆NOTE:**

- •途中でコピーを中止するには、[SET] ボタンまたは [CANCEL] ボタンを押してキャンセルしてください。途中 までコピーされたコピー先のクリップは削除されます。
- ●コピー先に以前コピーするなどした同一クリップ (GLOBAL CLIP IDが同じ)が存在するときは、 「OVERWRITE」と表示されます。上書きを行うときは「YES」 を、コピーを行わないときは「NO」を選択し、[SET] ボタンを 押してください。

# *6* 完了メッセージが表示されたら[SET] ボタンを押す

#### **◆NOTE:**

- •以下のエラーメッセージが表示されたときは、コピーは行 われません。
- -「LACK OF CAPACITY」 コピー先の記録容量が不足しているため、コピーは行われ ません。
- -「UNKNOWN CONTENTS FORMAT!」 選択したクリップに不良クリップが含まれているため、コ ピーは行われません。
- -「NO COPY TO SAME CARD!」 同一カードへコピーしようとしたため、コピーは行われま せん。
- -「TOO MANY CLIPS!」 選択したクリップが多すぎるため、コピーは行われませ  $h_{10}$
- •テキストメモ下段でテキストメモ選択中にコピーを行う と、選択したテキストメモ位置とその次にあるテキストメ モの区間をコピーします。選択したテキストメモの後ろに テキストメモがない場合は、クリップの最後までをコピー します。

# クリップを削除する

不要なクリップは、以下の操作でP2カードから削除できます。

![](_page_18_Figure_2.jpeg)

- *1* サムネール画面を表示する
- *2* 削除するクリップを選択する
- *3* [MENU] ボタンを押す
- *4* [上] / [下] / [左] / [右] 十字カーソルボタンで、メ ニュー「OPERATION」 - 「DELETE Iにカーソルを合 わせ、[SET] ボタンを押す

*5* 確認メッセージで「YES」にカーソルを合わせ、 [SET] ボタンを押す 選択したクリップがすべて削除されます。

#### **◆NOTE:**

- [USER] ボタンに「DELETE」を割り当てている場合は、メ ニュー選択の代わりに[USER] ボタンを押すことで削除を することもできます。
- •途中で削除を中止するには、[SET] ボタンまたは [CANCEL] ボタンを押してキャンセルしてください。ただし途中まで 削除されたクリップはキャンセルしても戻りません。

# クリップを修復・連結する

# 不良クリップの修復

記録中、急に電源が切れるなどの原因で発生した、不具合のあ るクリップには不良クリップインジケーター(黄色の X) 表示されます。不具合のあるクリップは、以下の操作で修復で きます。

![](_page_18_Picture_14.jpeg)

- *1* サムネール画面を表示する
- *2* 修復する不良クリップを選択する
- *3* [MENU] ボタンを押す
- *4* [上] / [下] / [左] / [右] 十字カーソルボタンで、メ ニュー「OPERATION」 - 「REPAIR CLIP」にカーソ ルを合わせ、[SET] ボタンを押す
- *5* 確認メッセージで「YES」にカーソルを合わせ、 [SET] ボタンを押す 修復を行わない場合は「NO」を選択します。

**◆NOTE:**

•壊れ方によっては修復できないときがあります。そのとき はインジケーター(赤色の X)が表示されます。

# 不完全クリップの連結

複数のP2カードにまたがって記録されているクリップが連続 したクリップとして認識されず、不完全クリップ(IIインジ ケーター)になることがあります。このとき連結機能を使っ て、連続したクリップ(元の連結したクリップ)に復元すること ができます。

#### **◆NOTE:**

- •不完全クリップは以下のようなときにできます。
- 複数のP2カードに記録されたクリップを、P2カードごとに 別々にコピーしたとき。
- 複数カードに記録されたクリップを、カードごとに別々にスト レージデバイスへコピー後、P2カードへ書き戻したとき。
- DVCPRO HDまたはAVC-Intra 100で約5分以上(DVCPRO50 またはAVC-Intra 50では約10分、DVCPRO、DVは約20分以上) の長いクリップをストレージデバイスへコピー後、P2カード に書き戻したとき。

![](_page_19_Figure_7.jpeg)

# *1* サムネール画面を表示する

*2* 連結する不完全クリップを選択する

**◆NOTE:**

●通常、不完全クリップインジケーター( !)が表示されてい るサムネールは、並んで表示されています。

# *3* [MENU] ボタンを押す

- *4* [上] / [下] / [左] / [右] 十字カーソルボタンで、メ ニュー「OPERATION」 - 「RE-CONNECTION」に カーソルを合わせ、[SET] ボタンを押す
- *5* 確認メッセージで「YES」にカーソルを合わせ、 [SET] ボタンを押す 連結を行わない場合は「NO」を選択します。

#### **◆NOTE:**

• 3つ以上に分かれた不完全クリップの一部分のクリップだ けを連結しても、もとのクリップを構成するすべてのク リップを連結するまでは、不完全クリップインジケーター (!)が付いたままになります。

# クリップの情報を表示・修正する

# クリップメタデータ情報の表示

クリップの詳細な情報を画面に表示して確認できます。

![](_page_19_Picture_20.jpeg)

*1* サムネール画面を表示する

*2* [上] / [下] / [左] / [右] 十字カーソルボタンで、対象の クリップにカーソルを合わせる

# *3* [MENU] ボタンを押す

*4* [上] / [下] / [左] / [右] 十字カーソルボタンで、メ ニュー「PROPERTY」 - 「CLIP PROPERTY」にカー ソルを合わせて[SET] ボタンを押す

選択したクリップに関する情報が表示されます。

![](_page_19_Figure_26.jpeg)

# 1)クリップ番号

- 2)サムネール
- 3)クリップ付加情報

クリップに挿入された各種インジケーター、付加されて いるテキストメモやボイスメモの数が表示されます。ま た、クリップが記録されたP2カードに、ライトプロテク トがかけられているとき、 アマークが表示されます。

#### **◆NOTE:**

- **V** ボイスメモ / インジケーター
- ボイスメモが付加されたクリップに表示されます。 クリッププロパティモードのときのみ表示されます。
- •本機ではボイスメモの記録 / 再生は行えません。

# 4)クリップ情報

![](_page_20_Picture_425.jpeg)

# 5)クリップメタデータ

クリップの詳細情報(クリップメタデータ)を参照するた めの項目が表示されます。

# *5* 必要に応じてクリップメタデータの内容を参照する

![](_page_20_Figure_5.jpeg)

[上] / [下] / [左] / [右] 十字カーソルボタンでクリップメタ データの項目にカーソルを合わせ、[SET] ボタンを押す と、以下の情報が表示されます。

![](_page_20_Picture_426.jpeg)

![](_page_20_Picture_427.jpeg)

**◆NOTE:**

●太字はクリップメタデータの変更が可能です

# クリップメタデータの変更

クリップのメタデータを変更することができます。

![](_page_20_Picture_13.jpeg)

*1* クリップのメタデータを表示する

*2* [上] / [下] / [左] / [右] 十字カーソルボタンで、修正し たいメタデータにカーソルを合わせ、[SET] ボタン 押す

変更可能なメタデータは、以下の図の「テキスト情報」のよ うに表示されています。

![](_page_20_Figure_17.jpeg)

# *3* [上] / [下] / [左] / [右] 十字カーソルボタンで、変更項 目へ移動し、[SET] ボタンを押す

メタデータ変更の画面が表示されます。 (→「キーボードの利用」 79 ページ)

![](_page_21_Picture_2.jpeg)

# *4* 変更終了後「OK」を選択する

変更したメタデータをクリップへ保存し、メタデータの表 示へ戻ります。

「EXIT」を選択すると入力を取り消し、元へ戻ります。

**◆NOTE:**

- •緯度および経度を削除する場合は、高度に空白を設定して ください。単独では削除できません。
- | インジケーターがついた不完全クリップは、メタデータ を変更することができませんので、不足クリップの入った P2カードを挿入してください。
- MEMO項目は、100文字以上添付されている場合は変更す ることができません。

*5* [EXIT] ボタンを押して、処理を終了する

# サムネールを変更する

テキストメモを付加している位置の画像にサムネールの変更 を行うことができます。

![](_page_21_Figure_13.jpeg)

# *1* 変更したい映像にテキストメモを付加する

(→「テキストメモを付加する」 17 ページ)

*2* サムネール表示をテキストメモ表示に変更する メニュー「THUMBNAIL」 - 「TEXT MEMO CLIPS」を選択し ます。

*3* [上] / [下] / [左] / [右] 十字カーソルボタンで、変更す

るサムネールへ移動し、[SET] ボタンを押す カーソルが下段に移ります。

- *4* 変更したいサムネールに[左] / [右] 十字カーソルボタ ンで移動する
- *5* [MENU] ボタンを押す
- *6* [上] / [下] / [左] / [右] 十字カーソルボタンで、メ ニュー「OPERATION」 - 「EXCH.THUMBNAIL」に カーソルを合わせ[SET] ボタンを押す
- *7* 確認メッセージで「YES」にカーソルを合わせ、 [SET] ボタンを押す

メニューが閉じて、サムネールが変更されます。

![](_page_21_Picture_24.jpeg)

#### **◆NOTE:**

- •クリップの情報表示の「THUMBNAIL」項目で、サムネールの 変更位置(先頭からのフレーム数)を見ることができます。通 常の先頭フレームのサムネールの場合は0と表示されます。
- •サムネールを変更しても、サムネール画面からの再生はク リップの先頭からとなります。
- •メニュー「SETUP」 「SYSTEM」 「FREQUENCY」設定と異 なるAVC-Intraクリップでは、テキストメモクリップの表示 時に、下段に表示されるテキストメモ位置のサムネールが 表示されで「■ が表示される場合があります。

# クリップ記録時にメタデータを付加する

撮影者名やレポーター名、撮影場所、テキストメモなどの情報 を記述したメタデータアップロードファイルを、SDメモリー カードに保存しておき、記録前に事前にそのファイルを読み 込んでおくことで、クリップメタデータとして記録すること ができます。

![](_page_22_Figure_2.jpeg)

# メタデータアップロードファイルの準備

メタデータアップロードファイルは、パーソナルコンピュー ター上でP2ビューアーを使用して作成します。 P2ビューアーはP2カードに記録されたクリップを、Windows PCで操作するためのアプリケーションソフトで、当社のWeb サイトで無償配布しています。URLについては(→「ウェブサ イトURLについて | 2 ページ)をご覧ください。 P2ビューアーをパーソナルコンピューターにインストール し、メタデータアップロードファイルを作成してSDメモリー カードに書き込んでください。

#### **◆NOTE:**

- P2ビューアーは最新アップデート版をご使用ください。
- •メタデータアップロードファイルの作成方法については、P2 ビューアーのヘルプを参照してください。
- •メタデータアップロードファイルは、本機でフォーマットした SDメモリーカードに書き込んでください。 (→「P2カード / SDメモリーカードをフォーマットする」 25 ページ)

# メタデータを付加するための設定

#### **■ メタデータの記録設定**

クリップを記録するときに、読み込んだメタデータをクリッ プに付加するまたは付加しないを設定します。 (→設定メニュー「META DATA | 55 ページ)

#### **■ USER CLIP NAMEの記録方法の選択**

USER CLIP NAMEに記録するデータの種類を設定します。 (→設定メニュー「META DATA | 55 ページ) メニュー「META DATA」 - 「USER CLIP NAME」と「META DATAI - 「RECORDIの組み合わせで記録されるデータが変 わります。

![](_page_22_Picture_423.jpeg)

## ■ カウンター値について

カウンター値は、4桁の数字で表示されます。カウンター値は、 USER CLIP NAMEの記録方法を「TYPE2」に設定してクリッ プメタデータファイルを読み込んだとき、記録を行って新し いクリップを生成するたびに1ずつ増加します。 カウンター値は、以下の操作でリセットできます。

- 1. [MENU] ボタンを押す
- 2. [上] / [下] / [左] / [右] 十字カーソルボタンでメニュー 「META DATA」 - 「PROPERTY」のメタデータ画面 から「USER CLIP NAME」にカーソルを合わせ、 [SET] ボタンを押す

![](_page_22_Picture_19.jpeg)

- 3. [上] / [下] / [左] / [右] 十字カーソルボタンで「COUNT RESET」にカーソルを合わせ、[SET] ボタンを押す カウンター値が1にリセットされます。
- 4. [EXIT] ボタンを押して、処理を終了する

# **4 GB超でのUSER CLIP NAMEのカウンター値インクリ メントについて**

以下の場合は、1ショットが複数のクリップとして記録され、 カウンター値も自動的に1ずつ増加して記録されます。

• 本機で8 GB以上のP2カードを使用して、1回の連続記録時 間が一定時間を超えるとき。

(→「4 GB超でのクリップの分割について」 Vol.1 28 ページ) • 1回の記録がカードをまたいで記録されたとき。

P2カード1枚での記録(DVCPRO HD)例:<br>BECスタート

![](_page_23_Picture_350.jpeg)

#### P2カード2枚でのまたぎ記録例:

![](_page_23_Picture_351.jpeg)

なお、P2機器でクリップのサムネール表示およびプロパティ 表示を行ったときは、クリップ1のサムネールおよびカウン ター値が表示されます。

メタデータアップロードファイル

#### **■ ファイルの読み込み**

以下の操作でSDメモリーカードからメタデータ設定値を読 み込みます。

![](_page_23_Picture_9.jpeg)

- 1. メタデータアップロードファイルを保存している SDメモリーカードを本機に挿入する
- 2. サムネール画面を表示する
- 3. [MENU] ボタンを押す
- 4. [上] / [下] / [左] / [右] 十字カーソルボタンで、メ ニュー「META DATA」 - 「LOAD」にカーソルを合わ せ、[SET] ボタンを押す

![](_page_23_Picture_14.jpeg)

SDメモリーカード内のメタデータアップロードファイル のメタデータ名が表示されます。

#### **◆NOTE:**

- •メタデータ名を表示中に[右]十字カーソルボタンを押す とファイル名の表示に切り替えることができます。 [左]十字カーソルボタンを押すとメタデータ名の表示へ 戻ります。
- •ファイルの一覧表示のメタデータ名にASCII表示文字以 外は表示されず「\*」で表示されます。ただしカーソルを ファイルに合わせると右側に日本語で表示できます。
- 5. [上] / [下] / [左] / [右] 十字カーソルボタンで、読み込 むファイルにカーソルを合わせて、[SET] ボタンを 押す
- 6. 確認メッセージで「YES」にカーソルを合わせ、 [SET] ボタンを押す メタデータが読み込まれます。
- 7. [MENU] ボタンを押して、処理を終了する

#### **■ 読み込んだメタデータの確認と修正**

SDメモリーカードから読み込んだメタデータの内容を確認 できます。

![](_page_23_Picture_24.jpeg)

- 1. サムネール画面を表示する
- 2. [MENU] ボタンを押し、メニュー「META DATA」 -「PROPERTY」と選択する

下記のようなロードしたメタデータ画面が表示されます。

![](_page_23_Picture_352.jpeg)

3. [上] / [下] / [左] / [右] 十字カーソルボタンでカーソル を動かし、[SET] ボタンを押す

読み込んだメタデータの各設定内容が確認できます。

![](_page_24_Picture_418.jpeg)

4. メタデータの各設定内容を確認中に、[上] / [下] / [左] / [右] 十字カーソルボタンでカーソルを動かし、設定 内容を変更したい項目に合わせて[SET] ボタンを押 す

ソフトキーボード画面が表示され、設定内容を変更するこ とができます。

![](_page_24_Picture_6.jpeg)

### **◆NOTE:**

- 〈設定できるメタデータの種類〉
- ●[上] / [下] / [左] / [右] 十字カーソルボタンで確認したい メタデータの項目にカーソルを合わせ、[SET] ボタンを 押すと、情報が表示されます。

![](_page_24_Picture_419.jpeg)

•内容を確認できたら、[EXIT]または[SET] ボタンを押し ます。情報が表示されていた画面が消えます。 •設定変更を終了するときは「OK」を選択します。

# 5. [EXIT]を押し、メタデータの確認画面を終了する

#### **■ メタデータ設定を削除する**

以下の操作で本機内部に保存されているメタデータを削除し 設定の初期化ができます。 (→設定メニュー「META DATA」 55 ページ)

![](_page_24_Figure_15.jpeg)

![](_page_24_Figure_16.jpeg)

- *1* サムネール画面を表示する
- *2* [MENU] ボタンを押す
- $\begin{tabular}{|c|c|c|} \hline \textbf{SHP} & \multicolumn{2}{|c|}{\textbf{SHP}} & \multicolumn{2}{|c|}{\textbf{SHP}} & \multicolumn{2}{|c|}{\textbf{SHP}} & \multicolumn{2}{|c|}{\textbf{SHP}} & \multicolumn{2}{|c|}{\textbf{SHP}} & \multicolumn{2}{|c|}{\textbf{SHP}} & \multicolumn{2}{|c|}{\textbf{SHP}} & \multicolumn{2}{|c|}{\textbf{SHP}} & \multicolumn{2}{|c|}{\textbf{SHP}} & \multicolumn{2}{|c|}{\textbf{SHP}} & \multic$ *3* [上] / [下] / [左] / [右] 十字カーソルボタンで、メ ニュー「OPERATION」 - 「FORMAT」 - 「SLOT n」 (n はフォーマットしたいP2カードが挿入されたP2 カードスロット番号)にカーソルを合わせ、[SET] ボ タンを押す

# **◆NOTE:**

•「SD CARD」を選択するとSDメモリーカードスロットに挿 入されたSDメモリーカードをフォーマットします。

# *4* 確認メッセージの「YES」を選択し[SET] ボタンを押 す

フォーマットが開始されます。

#### **◆NOTE:**

- •フォーマットしないときは「NO」を選択し、[SET] ボタンを 押します。
- •フォーマットにより消去されたデータは復元することがで きませんので、必ずデータを確認した後に実行してくださ  $\mathcal{L}$

# *5* 完了メッセージが表示されたらOKを選択([SET] <sup>ボ</sup> タンを押す)する

#### **◆NOTE:**

•続けて別のP2カードスロットのP2カードやSDメモリー カードをフォーマットするときは、操作手順3~5の操作を 繰り返します。

*6* [MENU] ボタンを押して、処理を終了する

# カードの状態を確認する

P2カードスロットの状態やP2カードの使用状況など、カード の情報を画面に表示して確認できます。

![](_page_25_Figure_2.jpeg)

*1* サムネール画面を表示する

*2* [MENU] ボタンを押す

*3* [上] / [下] / [左] / [右] 十字カーソルボタンで、メ ニュー「PROPERTY」 - 「CARD STATUS」にカーソ ルを合わせて、[SET] ボタンを押す P2カードの状態が表示されます。

# **◆NOTE:**

•メニュー「PROPERTY」 - 「PROPERTY SETUP - P2CARD CAP」で表示を残容量と使用容量のいずれかに切り替える ことができます。

(→設定メニュー「PROPERTY」 - 「PROPERTY SETUP - P2 CARD CAP」 54 ページ)

![](_page_25_Picture_9.jpeg)

マークが表示されます。

### 2)P2カード状態

記録残量表示のときは、P2カードの記録残量がメー ターとパーセントで表示されます。 使用済み容量表示のときは、P2カードの使用容量が メーターとパーセントで表示されます。 また、カードの状態によって、以下のように表示されま す。

![](_page_26_Picture_252.jpeg)

#### 3)P2カード残量(または使用容量) / 総容量

P2カードの記録残量(または使用容量)/ 総容量が、分に 換算して表示されます。分以下は切り捨て表示のため、 P2カードごとの記録残量(または使用容量)の合計と総 容量が一致しないことがあります。

## 4)スロット記録残量(または使用容量)合計

2つのP2カードスロットの記録残量(または使用容量) を総合計した数値が表示されます。

#### **◆NOTE:**

•ライトプロテクトがかかっているP2カードの空き容量 は、空き容量の合計に含まれません。

#### 5)P2カード詳細表示

P2カード状態表示のスロットにカーソルを合わせて [SET] ボタンを押すと、P2カードのモデル番号などの 詳細情報が表示されます。 もう一度[SET]または[EXIT] ボタンを押すと、詳細情報 が消えます。

#### 6)警告カードマーク

P2カードが以下の場合にこのマークが表示されます。 警告内容はP2カード詳細表示で確認することができ ます。

- •「RUN DOWN CARD」 P2カードの規定の書き換え回数を超えた場合
- •「DIR ENTRY NG」 P2カードのディレクトリー配置が不正規な場合

# *4* [EXIT] ボタンを押して、処理を終了する

#### **◆NOTE:**

• P2カード内のクリップ数が記録上限に達した場合はP2 カード詳細表示に上限到達を示す「OVER MAX NUMBER CLIPS」が表示されます

# USB HOST端子で外部機器と接続する

# 使用できるストレージデバイス

以下のストレージデバイスを使用できます。

- Panasonicポータブルハードディスクユニット P2 Store(AJ-PCS060G)
- USB2.0 / USB3.0で接続できるハードディスクドライブや ソリッドステートドライブ

#### **◆NOTE:**

メインモード:サムネール画面 27 メインモード • P2 StoreはVer2.\*\*以降のみの対応となります。Ver1.\*\*は接続で きません。Ver1.\*\*については、Ver2.\*\*にバージョンアップ後ご 利用ください。

# ストレージデバイスのタイプと利用できる機能について

使用するストレージデバイスにより、利用できる機能が異なります。ストレージデバイスのタイプはストレージデバイスのエク スプロアー画面の左側に「PARTITION:」に続けて表示されます。 (→「ストレージデバイスの情報の表示(エクスプロアー画面)」 32 ページ)

#### **◆NOTE:**

• USB3.0端子は、USBバスパワー(5 V, 0.9 A)にも対応していますが、ストレージデバイスによっては起動できないものもあります。そ の場合はストレージデバイスに別途電力を供給してください。

• 2 TB(2048 GB)以上のストレージデバイスには対応していません。

#### ストレージデバイスのタイプと利用できる機能

![](_page_27_Picture_336.jpeg)

\*<sup>1</sup> クリップの追加書き込みを行った場合は、そのパーティションのカード単位での書き戻しはできなくなります。

\*<sup>2</sup> フォルダーは第3階層までで、かつフォルダー数は最大100個となります。フォルダーの表示は上の階層から順に表示されます。また ロングファイル名、2バイト文字のファイル名には対応していません。

例:

![](_page_27_Picture_337.jpeg)

\*<sup>3</sup> ストレージデバイスからの再生はストレージデバイスの性能や条件によって映像や音声が途切れる場合があります。完全な再生は 保証いたしません。

\*<sup>4</sup> 2 TB以上のストレージデバイスの場合、フォーマットはできません。

#### **◆NOTE:**

- •ストレージデバイスは以下の条件でご使用ください。
- •動作保証範囲内(温度など)で使用する。
- •振動する場所や不安定な場所に置かない。
- •ストレージデバイスやケーブルによっては正しく動作しないことがあります。
- •コピーに十分な容量のストレージデバイスをご使用ください。
- •電源が入っていないストレージデバイスであっても、ハブなどを介した複数台の接続は行わないでください。ストレージデバイス以 外の機器も、ハブなどを介してストレージデバイスと一緒に接続しないでください。
- •フォーマットやコピー中にケーブルを抜いたり、対象のP2カードを取り出したり、本機やストレージデバイスの電源を切ったりしな いでください。本機およびストレージデバイスの電源の再起動が必要になります。
- •ストレージデバイスは非常に精密な機器ですので、使用状況によってはデータの読み書きができなくなるおそれがあります。スト レージデバイスの故障あるいは何らかの不具合によるデータの損失、ならびにこれらに関するその他の直接・間接の損害につきまし ては、当社では責任を負いかねます。あらかじめご了承ください。
- •本機からのコピーで使用したストレージデバイスを他のパーソナルコンピューターなどで中身を置き換えた場合、以後の本機での動 作、およびストレージデバイスのデータは保証できません。
- •不良クリップが含まれるP2カードは、事前に修復してからストレージデバイスへコピーすることをお勧めします。
- USB変換ケーブルを介して接続されたSATA(シリアルATA)や、PATA(パラレルATA)インターフェースのストレージデバイスは、認識 できない場合があります。
- •本機の記録再生中などはケーブルの抜き差しを行わないようにしてください。記録再生が正常に行われません。
- •ストレージデバイスによっては、接続後の最初の再生確認に関してパフォーマンスが低下する場合があります。

ストレージデバイスの接続

 $\frac{1}{2}$  $\Box$ 

 $\overline{\mathbb{R}}$ 

**Panasonic** AG-HPD24 POWER<sub>[</sub>

> **HEADPHONES** O

*1* フロントのUSB 3.0端子とストレージデバイスを接 続します。

ストレージデバイスをTYPE SまたはFATで使用できる形式に 初期化します。

ストレージデバイスのフォーマット

#### **◆NOTE:**

•ストレージデバイスのフォーマットを行うと、ストレージデバ イスの内容はすべて消去されますのでお気をつけください。

![](_page_28_Figure_13.jpeg)

# *2* USBのストレージデバイスを接続する

**BOTTOM** 

THUMBNAIL TOP

 $6$  EXIT

CANCEL

ストレージデバイスが認識されるとストレージデバイス の状態表示(→「サムネール画面の表示」 Vol.1 32 ページ) が白色(または、赤色)に変わります。

# *3* [MENU] ボタンを押す

- *4* [上] / [下] / [左] / [右] 十字カーソルボタンで、メ ニュー「STORAGE」 - 「EXPLORE」にカーソルを合 わせ、[SET] ボタンを押す エクスプロアー画面が開きます。
- 20フォーマット<br>ボカリミサム:<br>またはFATで使用できる形式に<br>デルトを行うと、ストレージデバ<br>マットを行うと、ストレージデバ<br>キすのでお気をコサください。<br>SMMS 4.5.6.7<br>SMMS 3.5<br>MMS 3.5<br>DMAS 3.5<br>DMAS 3.5<br>DMAS 3.5<br>DMAS 3.5<br>コネストレージデバイス<br>画面の表示 I Vol.1 32 ページ)<br>ウチオ。<br>キカーソルポタンで、メ<br>まます。<br>ビスト *5* [MENU] ボタンを押し、[上] / [下] / [左] / [右] 十字カー ソルボタンで、メニュー「OPERATION」 - 「FORMAT(STORAGE)」にカーソルを合わせ[SET] ボタンを押した後、フォーマットしたい形式(TYPE S、FAT)を選び、[SET] ボタンを押す

# *2* メニュー「STORAGE」 - 「USB HOST」を「ENABLE」 に設定する

# **◆NOTE:**

- •「ENABLE」に設定したときは、記録動作やEE出力は実行で きません。
- USB3.0対応のストレージに接続する場合は、USB3.0規格 に準拠したケーブルをご使用ください。

USB2.0用のケーブルではUSB2.0の転送性能を超えること はできません。

*3* ストレージデバイスを認識し使用可能な場合は、サ ムネール画面の右上の | ■(灰色)が | ■ (白色)に変 わります。

![](_page_28_Picture_26.jpeg)

![](_page_28_Picture_27.jpeg)

*4,5,6,7*

*3,5*

![](_page_29_Picture_364.jpeg)

*6* 確認メッセージで「YES」にカーソルを合わせ、 [SET] ボタンを押す

# *7* 再度確認メッセージが出たら、「YES」にカーソルを 合わせて[SET] ボタンを押す

ストレージデバイスがフォーマットされます。

**◆NOTE:**

•フォーマットにより消去されたデータは復元することがで きませんので、必ずデータを確認した後に実行してくださ い。

# カード単位でのストレージデバイスへの エクスポート

P2カード単位でストレージデバイスへエクスポート(P2カー ドからストレージデバイスへの書き出し)を行うことができ ます。ストレージデバイスのフォーマット形式によってコ ピー結果と最大コピー枚数が異なります。

![](_page_29_Picture_365.jpeg)

- \*<sup>1</sup>フォルダーは年月日のフォルダーとその下に時分秒フォル ダーの2階層が作られます。
	- 例) 2011年3月30日 12時34分56秒の場合: /11-03-30/12-34-56
- \*<sup>2</sup>ストレージデバイスの容量を超えてコピーすることはでき ません。

![](_page_29_Picture_12.jpeg)

# *1* ストレージデバイスを接続する

ストレージデバイスがTYPE SタイプまたはFATタイプで ない場合は、ストレージデバイスをTYPE Sタイプまたは FATタイプにフォーマットします。 (→「ストレージデバイスのフォーマット」 29 ページ)

*2* P2カードを挿入する

*3* サムネール画面を表示する

*4* [MENU] ボタンを押す

*5* [上] / [下] / [左] / [右] 十字カーソルボタンでメニュー 「STORAGE」 - 「EXPORT」にカーソルを合わせ、 [SET] ボタンを押す

# *6* コピー元のP2カードスロット番号にカーソルを合 わせ、[SET] ボタンを押す

TYPE Sタイプの場合、「ALL SLOT」を選ぶと、そのとき挿 入されているカードすべてを一括エクスポートします。

# *7* 確認メッセージで「YES」にカーソルを合わせ、 [SET] ボタンを押す

エクスポートが始まります。エクスポート中は進捗バーが 表示されます。

エクスポートが完了すると「COPY COMPLETED!」と表示 されます。

![](_page_29_Picture_24.jpeg)

#### **◆NOTE:**

- TYPE Sタイプでのエクスポートの場合、エクスポート後に P2カードデータとコピーしたデータのベリファイ(比較)を 自動的に行うことができます。工場出荷初期状態ではエク スポート時のベリファイが有効になっています。エクス ポート時のベリファイを行わないように設定すると、エク スポートしたデータとの照合は行いませんが、エクスポー ト完了までの時間が短くなります。 ベリファイを行わないための設定はメニュー「STORAGE」 - 「SETUP」 - 「VERIFY」を「OFF」にします。 FATタイプの場合は、この設定値に関わらず、ベリファイは 行われません。
- •エクスポートを途中で中断したいときは、[SET] ボタンを押 し、「CANCEL」の確認表示で「YES」にカーソルを合わせ、 [SET] ボタンを押すと中断できます。
- •ベリファイ中に処理を中断しても、そのP2カードのコピー は終了しています。
- •コンピューターで既に割り当てられているネットワークと ドライブが重なって、見えないパーティションがある場合 は、弊社のWebサイトで無償配布しているドライブマウン トコンバーターをご利用ください。ストレージデバイスを Windows PCに接続したとき、指定したフォルダーへマウン トすることができます。

# クリップ単位でのストレージデバイスへ のコピー

カード全体でなく、選択したクリップだけをストレージデバ イスへコピーすることができます。

![](_page_30_Figure_7.jpeg)

- *1* ストレージデバイスを接続する
- *2* サムネール画面を表示し、[上] / [下] / [左] / [右] 十字 カーソルボタンでコピーするクリップにカーソルを 合わせて、[SET] ボタンを押し選択する 複数のクリップを選択することもできます。
- *3* [MENU] ボタンを押す
- *4* [上] / [下] / [左] / [右] 十字カーソルボタンで、メ ニュー「OPERATION」 - 「COPY」 - 「STORAGE」に カーソルを合わせ[SET] ボタンを押す

*5* ストレージデバイスのフォルダーあるいはパーティ ション一覧が表示されるので、コピー先を選択し [SET] ボタンを押す

![](_page_30_Figure_13.jpeg)

#### **◆NOTE:**

- FATタイプのストレージデバイスの場合、表示されるフォル ダーは以下のものになります。
- ルート
- 第3階層までにCONTENTSフォルダーを含むフォルダー
- TYPE Sタイプのストレージデバイスにおいて、パーティ ションが1つもない場合はコピーできません。FATタイプに フォーマットするか、エクスポートによりパーティション を作成してからコピーしてください。

# *6* 確認メッセージで「YES」にカーソルを合わせ、 [SET] ボタンを押す

コピーが始まります。コピー中は進捗バーが表示されます。 コピーが完了すると「COPY COMPLETED!」と表示されま す。

#### **◆NOTE:**

- メインモード:サムネール画面 31 メインモード •コピーを中断したいときは、[上] / [下] / [左] / [右] 十字カー ソルボタンで「CANCEL」にカーソルを合わせて[SET] ボタ ンを押し、「CANCEL」の確認表示で「YES」にカーソルを合 わせ、[SET] ボタンを押すと中断できます。途中までコピー されたコピー先のクリップは削除されます。
- TYPE Sタイプのストレージデバイスへクリップをコピーし た場合は、そのパーティションへはカード単位でのイン ポートはできなくなります。またその場合カードの品番表 示に「UNKNOWN」と表示されます。

*7* [SET] ボタンを押し完了する

# ストレージデバイスの情報の表示(エクス プロアー画面)

ストレージデバイス情報の表示、ストレージデバイスのパー ティション / フォルダーのサムネールの表示選択、操作対象の パーティション / フォルダーの選択ができます(エクスプロ アー画面表示)。

![](_page_31_Figure_2.jpeg)

*1* ストレージデバイスを接続する

- *2* サムネール画面を表示する
- *3* [MENU] ボタンを押す

*4* [上] / [下] / [左] / [右] 十字カーソルボタンで、メ ニュー「STORAGE」 - 「EXPLORE」にカーソルを合 わせ、[SET] ボタンを押す エクスプロアー画面が表示されます。

![](_page_31_Figure_7.jpeg)

# 1) 表示状態

ストレージデバイスのエクスプロアー画面であることを 示します。

# 2) デバイス情報

以下の情報が表示されます。

![](_page_31_Picture_484.jpeg)

3) パーティション情報(TYPE Sタイプのストレージデ バイス、または、P2 Store の場合)

![](_page_31_Picture_485.jpeg)

#### **◆NOTE:**

- TYPE Sタイプのストレージデバイスの場合、[左] / [右] 十字カーソルボタンで、パーティション名とシリアル名 を切り替えて表示することができます。
- P2 Storeに無効なパーティションがあるときは、パー ティション情報がグレーで表示されます。
- •メニュー「PROPERTY」 「FREE CAP. OF PARTITION」 で対象パーティションの残量を確認することもできま す。

# 4) ストレージデバイスインジケーター

接続/未接続の区別、ストレージデバイスのタイプが表示 されます。

# ■ エクスプロアー画面での各種操作について

#### **パーティション/フォルダーの操作対象選択**

パーティション/フォルダーを操作対象として選択すると、選 択したパーティション / フォルダーに含まれるすべてのク リップを一括してサムネールとして表示できます。 (→「サムネール画面の表示 | Vol.1 32 ページ)

この操作対象としては最大6パーティション / フォルダーま で選択することができます。

![](_page_32_Figure_4.jpeg)

- 1. エクスプロアー画面にて、パーティション / フォル ダーへカーソルを合わせる
- 2. [SET] ボタンを長押し(1秒以上)する

パーティション / フォルダーが選択され、□に√が表示 がされる

![](_page_32_Picture_388.jpeg)

操作対象選択はストレージデバイスを切り離すあるいは 電源を切るまで有効です。操作対象選択を解除する場合は 選択されたパーティションで再度[SET] ボタンを長押し(1 秒以上)します。

[CANCEL] ボタンを押すとすべての選択が解除されます。

•7個目を指定した場合は、設定できずワーニングが表示 されます。

#### **◆NOTE:**

- TYPE Sタイプのストレージデバイスで、MODELが 「UNKNOWN」\*1になったパーティションと他のパーティション にまたがって記録されているクリップは正常な1つのクリップ となりません。
- \*1 TYPE Sタイプのストレージデバイスにクリップコピーを行う ことで、コピー先のパーティションのMODELが「UNKNOWN」 に変更されます。
- •パーティション名の設定は、TYPE Sタイプのストレージデバイ スのとき実行できます。設定したパーティション名は、エクスプ ロアー画面の「PARTITION NAME」に表示されます。

# **パーティション名の設定**

ストレージデバイスがTYPE Sタイプの場合、パーティション に名称(最大20文字)を付けることができます。

# **◆NOTE:**

•設定したパーティション名は、エクスプローラー画面の 「PARTITION NAME」に表示されます。

![](_page_32_Picture_20.jpeg)

- 1. ストレージのエクスプロアー画面において、設定し たいパーティションへカーソルを合わせる 続けて[SET]ボタンを押しサムネールの一覧を表示して パーティション名をつけることもできます。
- 2. [MENU]ボタンを押す
- 3. [上] / [下] / [左] / [右] 十字カーソルボタンで、メ ニュー「OPERATION」 - 「CHANGE PARTITION NAME」にカーソルを合わせ[SET] ボタンを押す ソフトキーボードが表示されます。
- 4. パーティションに設定する名称を入力し「OK」を選 択する

パーティション名称が設定されます。

#### **最後のパーティションの削除**

メニュー「OPERATION」 - 「DELETE LAST PARTITION」(→設 定メニュー「OPERATION」 - 「DELETE LAST PARTITION」 53 ページ)でストレージデバイスの最後のパーティションの削 除ができます。

#### **◆NOTE:**

- ●事前にカーソルを最後のパーティションに移動しておいてくだ さい。
- •最後のパーティションの削除は、TYPE Sタイプのストレージデ バイスのときだけ実行できます。削除できるのは、最後のパー ティションだけです。途中のパーティションは削除できません。
- •削除したパーティションは復活できませんので、よく確認して から削除してください。

# ■ ストレージデバイスのクリップのサムネール表示と映像 **のモニター表示**

#### **サムネールを表示する**

ストレージデバイスに保存したクリップも、本機に装着した P2カードと同様にサムネール画面を表示して管理できます。

- 1. エクスプロアー画面を表示する パーティションまたはフォルダー一覧が表示されます。
- 2. [上] / [下] / [左] / [右] 十字カーソルボタンでサムネー ル画面表示したいパーティションまたはフォルダー にカーソルを合わせ、[SET] ボタンを押す

そのパーティションまたはフォルダーのクリップがサム ネール表示されます。また、元のエクスプロアー画面へは [EXIT] ボタンを押すことで戻ります。

#### **◆NOTE:**

•操作対象選択がされている場合は[SHIFT] + [SET] ボタンを押 すと操作対象として選択している全パーティションのサムネー ルを一括して表示することができます。

![](_page_33_Figure_8.jpeg)

SET WE EXIT

![](_page_33_Picture_9.jpeg)

1) クリップ情報

クリップのプロパティ表示

2) ストレージデバイス情報

# TYPE Sの場合

![](_page_33_Picture_485.jpeg)

![](_page_33_Picture_486.jpeg)

\*1:ルートには作成日時は表示されません。

#### **◆NOTE:**

- [SHIFT] + [+] / [-] ボタンを使うと、エクスプロアー画面 に戻ることなく、前後のパーティションまたはフォルダー のサムネール表示へ移動できます。
- •必要に応じてサムネール画面の表示の変更を行うことがで きます。操作はP2カードのサムネール表示(→「サムネール 画面の表示の変更」 12 ページ)と同じです。
- ●1001個目以降のクリップは表示されません。

#### **クリップの情報を表示する**

ストレージデバイスに保存したクリップの各種メタ情報を表 示できます。表示の方法はP2カードのクリップのプロパティ と同じです。

- 1. ストレージデバイスのサムネール画面で、対象のク リップへカーソルを移動する
- 2. [MENU] ボタンを押す
- 3. [上] / [下] / [左] / [右] 十字カーソルボタンで、メ ニュー「PROPERTY」 - 「CLIP PROPERTY」にカー ソルを合わせて、[SET] ボタンを押す

(→「クリップの情報を表示・修正する」 20 ページ) ただし、修正を行うことはできません。

### **クリップを削除する**

ストレージデバイスに保存された不要なクリップを削除でき ます。

- 1. ストレージデバイスのサムネール画面で、削除する クリップを選択する
- 2. [MENU] ボタンを押す
- 3. [上] / [下] / [左] / [右] 十字カーソルボタンで、メ ニュー「OPERATION」 - 「DELETE」にカーソルを合 わせ、[SET] ボタンを押す
- 4. 確認メッセージで「YES」にカーソルを合わせ、 [SET] ボタンを押す

## **◆NOTE:**

• X (不良クリップインジケーター)や ? (不明クリップイン ジケーター)が表示されたクリップは、削除できないことが あります。

#### **クリップの映像と音声の確認をする**

![](_page_34_Figure_9.jpeg)

- 1. ストレージデバイスのサムネール画面を表示する
- 2. [上] / [下] / [左] / [右] 十字カーソルボタンで、表示し たいクリップにカーソルを合わせる

# 3. [PLAY] ⊳ ボタンを押す

カーソルを合わせたクリップから、再生が始まります。 カーソルを合わせたクリップが終わると、それ以降のク リップが順に再生され、最後のクリップの再生が終わると ストレージデバイスのサムネール画面に戻ります。

#### **◆NOTE:**

- •クリップを再生するときには、クリップを選択(サムネール に水色の枠が表示された状態に)する必要はありません。
- •サムネール表示設定を変更して、選択したクリップだけを 再生したり、テキストメモが挿入されたクリップだけを再 生したりすることができます。
- [PLAY] ▷ ボタンの代わりに[STILL / PAUSE] m ボタン を押すと、クリップの先頭フレームの映像が静止画として 表示されます。
- [PLAY] ▷ ボタンの代わりに、[REW] << | ボタンを押すと 早戻し、「FF] ∞ ボタンを押すと早送りが行えます。
- •クリップ番号が赤色に表示されたクリップは再生できませ ん。
- •クリップの再生中に[STOP] ボタンを押すと、再生を停 止してサムネール画面に戻ります。
- •再生を停止すると、カーソル位置は停止直前に再生してい たクリップに移動します。
- •異なった圧縮記録フォーマット(DVCPRO HD、

DVCPRO50、DVCPRO、DV、AVC-Intra 50、AVC-Intra 100) を再生すると、クリップとクリップの間で映像・音声が乱れ ることがあります。

- ●テキストメモやメタデータなどのデータを付加・修正する ことはできません。
- [USER] ボタンに「ONE CLIP PLAY」を割り当てているとき は、割り当てた[USER] ボタンを押すと、カーソル位置のク リップのみを再生することができます。
- <sub>る合はワーニング(E-75)が表示さ X-X<br>合はワーニング(E-75)が表示さ X-X<br>ポインモード:サムネール画面 35 ポープ<br>- ナス</sub> •ストレージデバイスによっては再生時に映像が止まったり 音が途切れたりすることがあります。途切れなく再生する ためには高速なストレージデバイスを使用してください。 映像の途切れが発生した場合はワーニング(E-75)が表示さ れます。[STOP] [□ ボタンなどを押すことによりワーニン グ表示は消えます。

# ストレージデバイスからP2カードへの書 き戻し(インポート)

**■ TYPE SのストレージデバイスやP2 Storeからパーティ ション単位でインポート**

パーティション単位(カード単位)で、もとのカードと同じ品番 のP2カードへインポート(ストレージデバイスからP2カード への書き戻し)することができます。

- 1. インポート先となるP2カードを挿入する P2カードは必ずフォーマット済みのカードを挿入してく ださい。
- 2. ストレージデバイスを接続する
- 3. メニュー「STORAGE」 「EXPLORE」を選択し、エ クスプロアー画面を表示する
- 4. エクスプロアーで、インポートするパーティション のサムネールを表示する
- 5. メニュー「OPERATION」 「IMPORT」を選択する
- 6. インポート先のP2カードスロット番号にカーソル を合わせ、[SET] ボタンを押す

確認メッセージで「YES<sup>1</sup>を選択するとインポートが始ま ります。

インポートが完了すると「COPY COMPLETED!」と表示さ れます。

#### **◆NOTE:**

•元のP2カードとは異なるP2カードにインポートしたとき、 クリップによっては不完全(インジケーター付き)クリップ になることがあります。この場合、連結機能を使ってクリッ プを再構成してください。

(→「不完全クリップの連結」 20 ページ)

- •メニュー「STORAGE」 「SETUP」 「VERIFY」の設定によ り、コピー時にベリファイを行うかどうかを切り替えるこ とができます。
- •異なる品番のP2カードへの、パーティション単位でのイン ポートはできません。その場合はクリップ単位でコピーを 行ってください。

### **■ クリップ単位でP2カードへコピー**

ストレージデバイスのクリップを指定して、P2カードにコ ピーできます。

![](_page_35_Picture_18.jpeg)

- 1. ストレージデバイスのサムネール画面を表示する
- 2. コピーするクリップを選択する
- 3. [MENU] ボタンを押す
- 4. メニュー「OPERATION」 「COPY」のリストからコ ピー先にカーソルを合わせ、[SET] ボタンを押す 確認メッセージで「YES」を選択すると、コピーが始まりま

す。

コピーが完了すると「COPY COMPLETED!」と表示されま す。
# **USBデバイスモード**

パーソナルコンピューターなどとUSB2.0で接続することによ り、本機のP2カードスロットに挿入されたP2カードをマスス トレージとして扱うことができます。このとき、パーソナルコ ンピューターには、USB専用ドライバー(付属CD-ROM)をイン ストールする必要があります。

また、弊社のWebサイトで無償配布しているP2ビューアーを 使用すると、P2カードに記録されたクリップが、Windows PC で操作できます。

URLについては(→「ウェブサイトURLについて」2ページ)

#### **◆NOTE:**

•この接続での操作については、利用するコンピューターやアプ リケーションソフトの取扱説明書を参照してください。

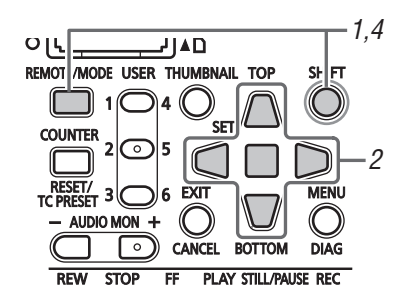

- *1* 停止状態のときに[MODE] ボタンを押す
- *2* 選択画面で、「USB DEVICE」にカーソルを合わせ、 [SET] ボタンを押す

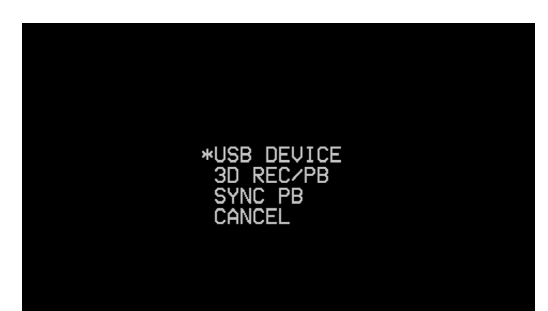

液晶モニターの「USB DEVICE」の文字が点滅してモード が切り替わります。モードが切り替わると、液晶モニター に「USB DEVICE DISCONNECT」と表示されます。 その後パーソナルコンピューターとの接続が完了すると、 「USB DEVICE CONNECT」の表示に切り替わります。

#### **◆NOTE:**

•「3D REC/PB」や「SYNC PB」モードを選択すると、スレーブ 機との通信が確立するまでモード変更はできません。誤っ て選択した場合に操作を取り消す場合は電源を入れなおし てください。

# *3* USBデバイスモードでの操作を行う

#### **◆NOTE:**

•利用するコンピューターやアプリケーションソフトの取扱 説明書を参照してください。

# *4* [MODE] ボタンを押して、通常のモードに戻る

#### **◆NOTE:**

- を含むほとんどの操作 SECO<br>WOCD-ROMからドラ YTV<br>さい。<br>さい。<br>USBデバイスモード: 37 • USBデバイスモードでは、録画・再生を含むほとんどの操作 はできません。
- Windows PCをお使いの場合は、付属のCD-ROMからドラ イバーのインストールを行ってください。

# **3D録再モード(3D REC/PB)**

Dual P2 3Dクリップの記録や再生を行う3D録再モードについて説明します。 接続や記録・再生操作については以下を参照してください。 (→「3D信号の記録再生を行う」 Vol.1 36 ページ)

# クリップの表示と管理

表示・再生されるクリップが「Dual P2 3Dクリップ」に限定されますが、一部の制限を除いて基本的な操作は通常の場合(メイン モード)と同様に行うことができます。通常の場合(メインモード)と異なる部分を中心に説明を行います。

# サムネール画面の各部の名称とはたらき

**◆NOTE:**

•サムネール画面には本機あるいは3D対応のP2機器にて記録したDual P2 3Dクリップのみを表示します。通常のP2クリップは表示さ れませんので間違ってフォーマットなどで消してしまわないようお気をつけください。

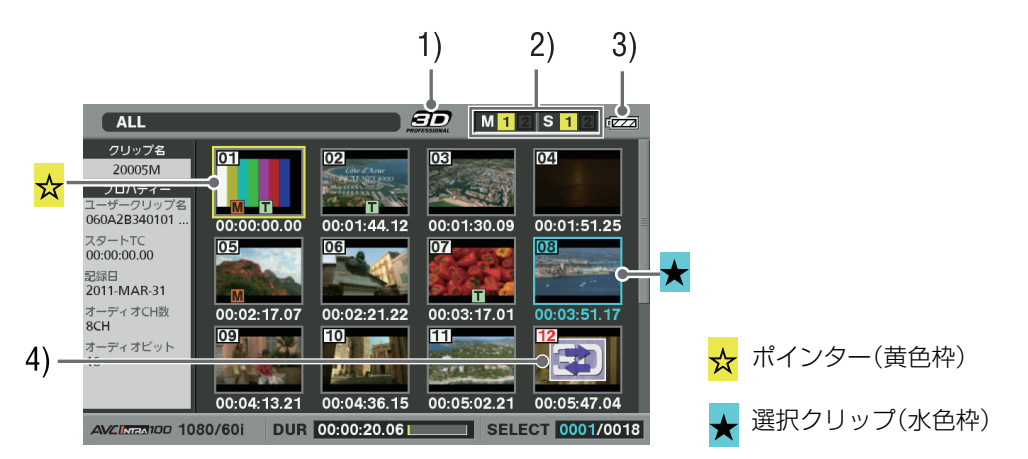

#### 1)「3D」ロゴ

3Dのサムネールを表示している状態を示します。

2) スロット状態表示

Lにはマスター側、Rにはスレーブ側のP2カードの状態を 表示します。(→表示内容の詳細は「サムネール画面」 10 ページ参照)

3) バッテリー残量表示

マスター側のバッテリー残量を表示します。

**◆NOTE**:

•スレーブ側のバッテリー残量は、スレーブ側に表示します。

4) Dual P2 3Dクリップ異常状態インジケーター L / R誤挿入などDual P2 3Dクリップとして問題がある場 合に表示されます。

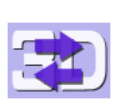

Lのクリップがスレーブ側の機器、またはRのク リップがマスター側の機器に挿入されています。 正しく挿入しなおしてください。

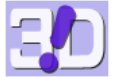

LまたはRのクリップが挿入されていません。 不足しているクリップを挿入してください

#### **◆NOTE:**

●不良クリップインジケーター(黄色の <mark>χ</mark>)が表示されている 場合、クリップの修復(→設定メニュー「OPERATION」 - 「REPAIR CLIP」 53 ページ)をお勧めします。

# サムネール画面の表示の変更

メインモードの場合と同様に使用状況に応じてサムネール画 面をカスタマイズし、効率よく操作を行うことができます。 (→「クリップの情報を表示・修正する」 40 ページ)

#### **◆NOTE:**

•メニュー項目のうち一部機能は3D録再モードでは対応しない ものがあります。

# クリップの選択と解除

メインモードの場合と同様にサムネール画面で操作を行うと き、操作の対象となるクリップを選択します。

(→「クリップの選択と解除」 16 ページ)

ただし、Dual P2 3Dクリップ以外はサムネール表示されませ んので、それらのクリップを操作する場合はメインモードで 行う必要があります。

# クリップを再生する

メインモードの場合と同様に再生を行います。

#### **◆NOTE:**

- •再生中、可変速再生中は、クリップ送り / クリップ戻しはできま せん。[STILL]ボタンを押し静止(SHTL 0.0)状態にしてから行っ てください。
- •テキストメモ送り / テキストメモ戻しは、3D録再モードでは行 えません。
- •異なった映像フォーマット (1080i、720p) や異なった圧縮記録 フォーマット (AVC-Intra 50、AVC-Intra 100) を再生すると、ク リップとクリップの間で映像・音声が乱れることがあります。

## 可変速再生を行う

マスター側はメインモードの場合と同様に可変速再生操作を 行うことができます。ただし、スレーブ側はその間は動作しな いため映像は3Dとはなりません。可変速再生中の映像出力は 出力信号方式によって変わります。

- 左右個別方式: 映像はLCDのみに表示され、SDI/HDMIへは 出力されません。 ただし、メニュー「SETUP」 - 「VIDEO」 - 「DISCRETE BLACK」の設定が「OFF」のときはマスター側のSDI / HDMI 出力にのみ映像を出力します。
- サイドバイサイド、フレームパッキング方式: LCDへの表示 および、SDI/HDMIへはL側の映像のみ(R側の映像もL側の映 像と同じ)を出力します。

#### **◆NOTE:**

- •再生中はクリップのシークは行えません。シークはSTILL (SHTL 0.0) 状態で行ってください。
- •外部機器から制御した制止状態は、制御方式により映像の出力・ 非出力が異なります。

# テキストメモやショットマークを付 加する

メインモードと同様の操作でテキストメモやショットマーク を付加することができます。 ただし、マスター(L)側のクリップにのみ付加されます。

# クリップをコピーする

3D録再モードでは、クリップのコピーは行えません。

## クリップを削除する

メインモードと同様の操作でクリップは削除できます。この とき、マスター(L)側、スレーブ(R)側 両方のクリップが削除さ れます。

#### **◆NOTE:**

- •マスター側、スレーブ側が逆に挿入されているDual P2 3Dク リップも削除することができます。
- 3D録再モード(3D REC/PB):クリップの表示と管理 39 3D録再モード(3D REC/PB) •マスター側、スレーブ側のどちらかが存在しないDual P2 3Dク リップも削除することができます。マスター側、スレーブ側の一 方しか存在しないDual P2 3Dクリップは再生できなくなります のでお気をつけください。
- •クリップを構成するカードに書き込み禁止のカードが含まれて いた場合は、該当するクリップは削除されません。

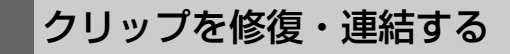

## 不良クリップの修復

メインモードと同様の操作で不良クリップインジケーター( 黄色の <mark>χ</mark>)が表示されているクリップは修復することができ ます。

## 不完全クリップの連結

3D録再モードでは連結機能は使用できません。

**◆NOTE:**

•不完全クリップに対して連結が必要になった場合には、メイン モードで連結機能を実施してください。

# クリップの情報を表示・修正する

メインモードと同様の操作でクリップ情報の表示と修正がで きます。ただし、表示・修正ともマスター(L)側のクリップにの み行われます。

#### **◆NOTE:**

- •マスター側、スレーブ側の素材が逆に挿入されているDual P2 3Dクリップや、マスター側、スレーブ側のどちらかが存在しな いDual P2 3Dクリップに対してはクリップ情報の修正はできま せん。
- •スレーブ側しか存在しないDual P2 3Dクリップについては、ク リップの情報が正しく表示されません。

### サムネールを変更する

メインモードと同様の操作でサムネールの変更ができます。 ただし、修正はマスター(L)側のクリップにのみ行われます。

#### **◆NOTE:**

•マスター側、スレーブ側の素材が逆に挿入されているDual P2 3Dクリップや、マスター側、スレーブ側のどちらかが存在しな いDual P2 3Dクリップに対してはサムネールの変更は行えませ ん。

# クリップ記録時にメタデータを付加 する

メインモードと同様の操作で記録クリップにメタデータを付 加することができます。ただし、マスター(L)側のクリップに のみ付加されます。

### P2カードをフォーマットする

メインモードと同様の操作でP2カードをフォーマットできま す。ただし、マスター側、スレーブ側の各機器に挿入されている すべてのP2カード(スロット指定できません)をフォーマット します。

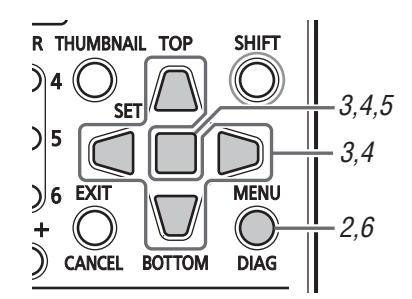

*1* サムネール画面を表示する

*2* [MENU] ボタンを押す

*3* [上] / [下] / [左] / [右] 十字カーソルボタンで、メ ニュー「OPERATION」 - 「FORMAT」 - 「ALL P2」に カーソルを合わせ、[SET] ボタンを押す

#### **◆NOTE:**

•「SD CARD」を選択すると、マスター側のSDメモリーカード スロットに挿入されたSDメモリーカードをフォーマット します。

# *4*「YES」を選択し[SET] ボタンを押す

全カードのフォーマットが開始されます。

#### **◆NOTE:**

- •フォーマットしないときは「NO」を選択し、[SET] ボタンを 押します。
- •フォーマットにより消去されたデータは復元することがで きませんので、必ずデータを確認した後に実行してくださ  $\mathcal{L}$

### *5* 完了メッセージが表示されたらOKを選択([SET]<sup>ボ</sup> タンを押す)する

# *6* [MENU] ボタンを押して、処理を終了する

#### **◆NOTE:**

•挿入されているP2カードに書き込み禁止のP2カードが含まれ ている場合は、フォーマットできません。

# カードの状態を確認する

メインモードと同様にしてP2カードスロットの状態やP2 カードの使用状況など、P2カードの情報を画面に表示して確 認できます。マスター側にてマスター側、スレーブ側 両方の P2カードの状態を確認できます。

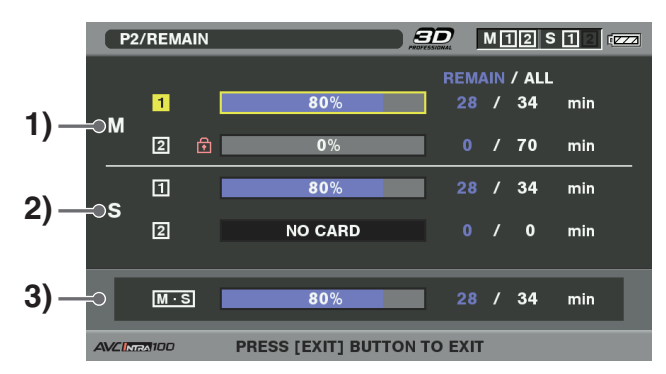

- 1) マスター側P2カード状態表示 マスター側のスロット1、2の記録残量または使用容量を メーターと時間(分単位)で表示します。
- 2) スレーブ側P2カード状態表示 スレーブ側のスロット1、2の記録残量または使用容量を メーターと時間(分単位)で表示します。
- 3) 全記録残量(または使用容量)合計 3Dとして記録できる残量または使用容量と3Dとして記録 できる容量を表示します。

**◆NOTE:**

●マスター側、スレーブ側それぞれ対応するスロットのカード容 量の少ない方の合計値を全容量とし、記録残量の少ない方の合 計値を全記録残量とします。

# **同期再生モード(SYNC PB)**

AG-HPD24を2台接続した同期再生モードにおける再生や操作について説明します。接続およびモードの切替操作については 以下を参照してください。 (→「同期再生を行う | Vol.1 44 ページ)

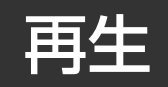

次の条件を満たしているときには2台は同期してクリップを再生します。(→「同期再生を行う」 Vol.1 44 ページ)

- マスター側とスレーブ側の画とTCとフォーマットが一致している
- マスター側とスレーブ側のサムネール上のクリップ番号が同じ (同じ作成日時順に並んでいる)
- クリップ内でTCが連続している
- マスター側とスレーブ側のクリップの長さとTCの先頭値が同じ

これらの条件があっていない場合は正しく同期再生できません。

#### **<**例**1>**

クリップ(Clip)1の開始点は同じだが、長さがが異なる(スレーブ側のクリップが短い)

→ スレーブ側のクリップ(Clip)1が終了したところからスレーブ側のSDI出力はミュートされブラックになります。またその ときのマスター側の再生は、メニュー「SETUP」 - 「VIDEO」 - 「DISCRETE BLACK」によりブラック / 再生の選択ができま す。

次の図は、「DISCRETE BLACK」=「OFF」のときを表します。

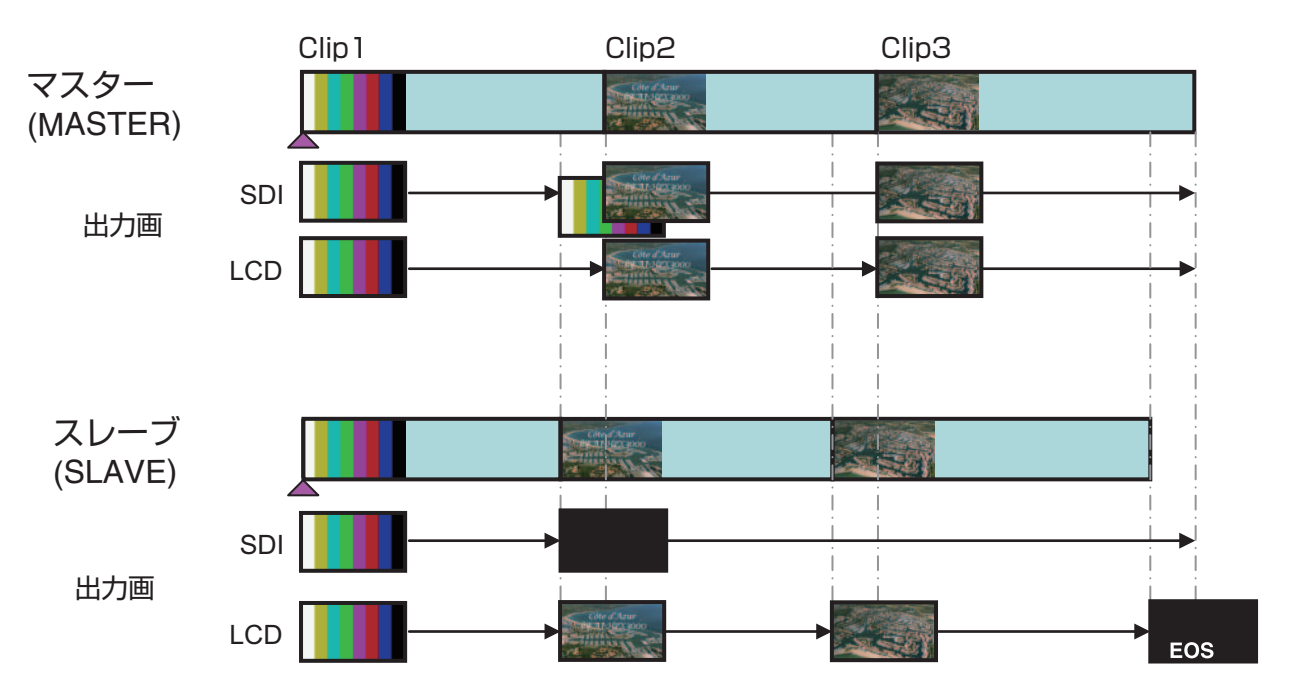

#### <例2>

Clip1の開始点が異なる(長さは同じ)

→スレーブ側のClip1はマスター側の先頭に頭だし後再生を始めます。その間SDIからは正しくL,Rの映像が出力されます。ス レーブがClip1の再生を終えると、Clip番号またはTCが異なるため、SDIはミュートされブラックになります。そのときの マスター側の再生は、メニュー「SETUP」 - 「VIDEO」 - 「DISCRETE BLACK」によりブラック再生の選択ができます。次の図 は「DISCRETE BLACK」=「ON」のときを表します。

また、HDMI出力の場合はブラックではなく、L,Rともマスター側(L)の映像となります。

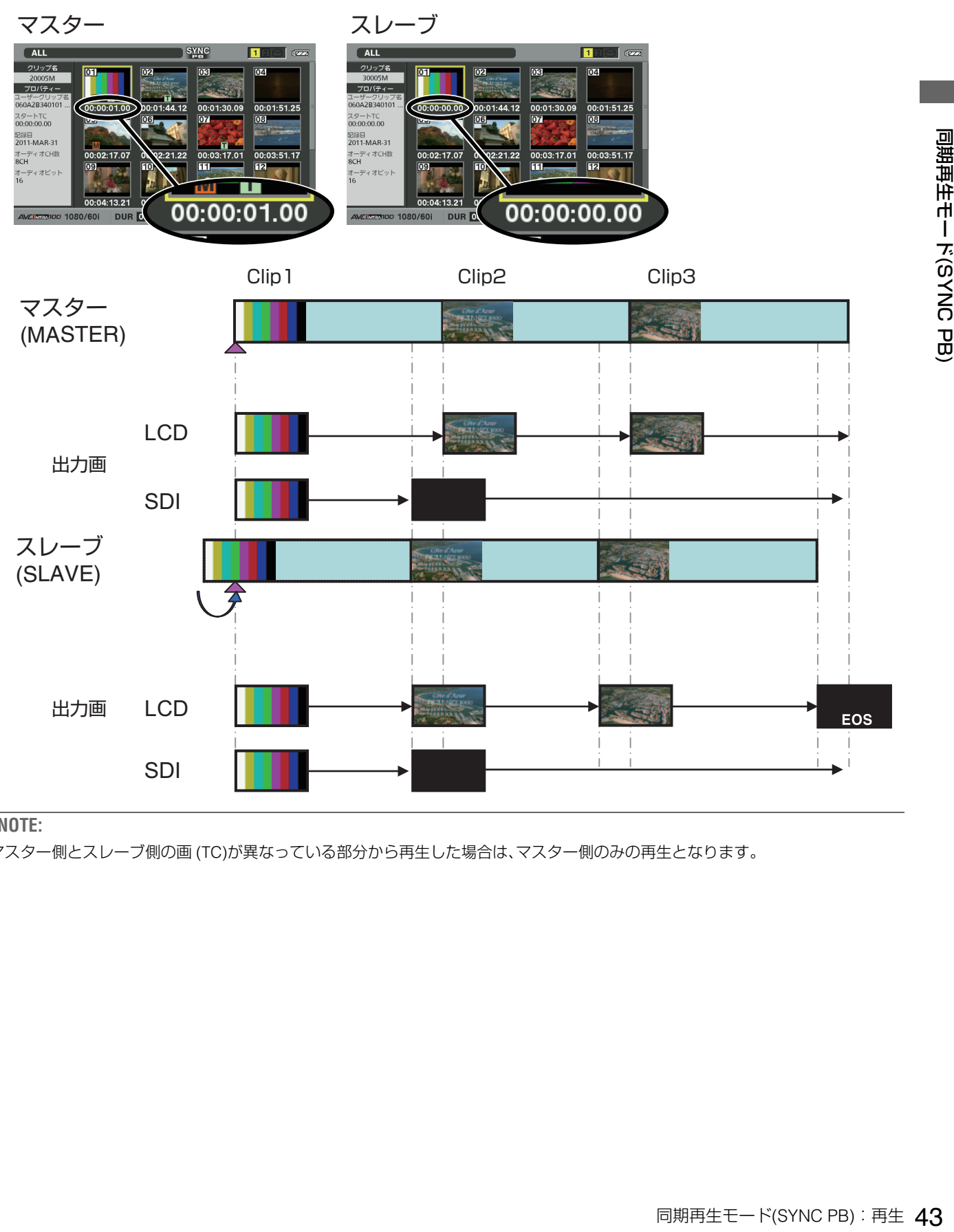

**◆NOTE:**

•マスター側とスレーブ側の画 (TC)が異なっている部分から再生した場合は、マスター側のみの再生となります。

# クリップの表示と管理

メインモードの場合と同様の操作を行うことができます。 スレーブ側では、サムネール画面を表示してクリップの確認 をすることができますが、THUMBNAIL、[上] / [下] / [左] / [右] 十字カーソルボタン以外の操作はできません。 ここでは、メインモードと異なる部分を中心に説明を行いま す。

#### **◆NOTE**:

•次の操作は行えません。

- クリップのコピー
- クリップの削除
- 不良クリップの修復
- 不完全クリップの連結
- サムネールの変更
- 記録メタデータの付加(記録は行えません)
- P2カードのフォーマット

# サムネール画面の表示の変更

同期再生モードで可能な操作は、全サムネール(ALL CLIP)選 択のみです。選択クリップ表示やTEXT MEMOクリップ表示 などを行うことはできません。

# クリップを再生する

マスター側の操作で、再生を行います。スレーブ側で操作はで きません。またスレーブ側のサムネール画面が開いていると きは、クリップの再生はできません。

#### **◆NOTE**:

•異なった映像フォーマット (1080i、720p) や異なった圧縮記録 フォーマット (DVCPRO HD、DVCPRO50、DVCPRO、DV、AVC-Intra 50、AVC-Intra 100) を再生すると、クリップとクリップの 間で映像・音声が乱れることがあります。

# 可変速再生を行う

マスター側は、メインモードの場合と同様に、可変速再生を行 います。スレーブ側は動作しません。

#### **◆NOTE**:

●左右個別方式:映像はLCDのみに表示され、SDIへは出力されま せん。

ただし、メニュー「SETUP」 - 「VIDEO」 - 「DISCRETE BLACK」が 「OFF」のときはマスター側のSDI出力にのみ映像を出力します。

•サイドバイサイド、フレームパッキング方式: LCDへの表示およ び、SDI/HDMIへはマスター側の映像のみ (R側の映像もマス ター側の映像) を出力します。

クリップの情報を表示・修正する

マスター側のクリップの情報表示・修正はメインモードと同 様に行うことができます。スレーブ側では表示・修正は行えま せん。

## カードの状態を確認する

メインモードと同様にマスター側のP2カードスロットの状態 やP2カードの使用状況など、カードの情報を画面に表示して 確認できます。スレーブ側では表示・修正は行えません。

# **画面の表示**

# **OSD**表示

再生や記録画面上にフォーマットやタイムコード、モードなどが省略文字で表示されます。

#### **◆NOTE:**

- •本表示はメニュー「SETUP」 「DISPLAY」 「OSD GRADE」で全表示「( ALL」)/1)~6)のみ表示「( MODE&TC」)を切り替えることができ ます。
- また、[MODE&TC」については、メニュー「SETUP」 「DISPLAY」 「OSD TC SELECT」で表示内容を切り替えることができます。
- ●表示する出力先はメニュー「SETUP」 「DISPLAY」 「OSD OUTPUT」で切り替えることができます。
- •以下の配置はLCD上の位置になります。その他の出力先についてはフォーマットによっては中央寄りになります。

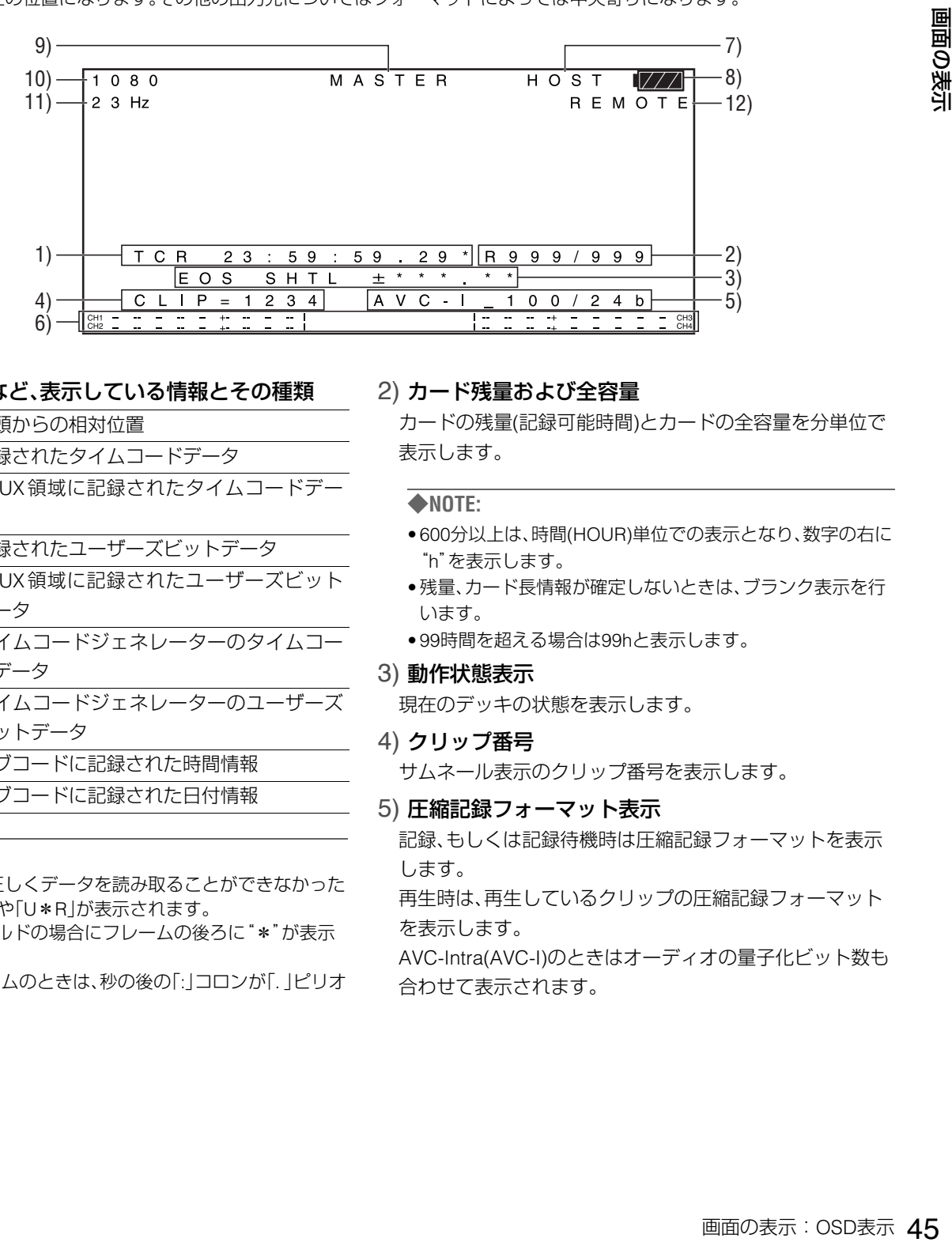

#### 1) タイムコードなど、表示している情報とその種類

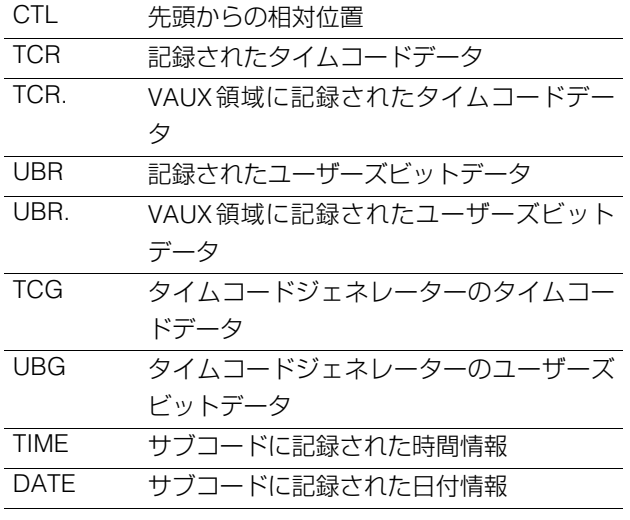

#### **◆NOTE:**

- P2カードから正しくデータを読み取ることができなかった ときは、「T\*R」や「U\*R」が表示されます。
- ●第2、第4フィールドの場合にフレームの後ろに"\*"が表示 されます。
- •ドロップフレームのときは、秒の後の「:」コロンが「.」ピリオ ドになります。

#### 2) カード残量および全容量

カードの残量(記録可能時間)とカードの全容量を分単位で 表示します。

#### **◆NOTE:**

- 600分以上は、時間(HOUR)単位での表示となり、数字の右に "h"を表示します。
- •残量、カード長情報が確定しないときは、ブランク表示を行 います。
- 99時間を超える場合は99hと表示します。

#### 3) 動作状態表示

現在のデッキの状態を表示します。

4) クリップ番号

サムネール表示のクリップ番号を表示します。

#### 5) 圧縮記録フォーマット表示

記録、もしくは記録待機時は圧縮記録フォーマットを表示 します。

再生時は、再生しているクリップの圧縮記録フォーマット を表示します。

AVC-Intra(AVC-I)のときはオーディオの量子化ビット数も 合わせて表示されます。

#### 6) オーディオレベルメーター表示

記録もしくは記録待機時は入力レベル、再生時は再生して いる音声レベルを表示します。

また、[AUDIO MON] ボタンの [+] / [-] を押したときは、 モニターボリュームの設定値を、オーディオレベルメー ターの上の行 (4、5) に表示します。

#### 7) USB HOST表示

USB HOST端子が有効(外部入力端子が無効)のときに 「HOST」が表示されます。

#### 8) バッテリー残量表示

バッテリーの残量が少なくなるにつれ、表示が変わります。

#### ||772 → ||772 → ||772 → ||772 → ||77

#### **◆NOTE:**

•残量の最後の2段階は表示が点滅します。

●ACアダプター使用時に |アア7 以外が表示される場合があ りますが、問題ありません。

#### 9) マスター側 / スレーブ側表示

3D録再モード / 同期再生モードのマスター側 / スレーブ側 の状態が表示されます。

#### 10)システムフォーマット表示

記録もしくは記録待機時は、設定メニューのシステム フォーマットが表示されます。 再生時は、再生しているクリップのシステムフォーマット が表示されます。

#### 11)システム周波数表示

システムの周波数が表示されます。

#### 12)REMOTE、REF ERROR、TEXT MEMO表示

REMOTE状態のときに「REMOTE」の表示をします。REF IN 端子の信号がシステムの周波数と異なる場合やSDI入力信 号と同期していない場合など、基準信号に同期できないと きに「REF ERROR」の表示をします。メニュー「SETUP」 - 「DISPLAY」 - 「OSD GRADE」で「MODE&TC」設定になって いるときにも本項目は表示されます。

また、メニュー「SETUP」 - 「DISPLAY」 - 「OSD TC SELECT」 が「T&S&M」以外に設定されているときは、TEXT MEMO、 MARKERの付加時のメッセージを表示します(REMOTEが 表示されている場合も、一時的に優先して表示します)。

**◆NOTE:**

•「REF ERROR」が表示されているときは、正常に動作しませ ん。接続・入力信号を確認してください。

# デッキ情報**(**ダイアグ**)**表示

デッキの情報を表示します。デッキの情報にはUSERボタン情 報、ビデオ情報、オーディオ情報、ワーニング情報があります。

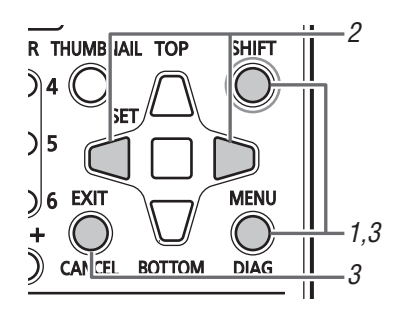

# *1* [DIAG] ボタンを押す

ユーザーボタンの設定値情報を表示します。 また一度表示を行った後は前回表示したページを開きま す。

#### **◆NOTE:**

- •メニュー表示中は表示されません
- •表示する出力先はメニュー「SETUP」 「DISPLAY」 「OSD OUTPUT」で切り替えることができます。
- •ダイアグ表示中は再生など他の操作はできません。

*2* [左] / [右] 十字カーソルボタンを押す

押すたびに、各情報表示が切り替わります。

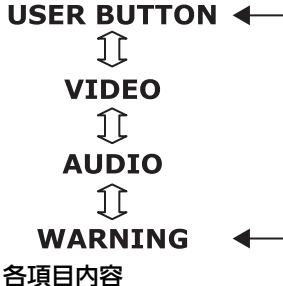

USER BOTTON:

USER1-6に設定されている機能名および現在の設定値 を表示します。

VIDEO:

- •入力信号や出力信号のフォーマットや有無
- •システムの圧縮記録フォーマット
- •基準信号の有無

などを表示します。

#### **◆NOTE:**

•3D録再モードと同期再生モードでは、「GENLOCK」はス レーブ側の状態を表示します。

#### <例>

- •入力はHDSDIを選択し720/59.94P信号を入力
- ●システムは1080/59.94i、DVCPRO HD
- •出力はSDIを選択
- •基準信号は無入力
- •システムの基準はビデオ入力信号基準

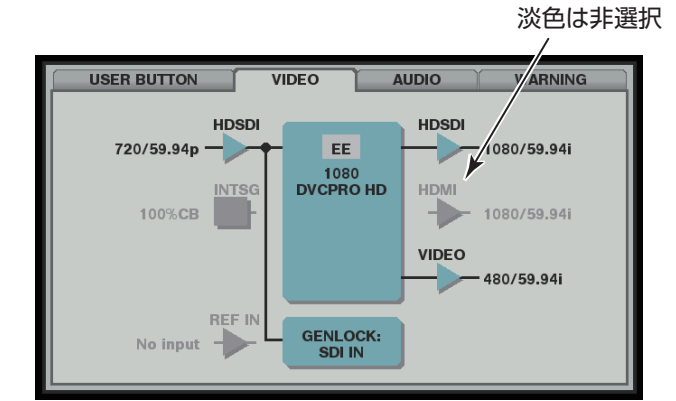

#### AUDIO:

- •入力信号や、チャンネル数
- •オーディオの量子化ビット数
- •出力信号やチャンネル数
- •モニターチャンネル設定 などを表示します。

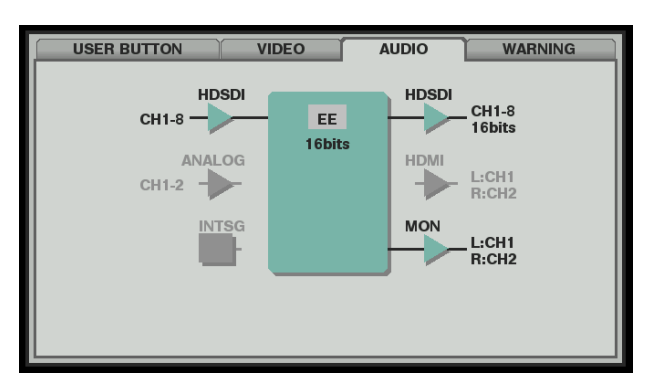

#### WARNING:

ワーニング・エラー情報 (→「ワーニング・エラー情報の詳細 | 83 ページ)

#### *3* [DIAG] ボタンを押す

元の表示に戻ります。

画面の表示:ウェーブフォームモニター (WFM)表示 47 画面の表示 [EXIT] ボタンまたは[MENU]ボタンを押しても元の表示 に戻ります。

# ウェーブフォームモニター **(WFM)**表示

画面に簡易波形モニターを表示し、映像監視などが行えます。

- メニュー「SETUP」 「DISPLAY」 「WFM TYPE」を設定すると表示できます。
- WAVE: 波形を表示 VECTOR: ベクトルを表示

#### **◆NOTE:**

- •表示する出力先はメニュー「SETUP」 「DISPLAY」 「OSD OUTPUT」で切り替えることができます。
- •表示位置は右上固定です。また各表示の大きさは出力先により異なります。
- •メニューおよびサムネール表示中は表示されません。

# **タイムコード・ユーザーズビット・CTL**

# タイムコード

タイムコードは、タイムコードジェネレーターによって発生 されるタイムコード信号を記録します。タイムコード値は ディスプレイやスーパーインポーズで表示されます。

> TCR 00 : 07 : 04 : 24 ↑↑↑ ↑ 時 分 秒 フレーム

# ユーザーズビット

ユーザーズビットは、タイムコード信号のうちでユーザーに 開放された32ビット(8桁)の情報枠のことです。オペレーター ナンバーなどを記録することができます。ユーザーズビット に使用できる数字(文字)は0~9とABCDEFです。

# **CTL**

再生時は、先頭から再生している画像までの相対位置が表示 されます。記録は、カウンター値が「0:00:00:00」から開始され ます。記録終了時は、先頭からの相対位置が表示されます

#### **◆NOTE:**

•メニュー「SETUP」 - 「SYSTEM」 - 「FREQUENCY」が 「23.98 Hz」、「24 Hz」、「59-23」、「60-24」のときには再生画と CTLが1フレームずれることがあります。

タイムコードの設定など (→設定メニュー「TC / UB / CTL」 63 ページ)

# タイムコード/ユーザーズビットの 設定

## 内部モード

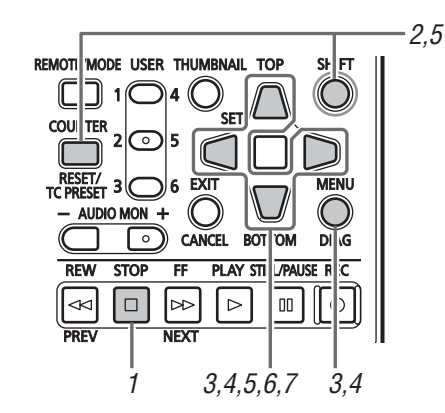

### *1* 停止モードにする

[STOP] ボタンを押して、停止モードにしてください。

# 2 [COUNTER] ボタンで「TC」または「UB」を選択する

*3* メニュー「SETUP」 - 「TC/UB/CTL」 - 「RUN MODE」 でタイムコードジェネレーターの歩進方法を設定す る

REC RUN: 記録中のみ歩進させる。 FREE RUN: 動作モードに関係なく歩進させる。

- *4* メニュー「SETUP」 「TC/UB/CTL」 「TCG MODE」 「UBG MODE」でTCとUBの各モードを設定する REGEN:P2カードに記録された最終タイムコードとのタ イムコードの連続性を保ちます。
	- REGEN: P2カードに記録された最終タイムコード とのタイムコードの連続性を保つ。 **PRESET: TC PRESETボタンで設定された値から** 記録を開始する。 EXT: 外部タイムコード入力に従って記録す る。

#### *5* [TC PRESET] ボタンを使ってタイムコード / ユー ザーズビットの開始値を設定する TC/UBの設定方法:

- 1)[TC PRESET] ボタンを押す 左端の桁が点滅します。
- 2)[上] / [下] 十字カーソルボタンを押して値を変更 する
- 3)[左] / [右] 十字カーソルボタンを押して、設定する 桁を選択する

選択された桁が点滅します。 設定範囲は次のとおりです。

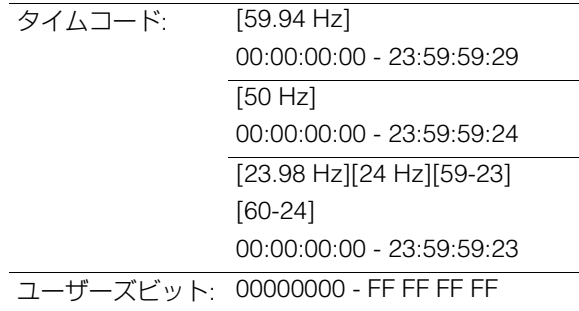

# *6* 手順2~3を繰り返して、値を変更する

[RESET] ボタンを押すと、プリセット値を0にリセットで きます。

## *7* 開始値の設定終了後、[SET] ボタンを押す

メニュー「SETUP」 - 「TC/UB/CTL」 - 「RUN MODE」を 「FREE RUN」に設定したときは、すぐにタイムコードの歩 進が開始します。 設定をキャンセルするには、[EXIT]ボタンまたは [CANCEL]ボタンを押します。

#### **■ 電源供給がないときのタイムコードについて**

電源供給がないときもバックアップ機能がはたらいて、タイ ムコードジェネレーターは長時間(約1年間)動作を続けます。

#### **◆NOTE:**

- •タイムコードジェネレーターが動作モードに関係なく歩進して いる下記のときに、バックアップ機能ははたらきます。
- メニュー「SETUP」 「TC/UB/CTL」 「TCG MODE」を 「PRESET」に設定し、「SETUP」 - 「TC/UB/CTL」 - 「RUN MODE」を「FREE RUN」に設定したとき。
- メニュー「SETUP」 「TC/UB/CTL」 「TCG MODE」を「EXT」に 設定し、「SETUP」 - 「TC/UB/CTL」 - 「EXT TC SELIで設定した 外部タイムコード入力を、リアパネルの端子から外したとき。
- •メニュー「SETUP」 「SYSTEM」 「FREQUENCY」の設定を変更 したとき、歩進データはクリアされます。
- •メニュー「SETUPI 「BASICI 「VFR RECIが「ON」に設定され ている場合、「RUN MODE」は、メニュー設定に関係なく「REC RUN」に設定されます。

# 外部モード

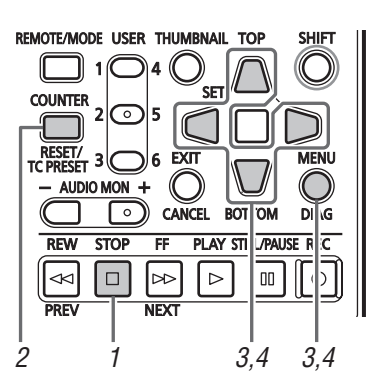

- *1* [STOP] ボタンを押して、停止モードにする
- *2* [COUNTER]ボタンで「TC」を選択する

# *3* メニュー「SETUP」 - 「TC/UB/CTL」 - 「TCG MODE」 「/ UBG MODE」を「EXT」にする

(外部タイムコードの選択)

# *4* メニュー「SETUP」 - 「TC/UB/CTL」 - 「EXT TC SEL」 で、外部入力タイムコードの種類を選択する

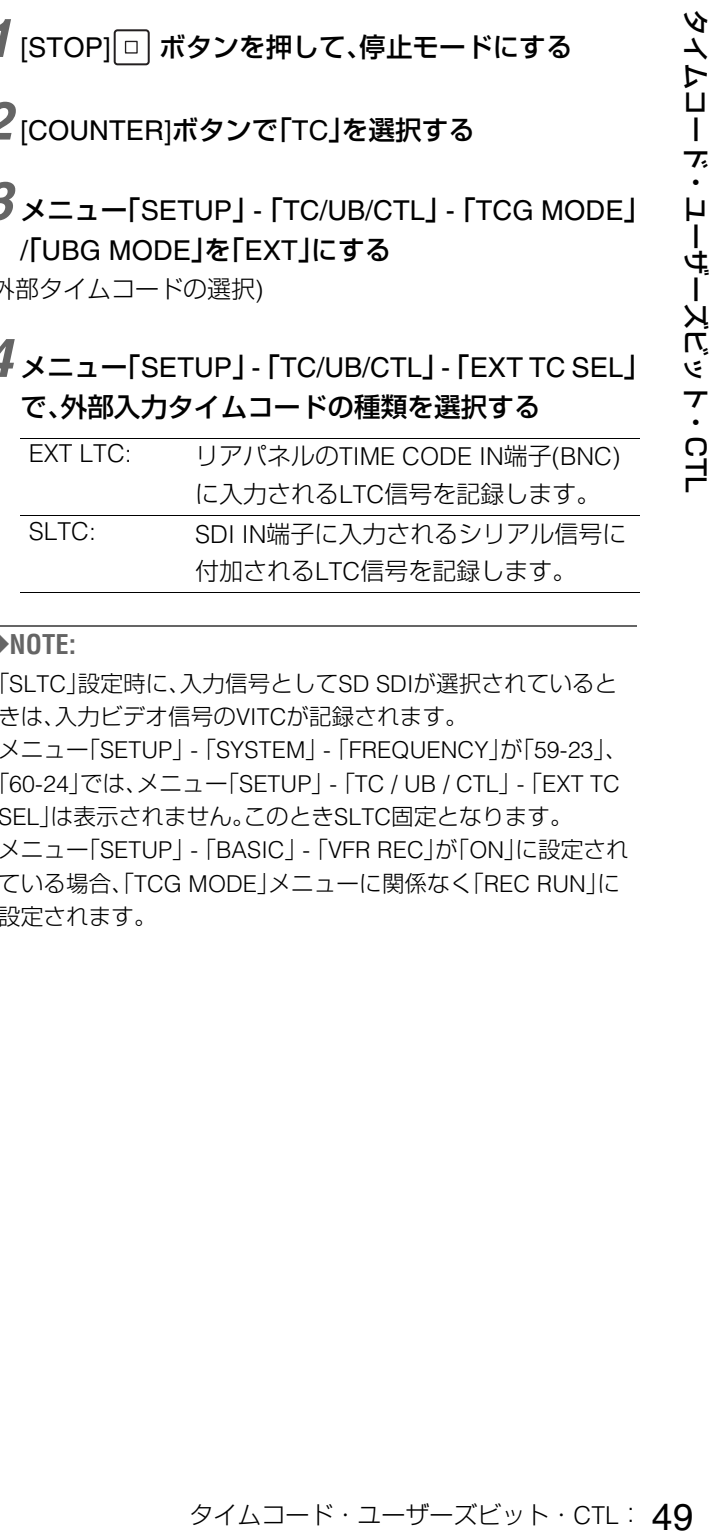

#### **◆NOTE:**

- •「SLTC」設定時に、入力信号としてSD SDIが選択されていると きは、入力ビデオ信号のVITCが記録されます。
- •メニュー「SETUP」 「SYSTEM」 「FREQUENCY」が「59-23」、 「60-24」では、メニュー「SETUP」 - 「TC / UB / CTL」 - 「EXT TC SEL」は表示されません。このときSLTC固定となります。
- •メニュー「SETUPI 「BASICI 「VFR RECIが「ON」に設定され ている場合、「TCG MODE」メニューに関係なく「REC RUN」に 設定されます。

タイムコード/ユーザーズビットの 再生

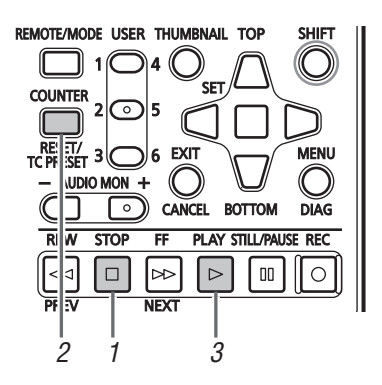

# *1* 停止モードにする

# *2* [COUNTER]ボタンで「TC」または「UB」を選択する

# *3* [PLAY] ボタンを押す

再生が開始され、タイムコードが液晶画面に表示されま す。

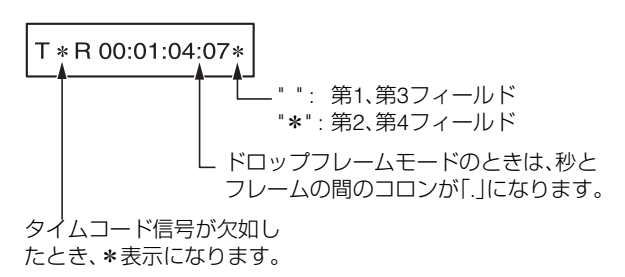

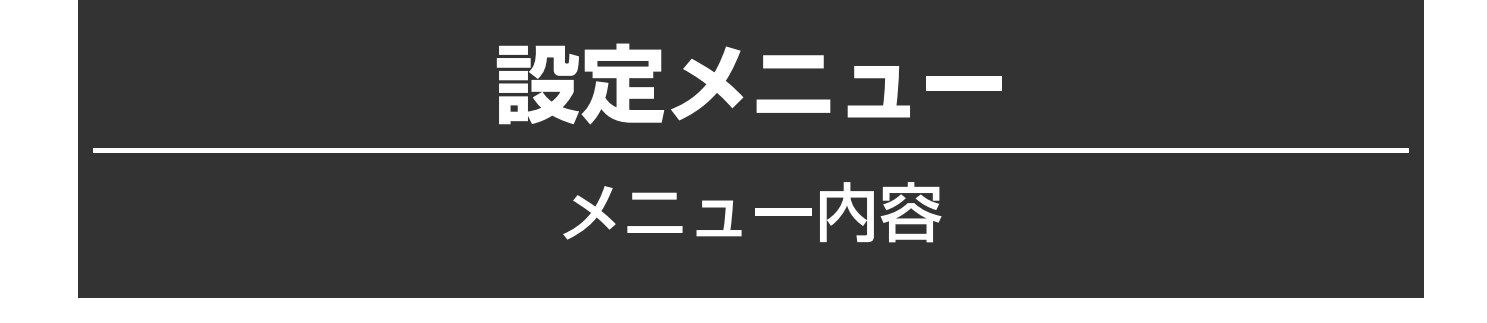

#### **◆NOTE:**

●メニュー「SETUP」 - 「DISPLAY」 - 「CROSS HATCH」を「OFF」以外に設定して、民生モニターなどに出力信号を入力すると、映像信号 のクロスハッチが擬似映像となって現れることがありますので、お気をつけください。

# **THUMBNAIL**

サムネールの表示設定を行います。

MENU

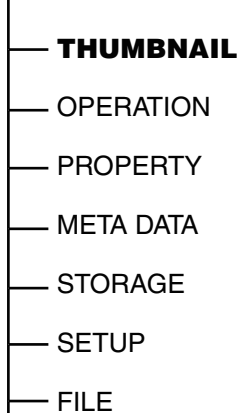

SYSTEM INFO

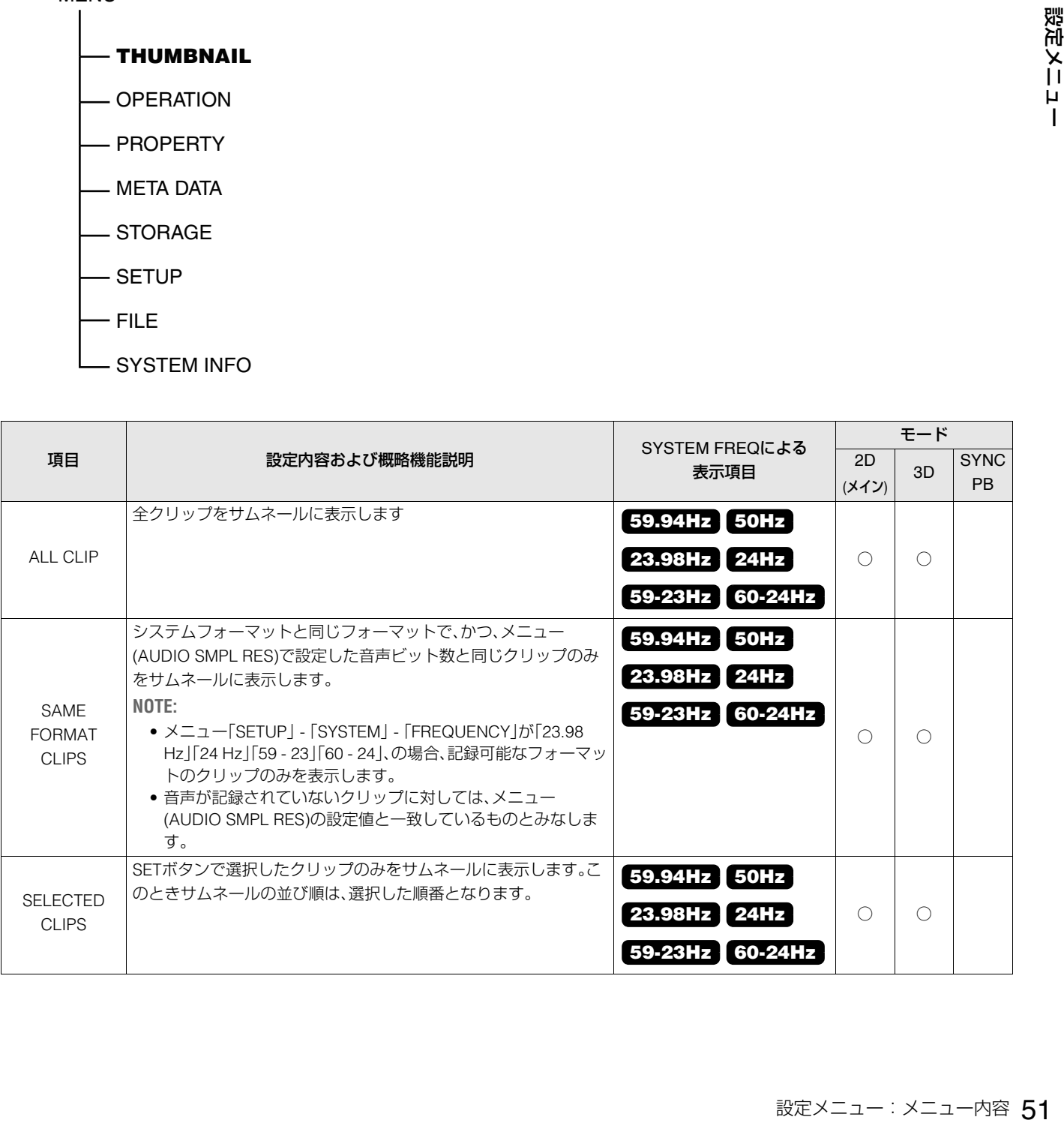

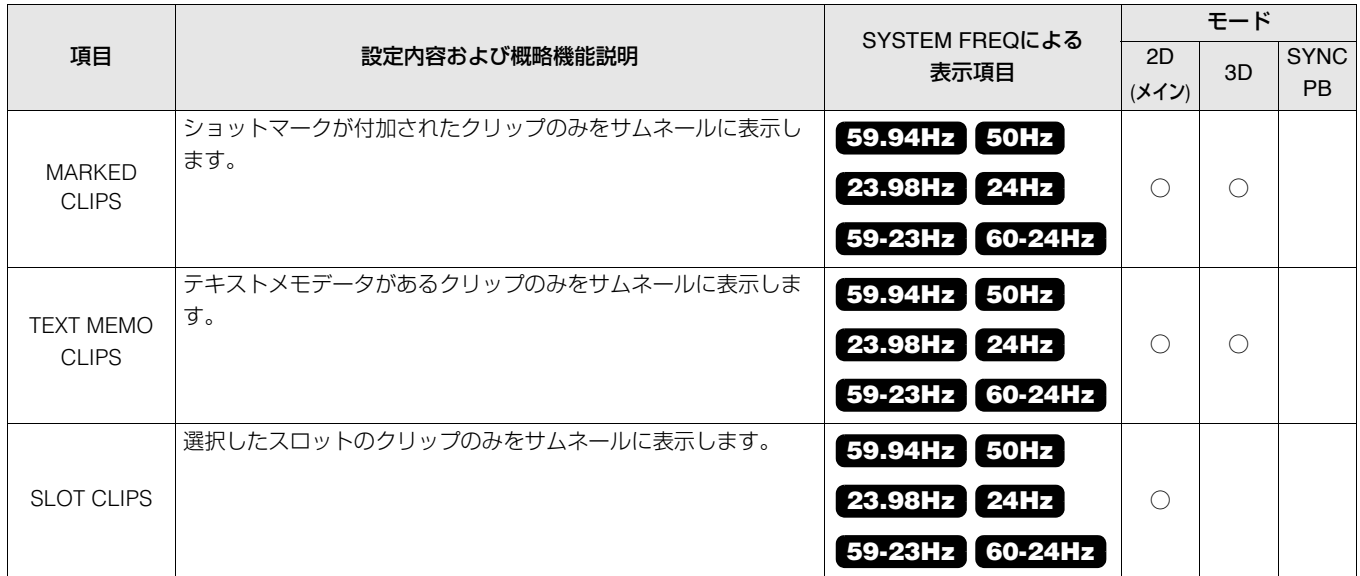

# **OPERATION**

P2カードのフォーマットやクリップの削除、コピーなどの各種処理を行います。

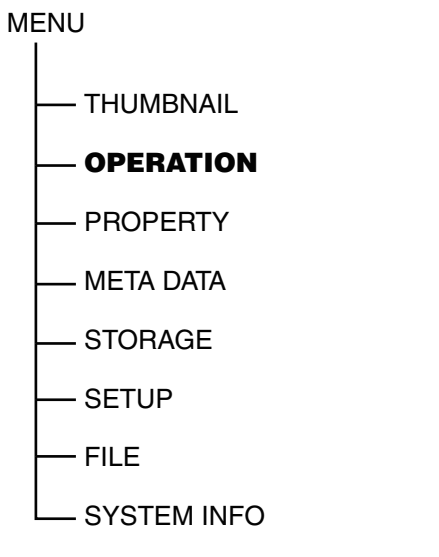

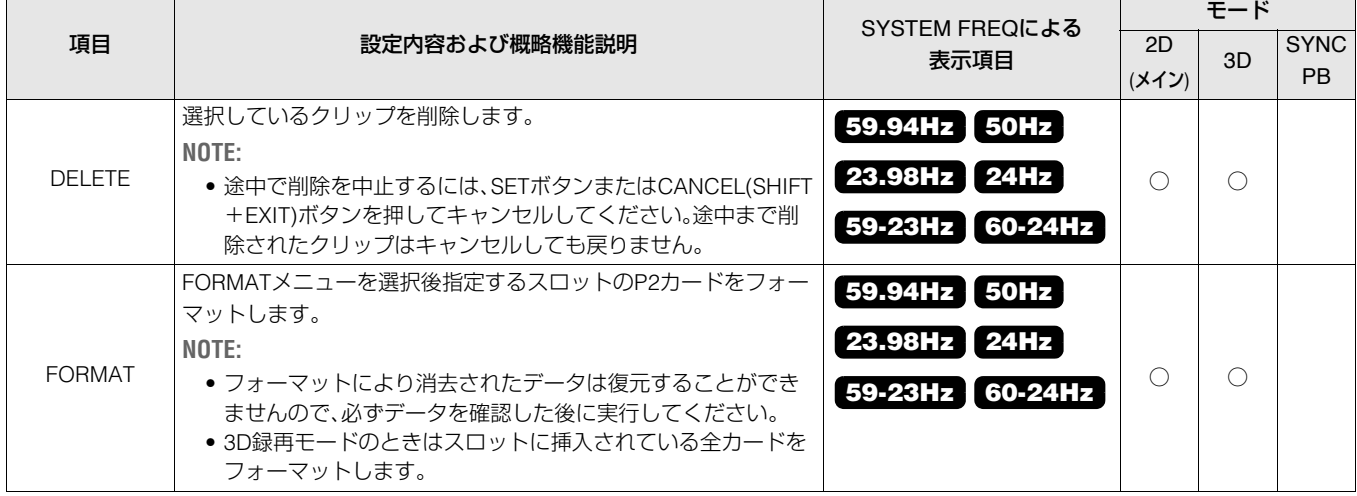

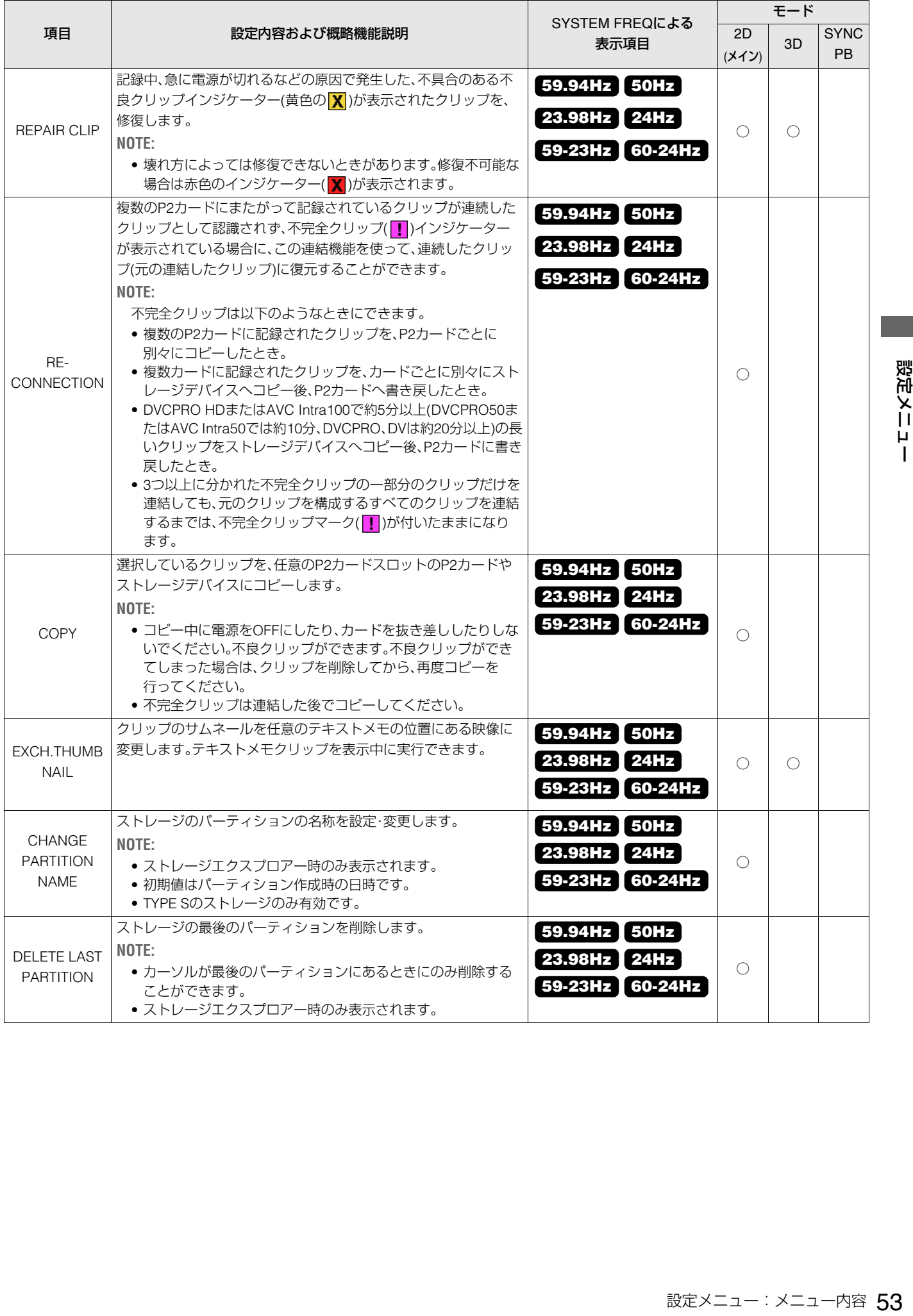

# PROPERTY

クリップやカード情報の詳細表示などへの切り替えや、表示の設定を行います。

MENU

THUMBNAIL

- OPERATION

**PROPERTY**

- META DATA

- STORAGE

- SETUP

 $-FILE$ 

- SYSTEM INFO

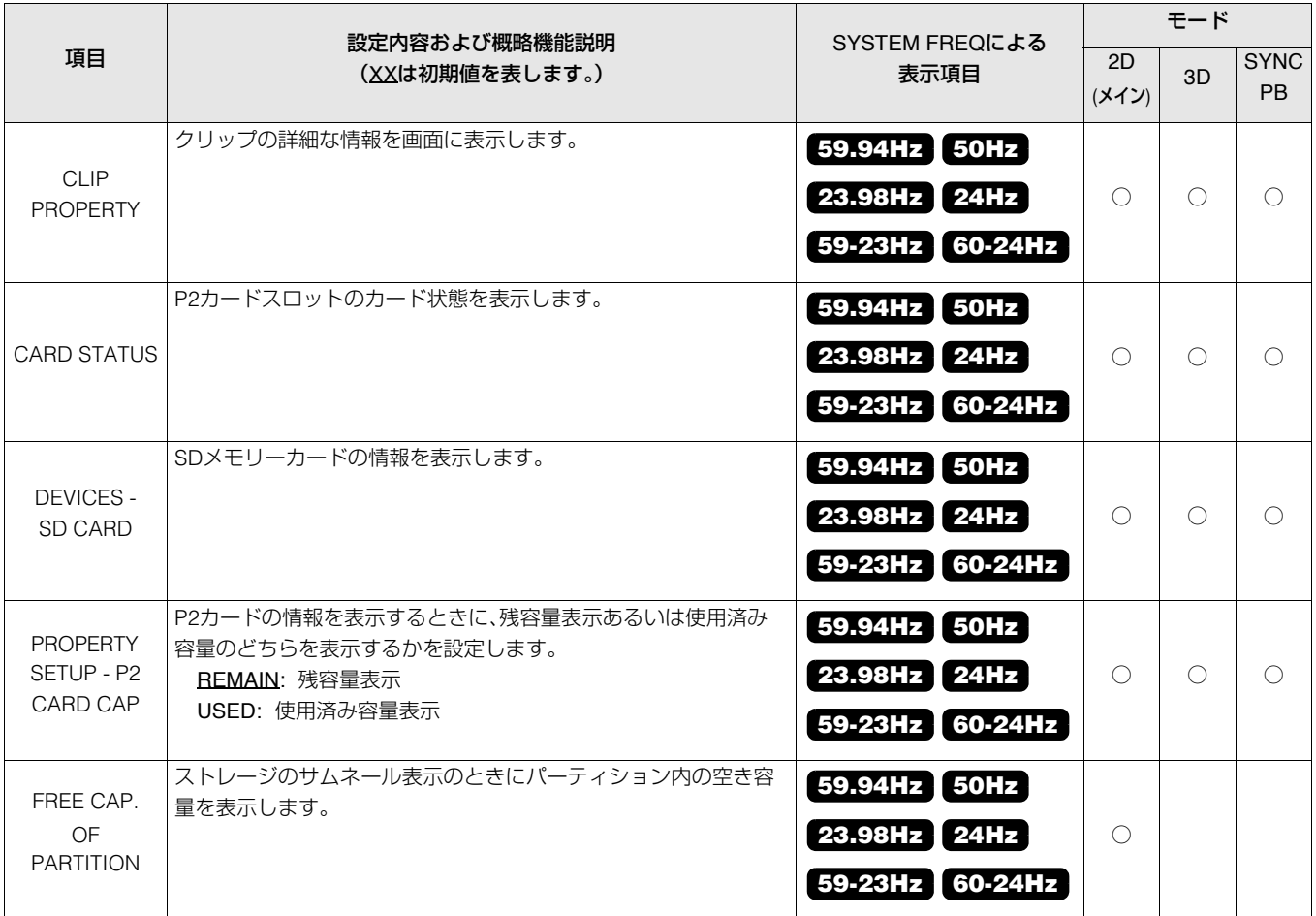

# META DATA

メタデータの設定と表示を行います。

MENU

THUMBNAIL

OPERATION

- PROPERTY

**META DATA**

- STORAGE

- SETUP

 $-FILE$ 

- SYSTEM INFO

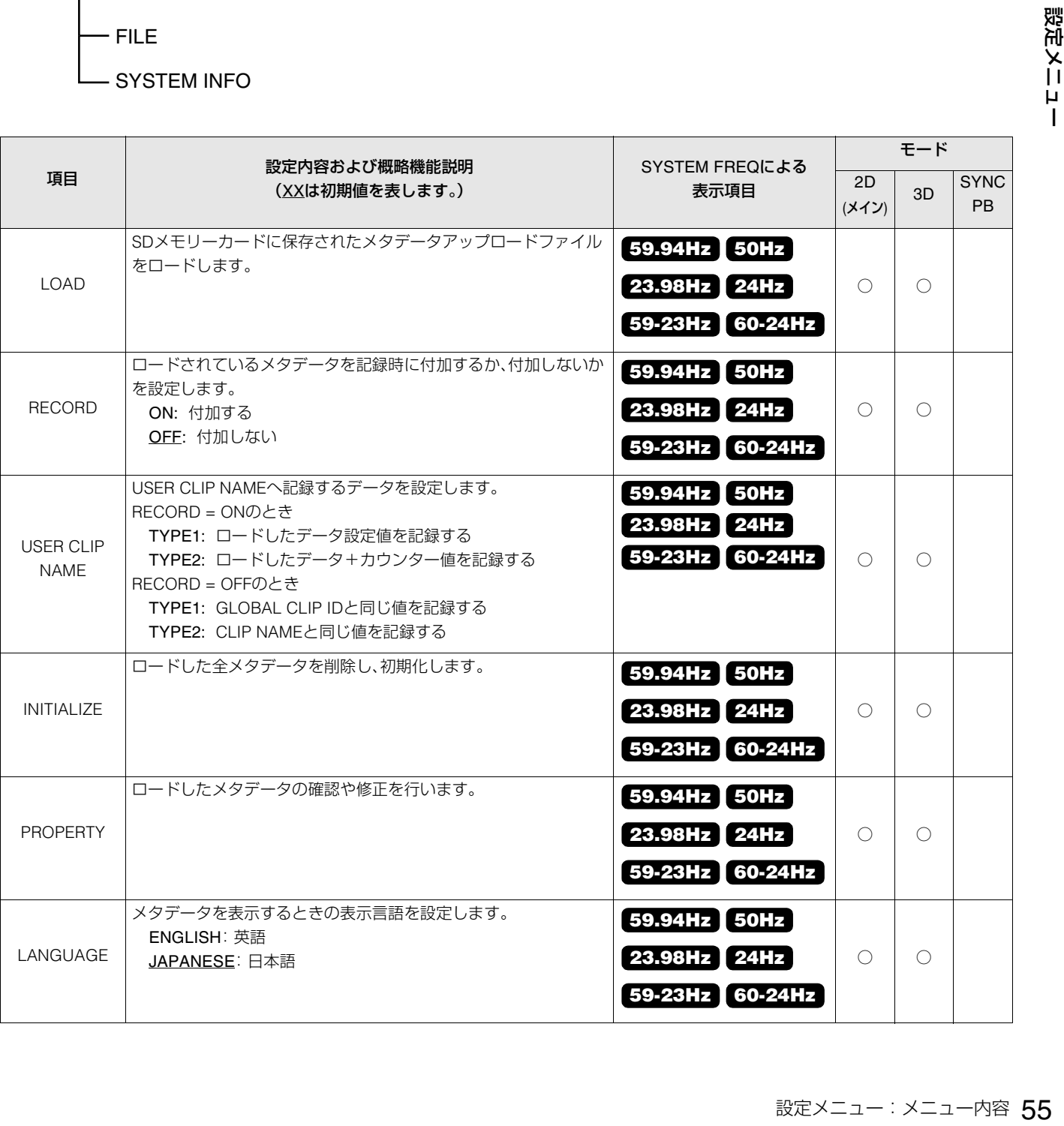

# **STORAGE**

ストレージデバイスの設定や情報の表示切り替えを行います。

MENU

THUMBNAIL

- OPERATION

- PROPERTY

META DATA

**STORAGE**

- SETUP

 $-FILE$ 

- SYSTEM INFO

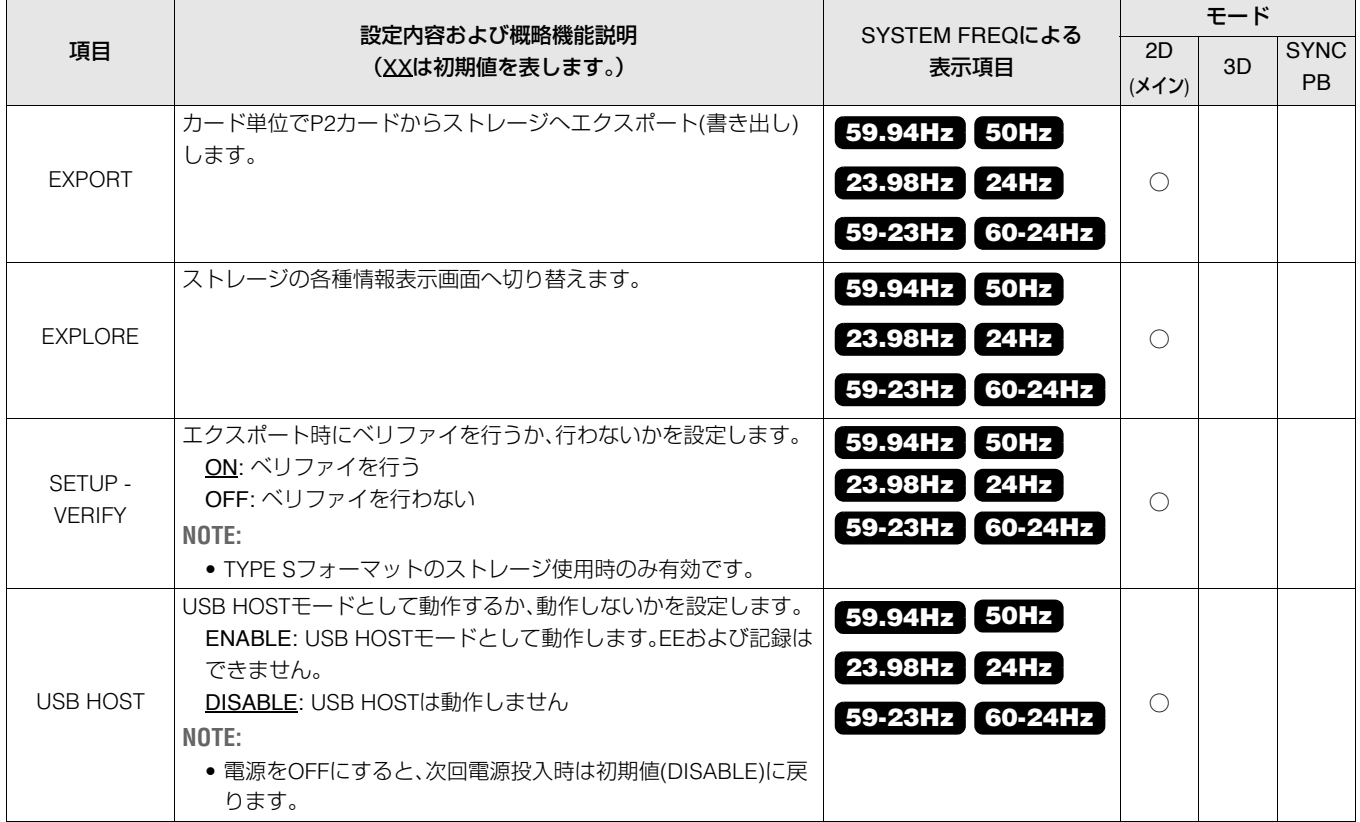

# **SETUP**

本機の各種動作設定を行います。

MENU

THUMBNAIL

OPERATION

- PROPERTY

META DATA

- STORAGE

**SETUP**

FILE

- SYSTEM INFO

### THUMBNAIL

サムネール関係の設定を行います。

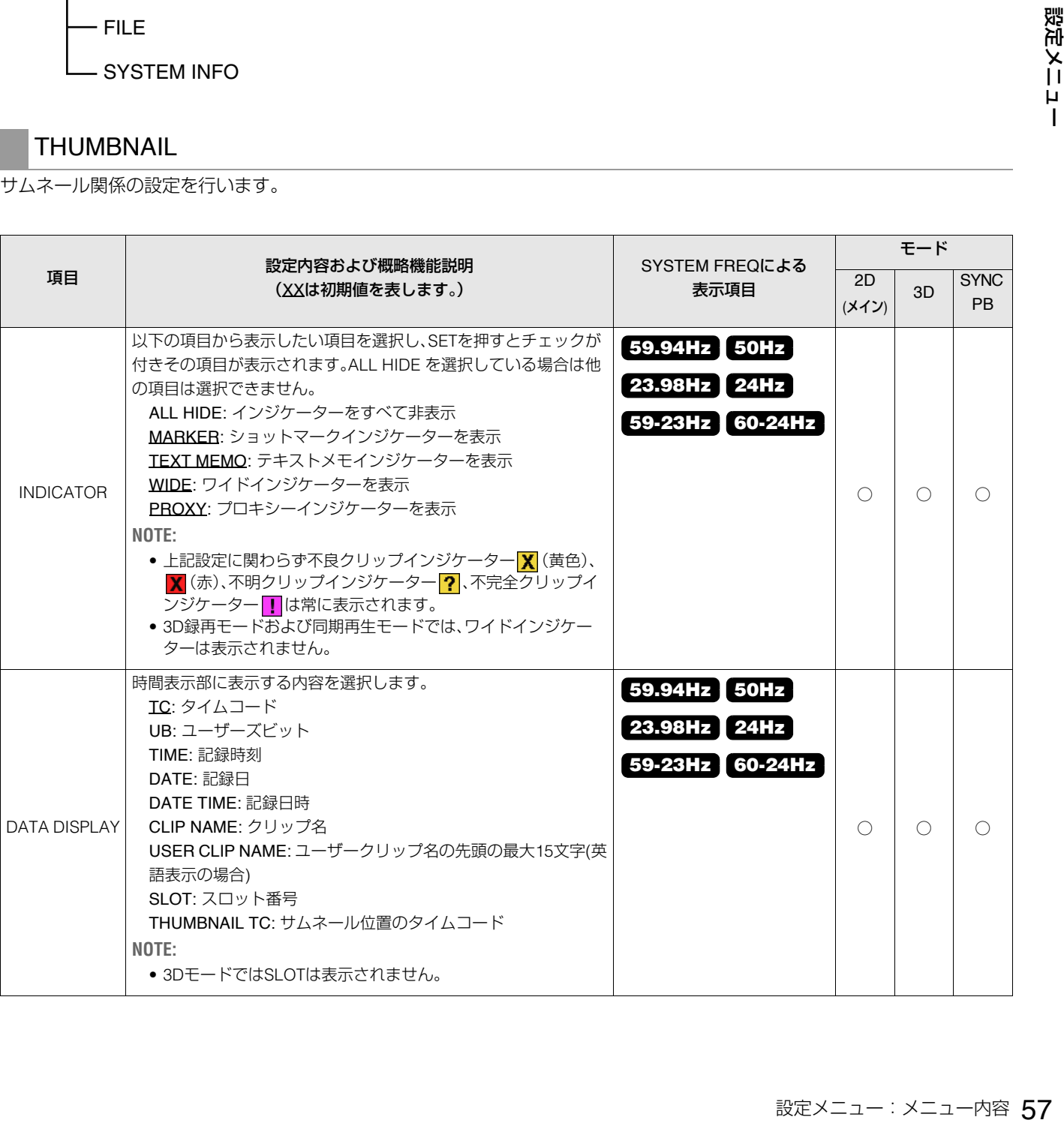

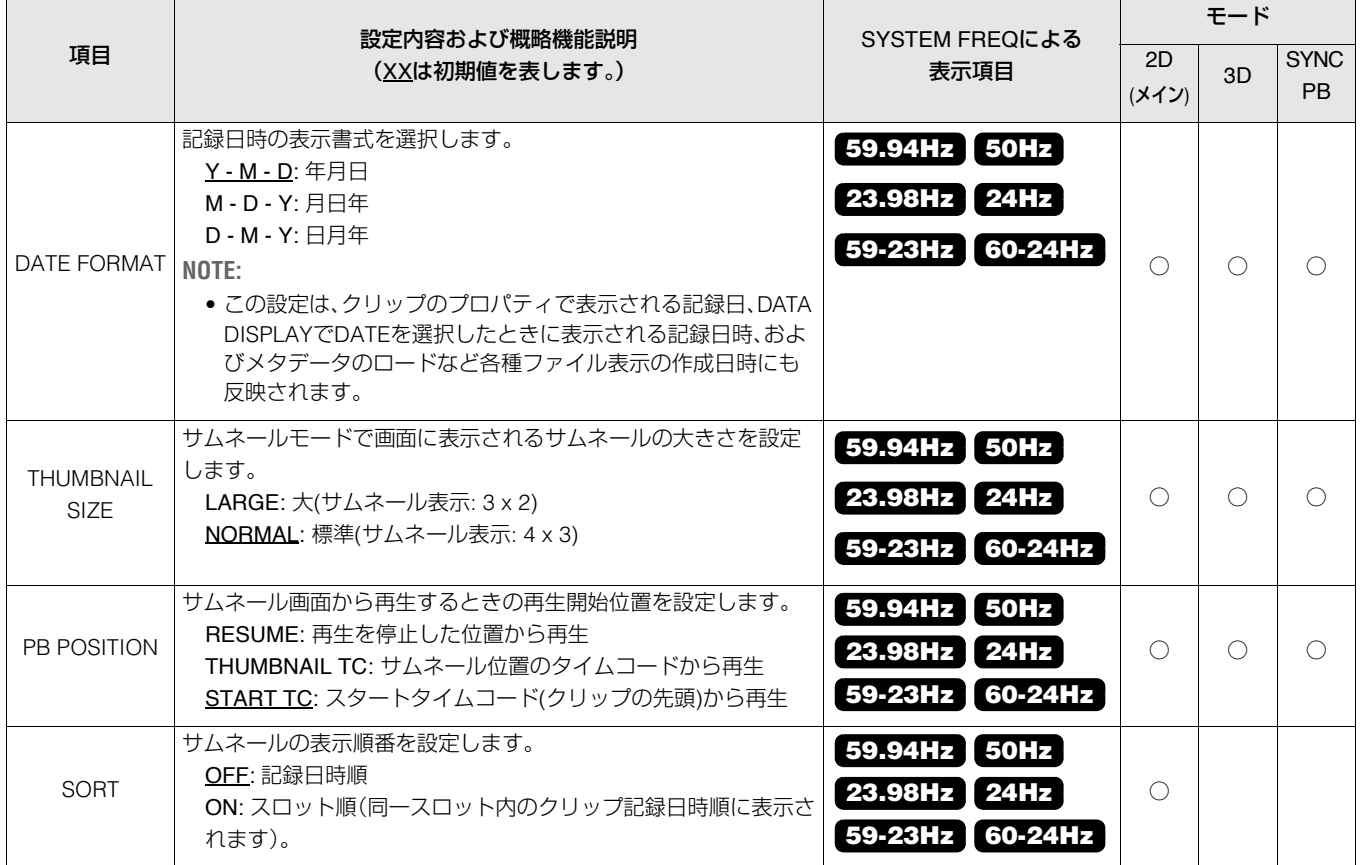

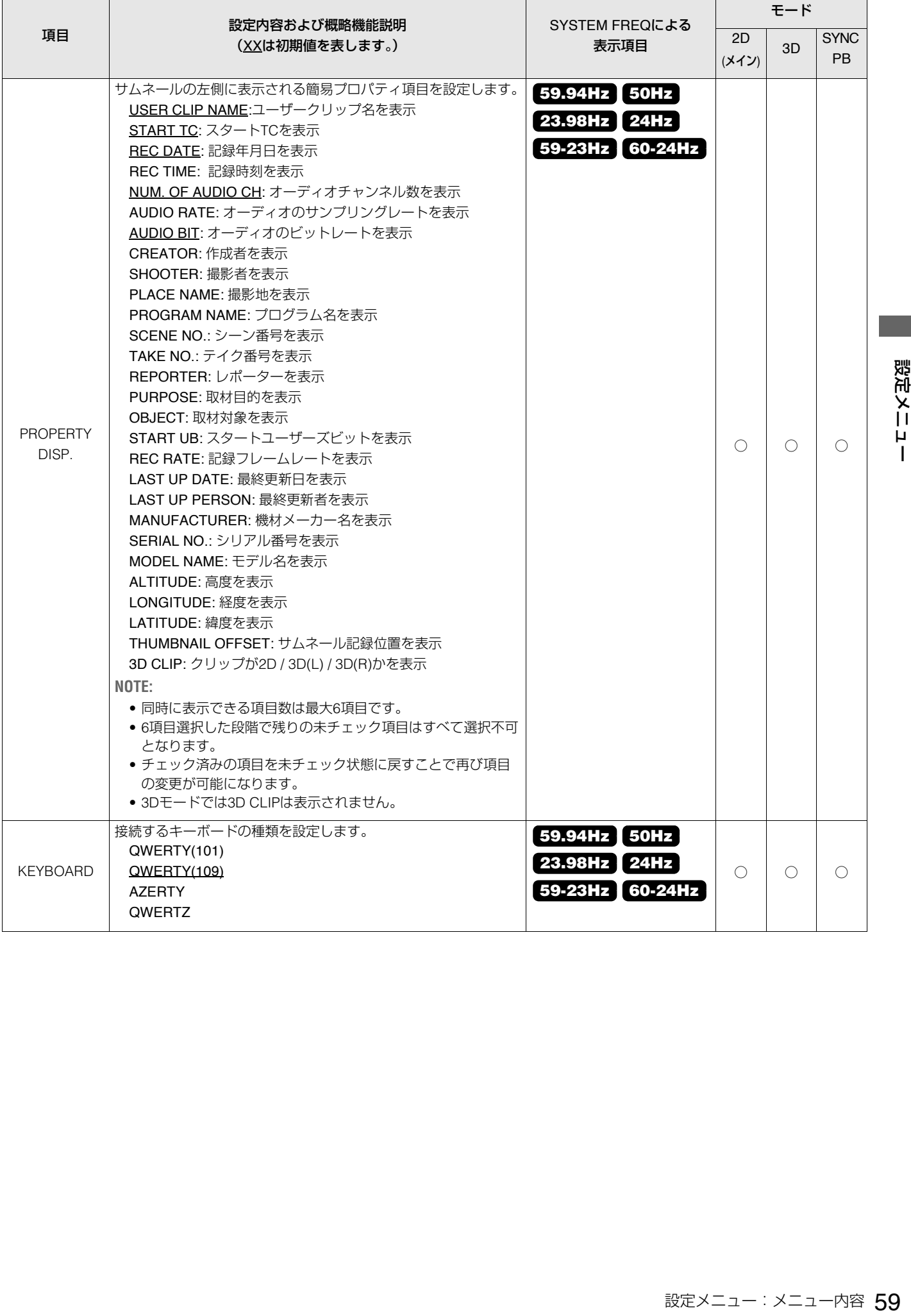

# BASIC

基本動作の設定を行います。

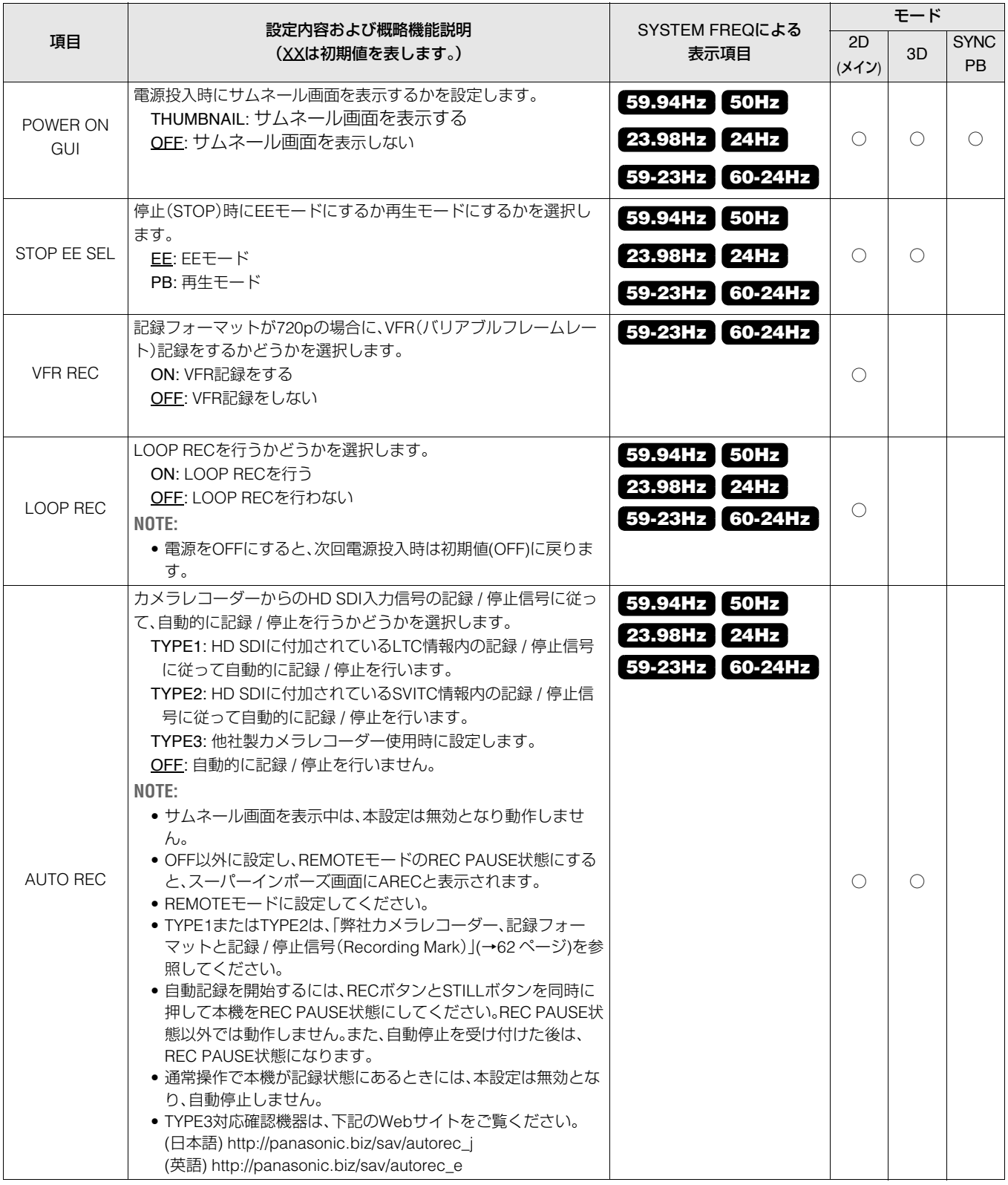

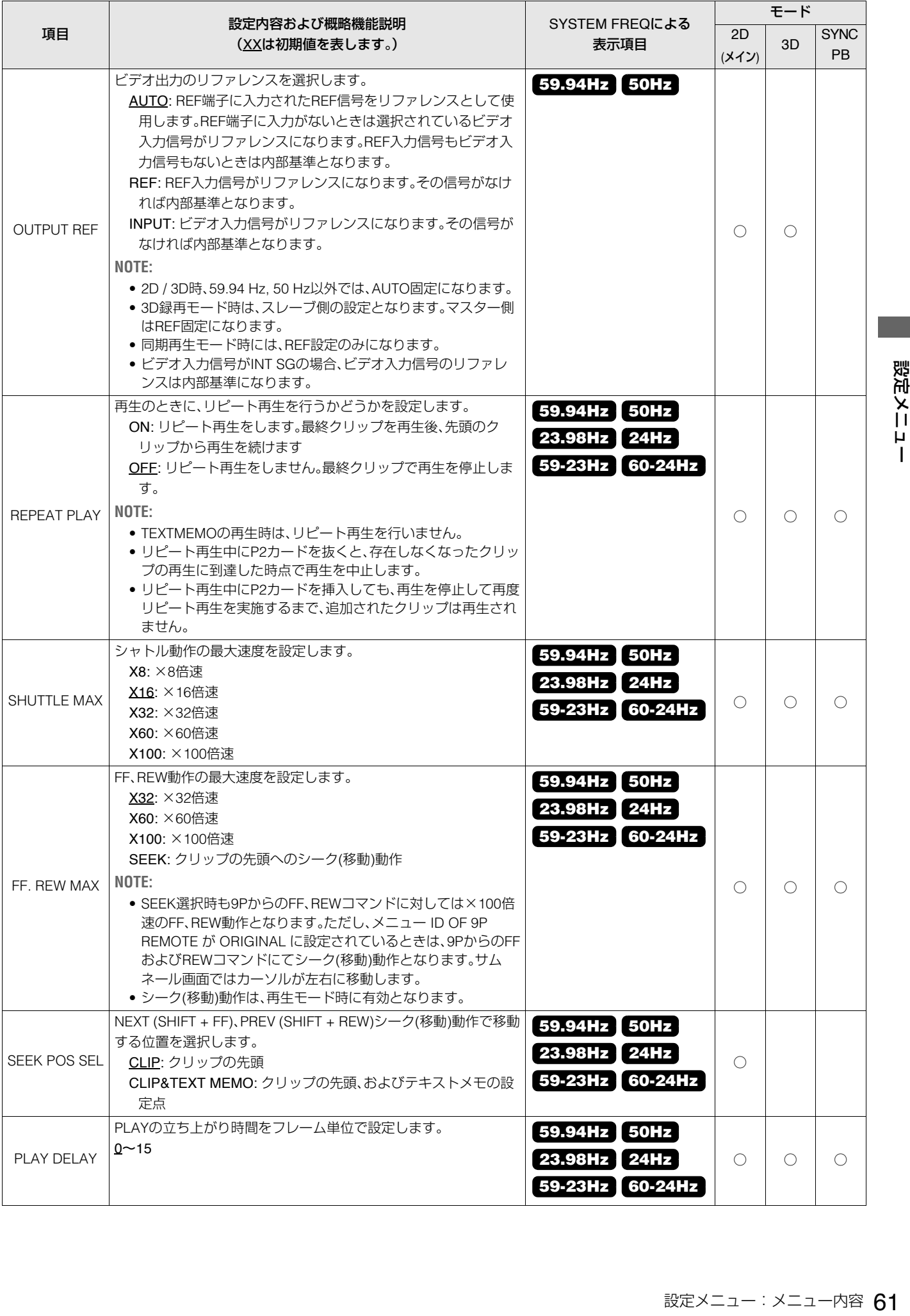

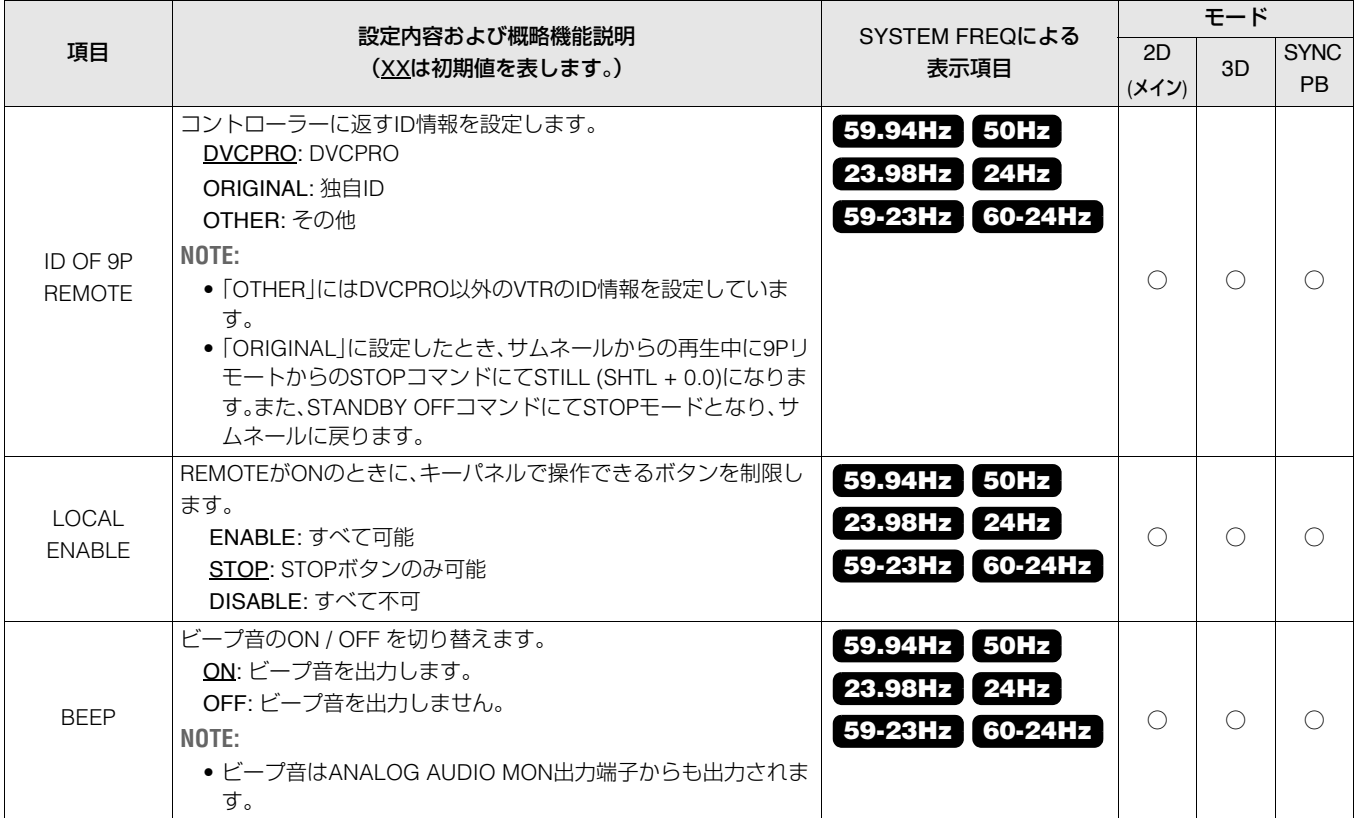

#### **弊社カメラレコーダー、記録フォーマットと記録 / 停止信号(Recording Mark)**

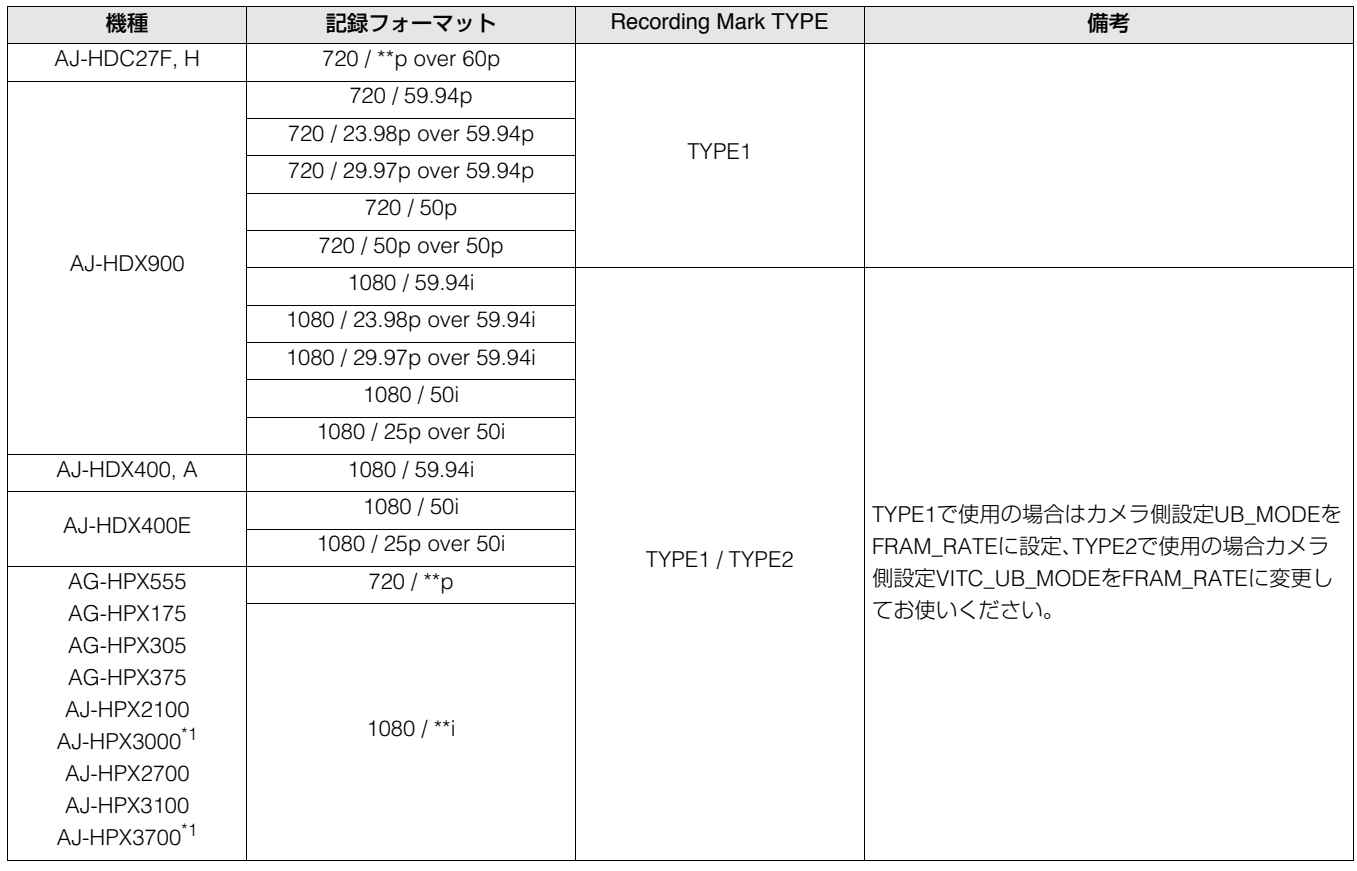

\*<sup>1</sup>記録フォーマットは1080 / \*\*iのみとなります。

# TC / UB / CTL

——<br>タイムコード関係の設定を行います。

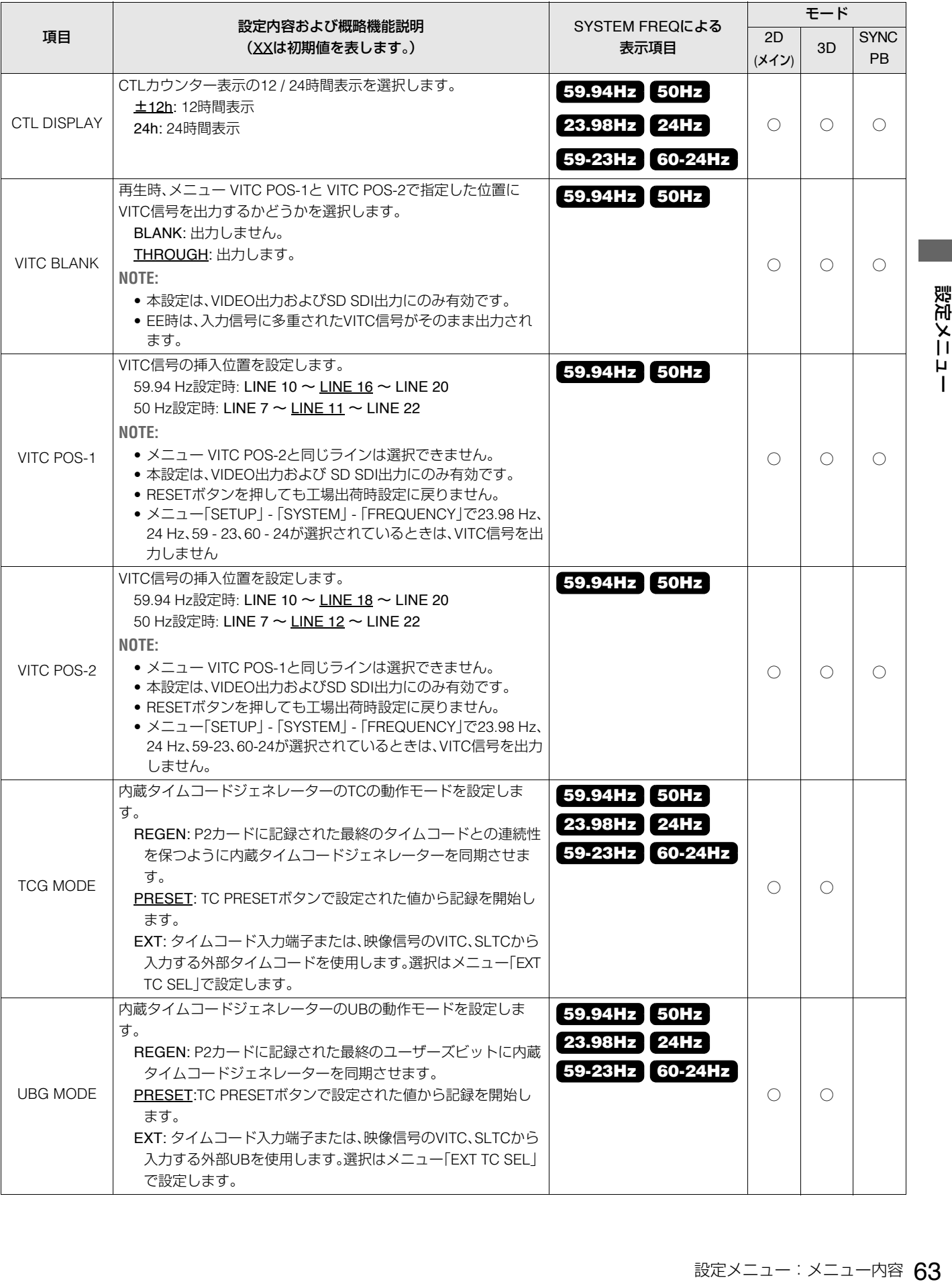

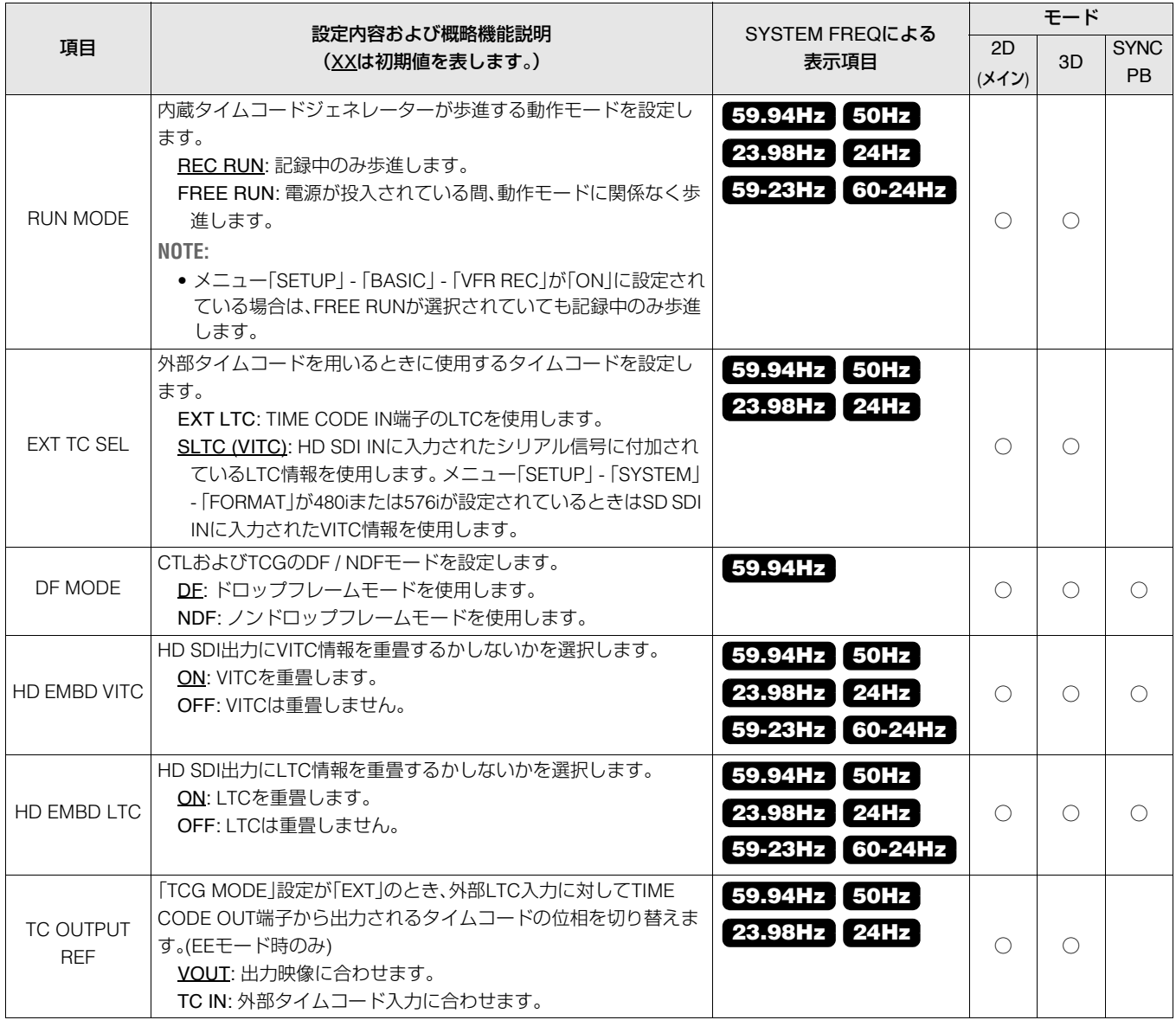

# VIDEO

ビデオ関係の設定を行います。

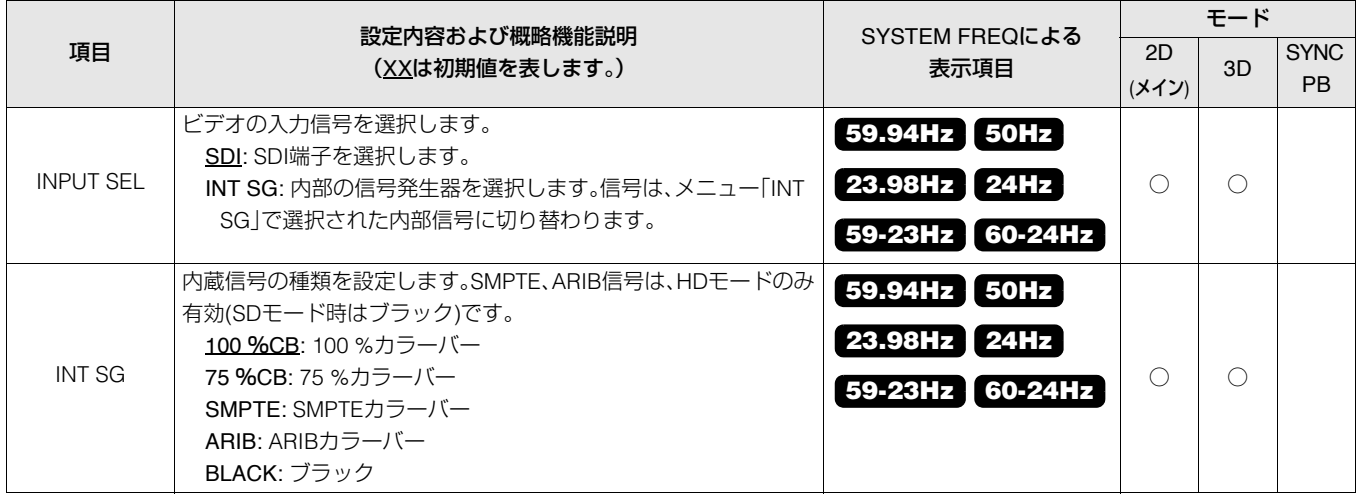

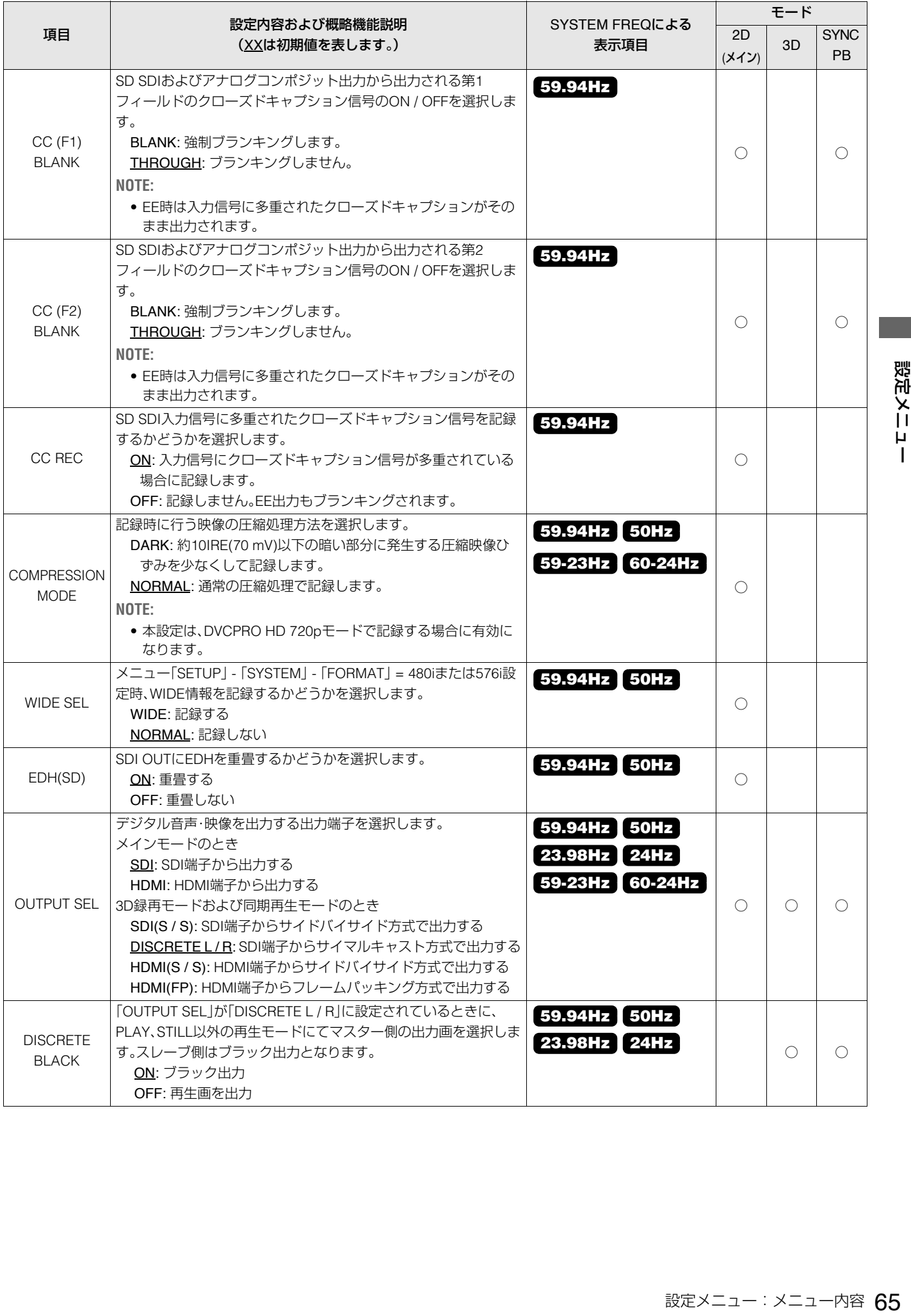

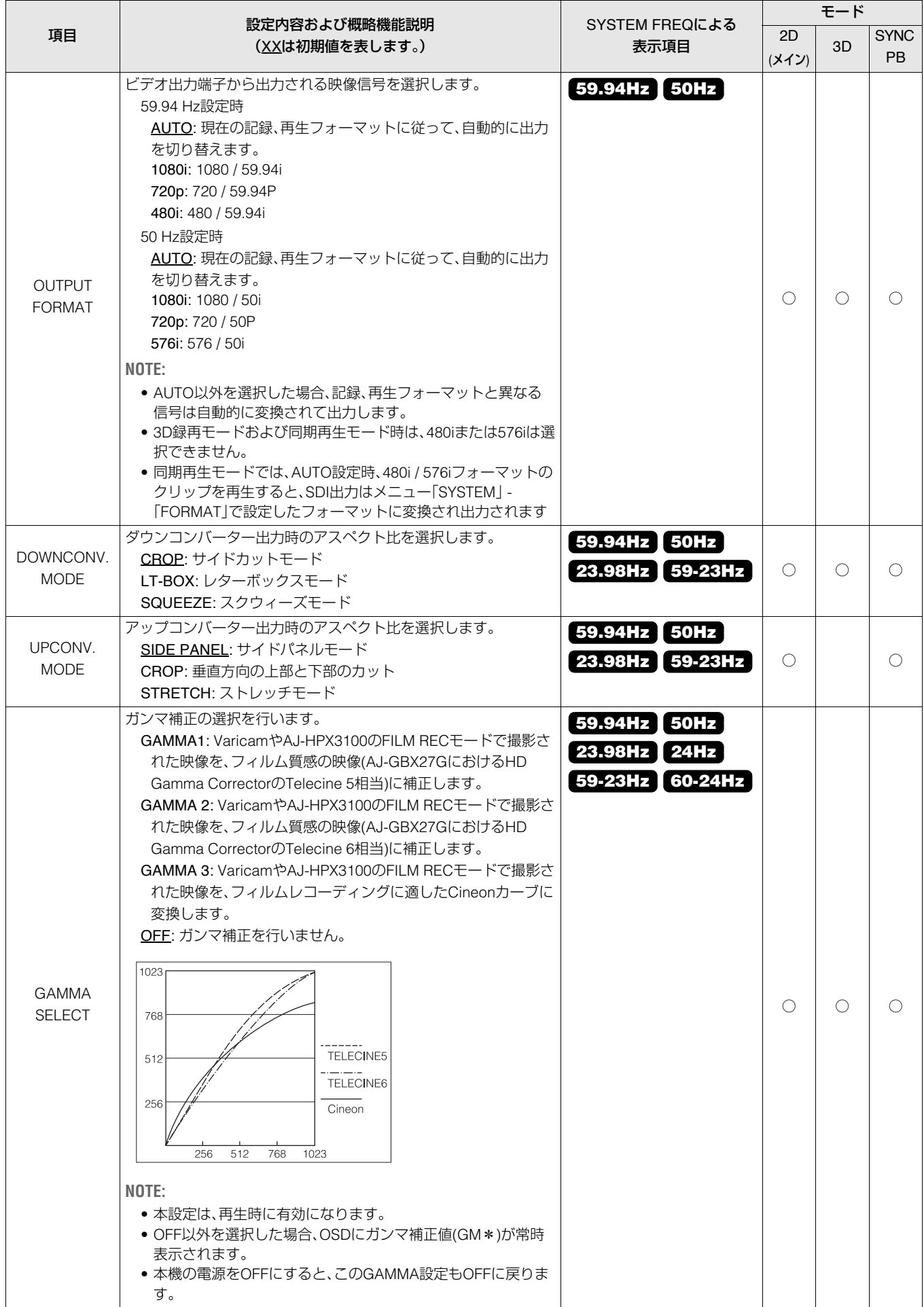

### ————————————————————<br>オーディオ関係の設定を行います。

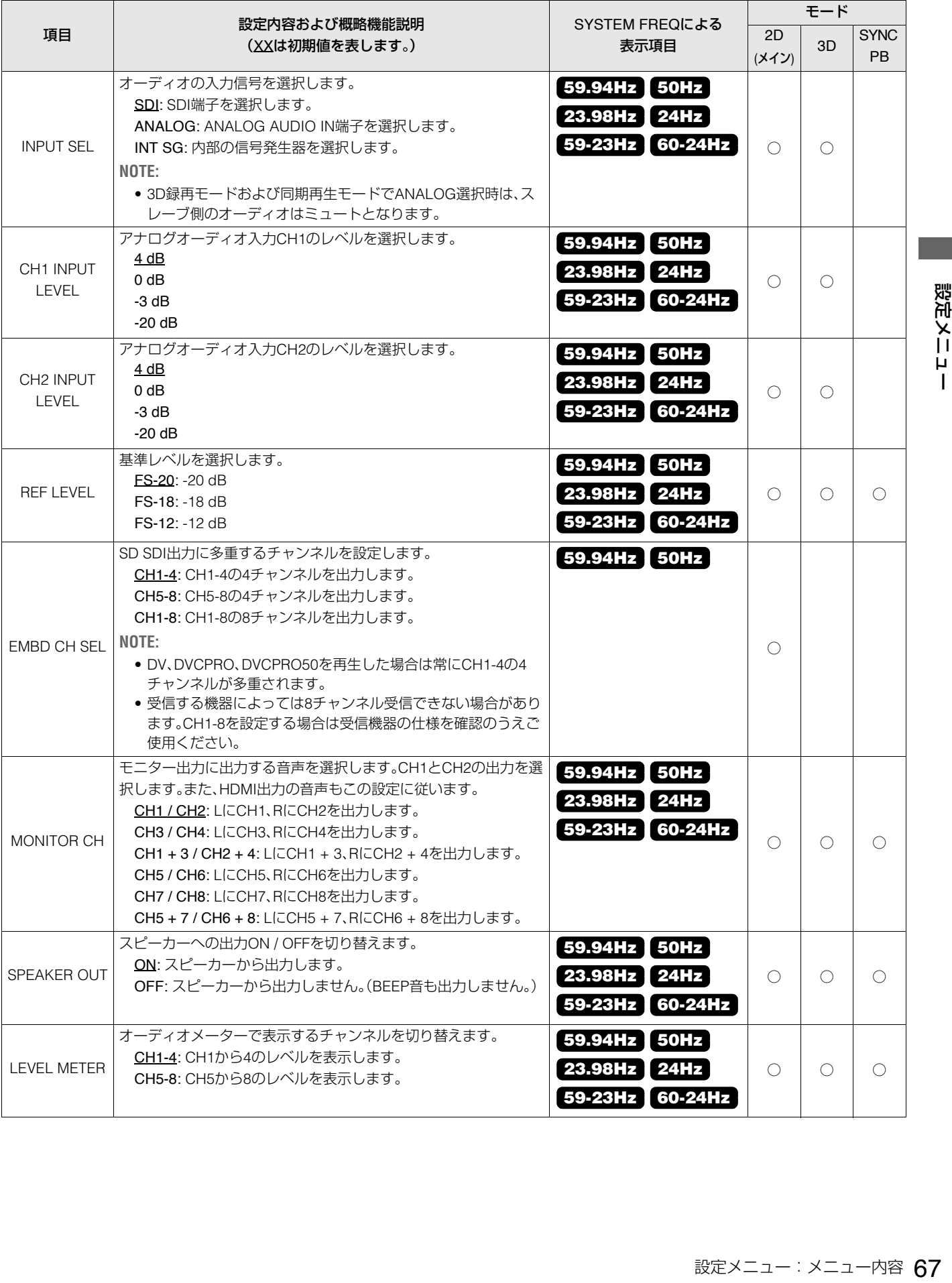

#### 表示関係の設定を行います。

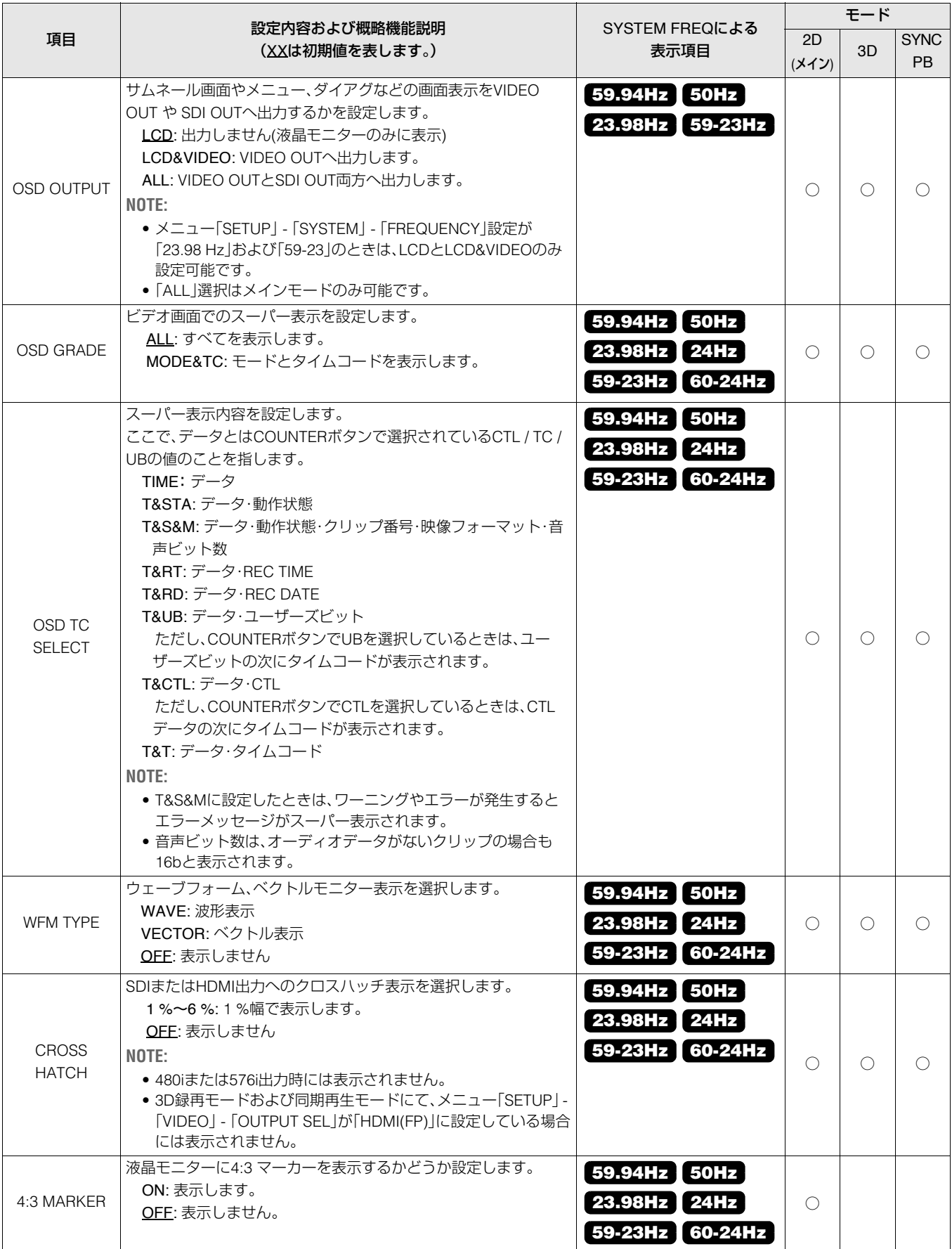

#### LCD表示関係の設定を行います。

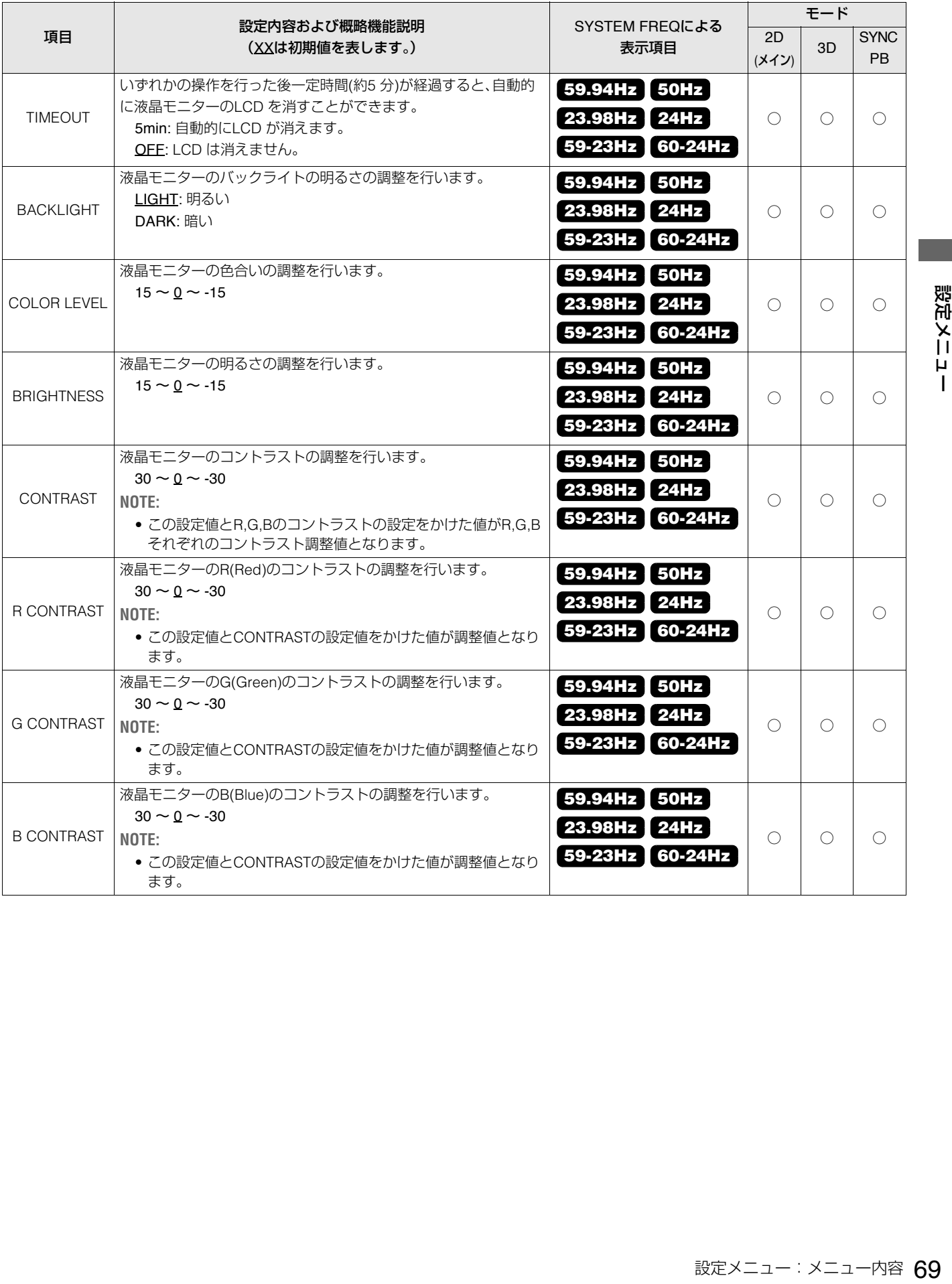

# USER BUTTON

「USER1] ~ [USER6]の各ボタンにメニューで設定した特定の機能を割り振ることができます。設定は内部に保存され、電源の オフ・オンを行ってもそのまま利用できます。また割り振られた機能や設定はダイアグ表示で確認することもできます。

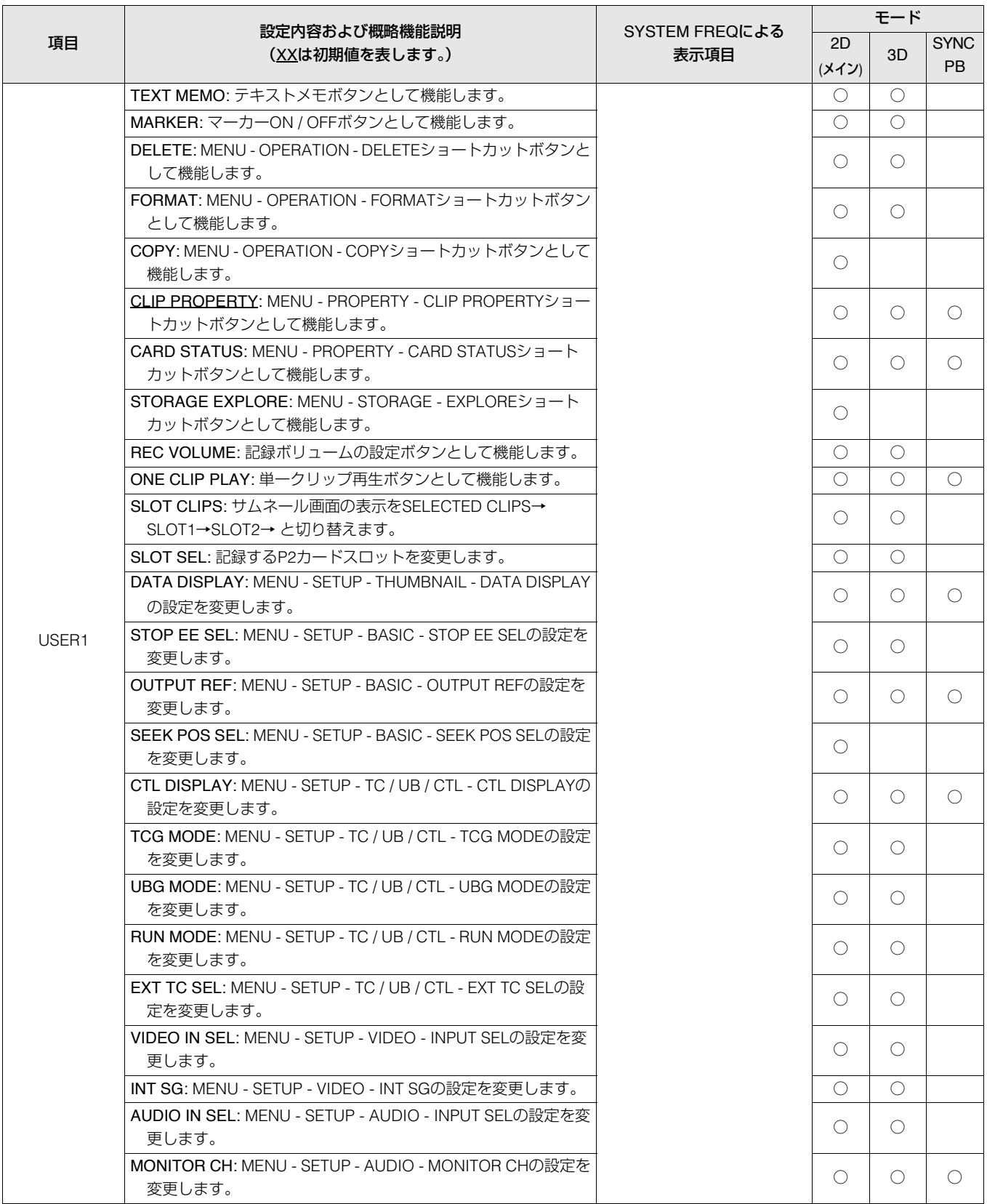

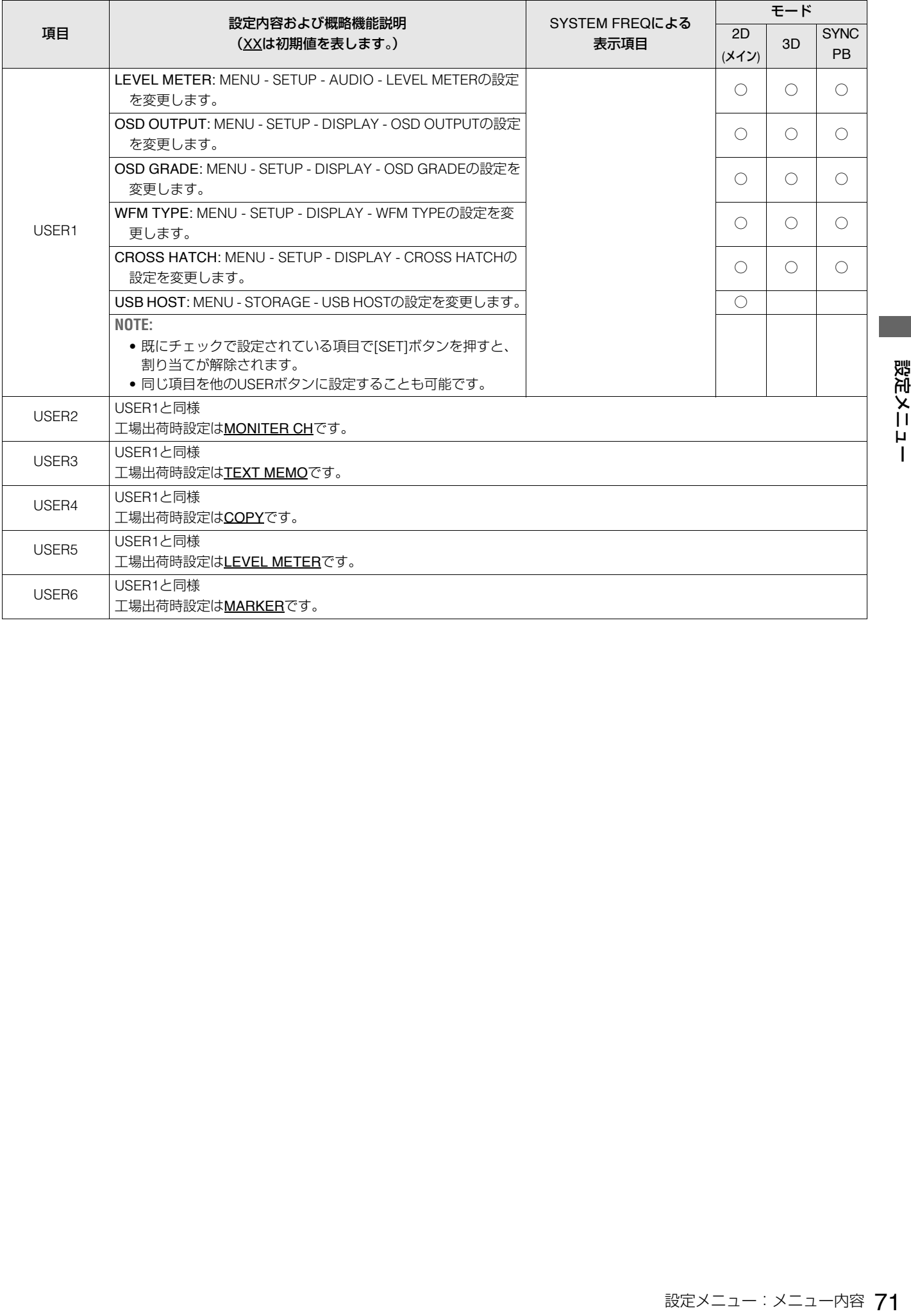

# SYSTEM

#### 周波数などの機器設定を行います。

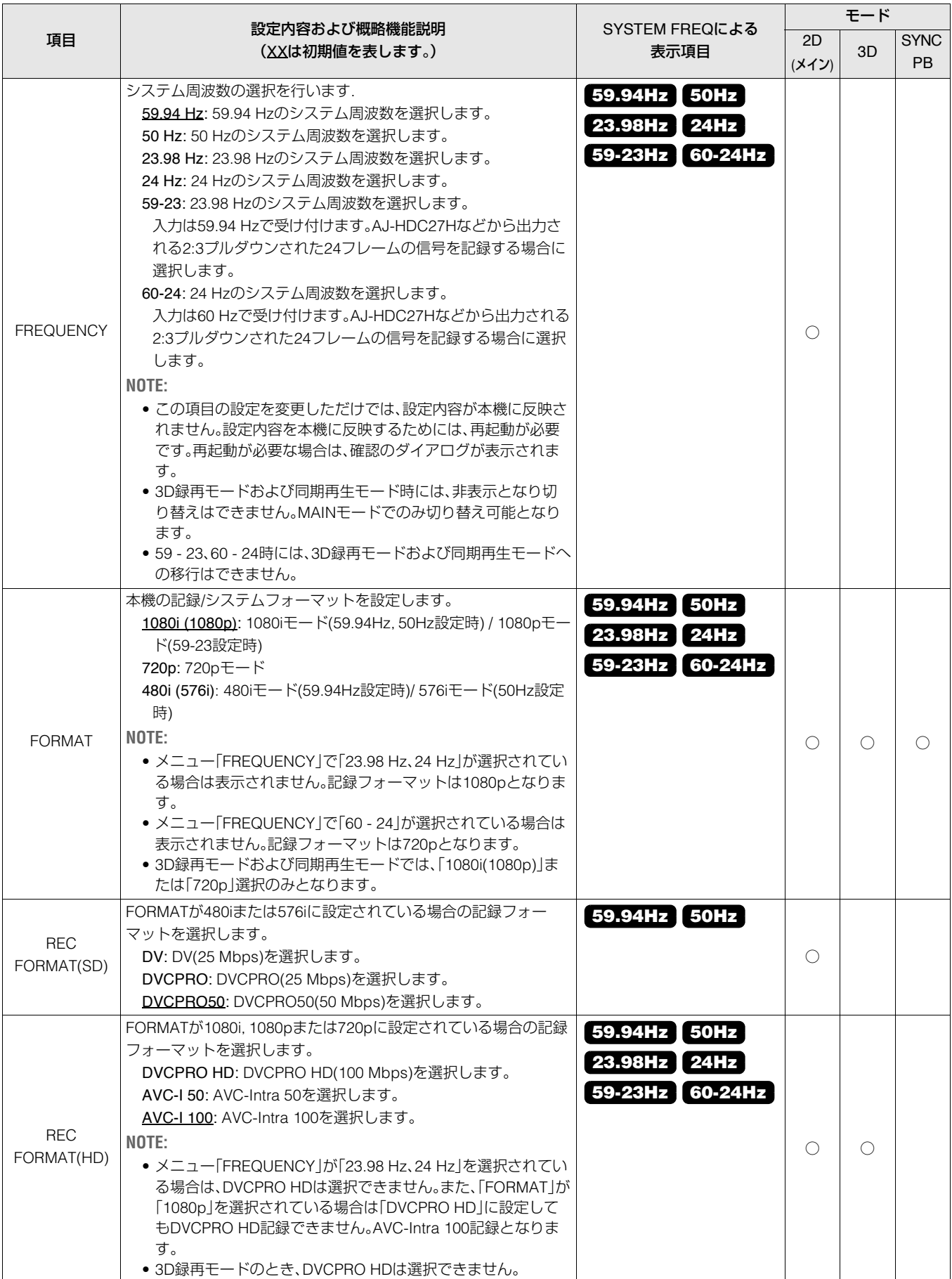
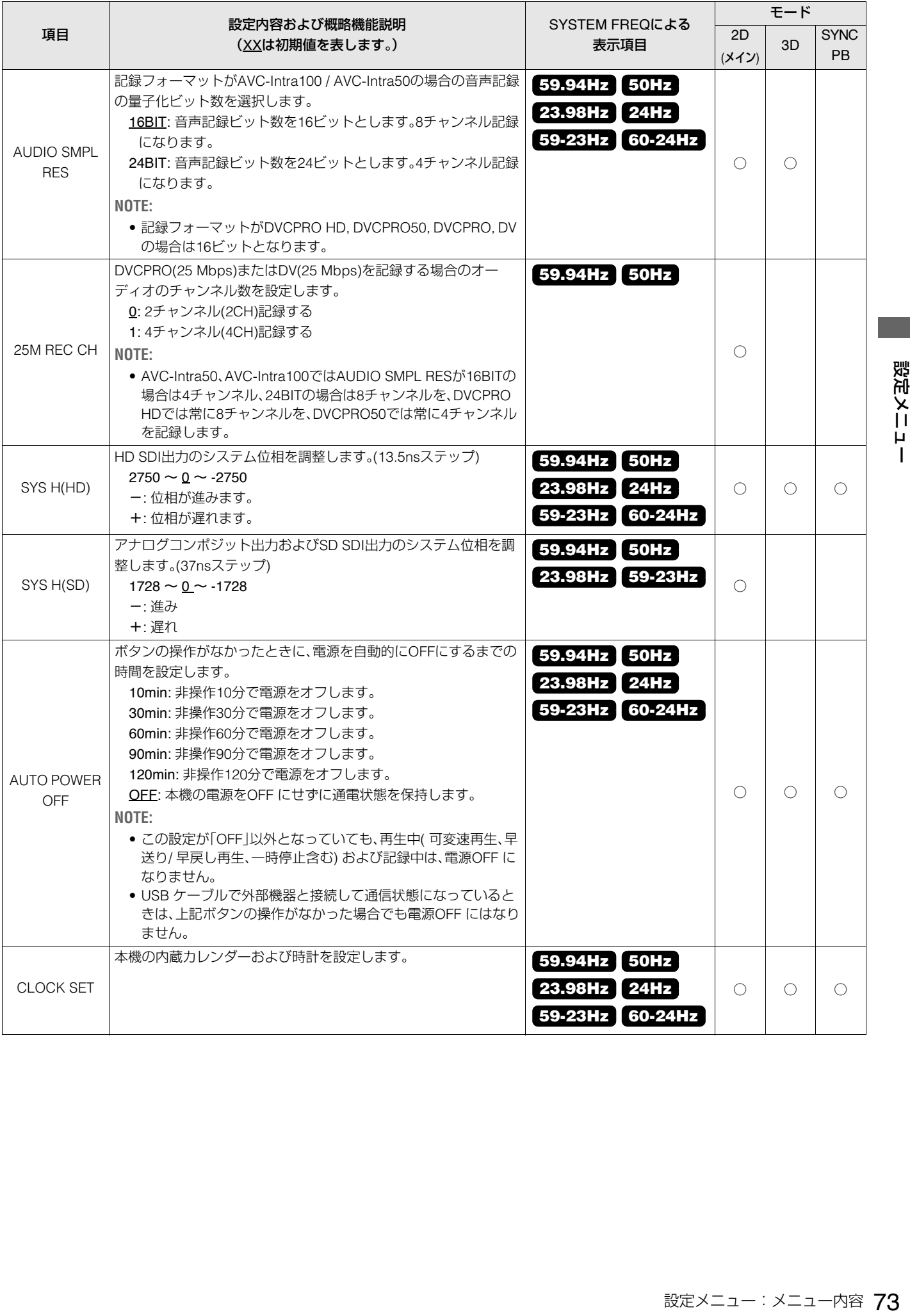

# FILE

メニューの設定をSDメモリーカードへ書き出しおよび読み込みをすることができます。また、メニューの設定を工場出荷状態 に初期化することができます。

MENU

THUMBNAIL

OPERATION

- PROPERTY

META DATA

- STORAGE

- SETUP

**FILE**

- SYSTEM INFO

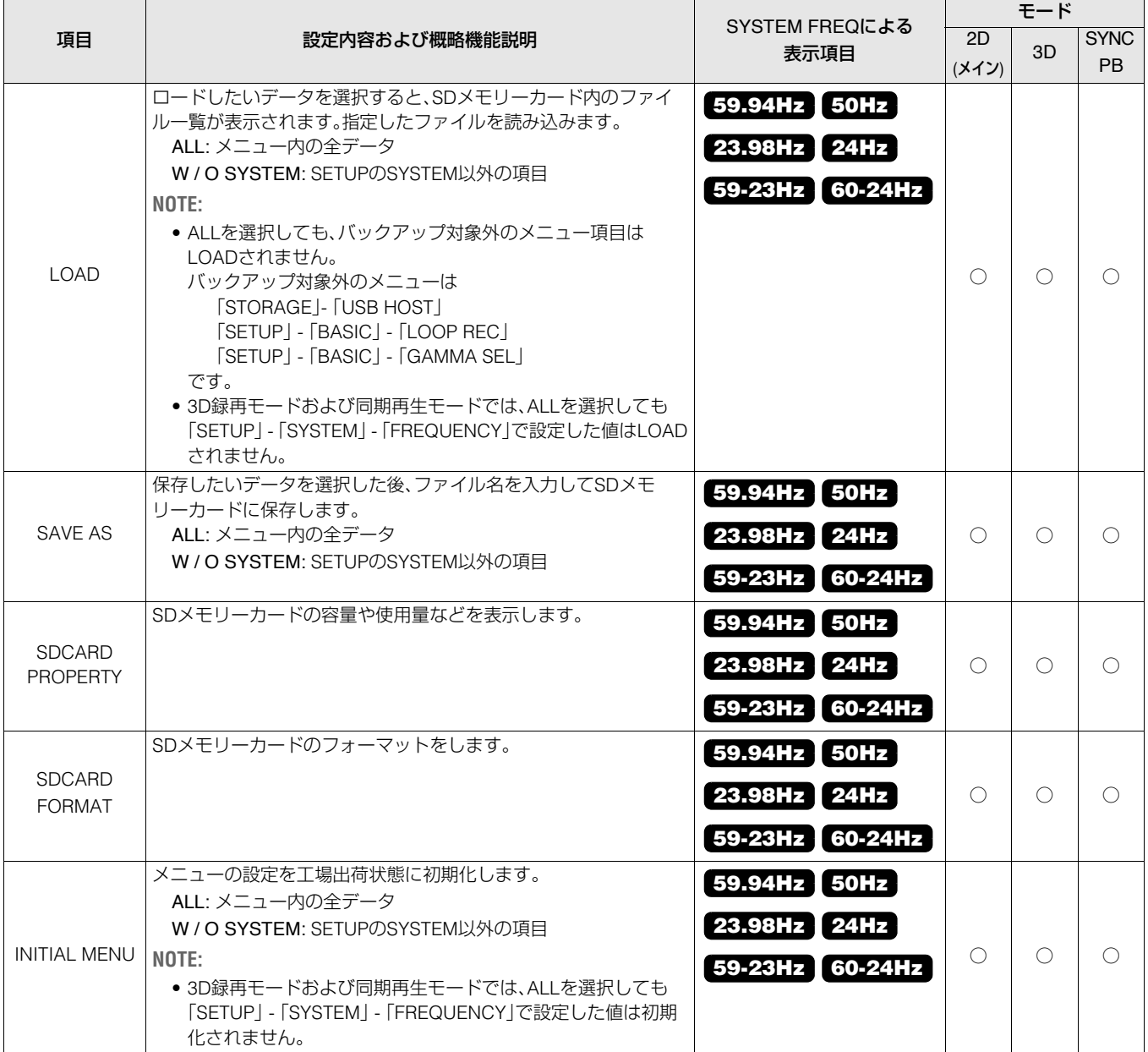

## *1* MENUを開きます。

SDメモリーカードを挿入し、メニュー「FILE」 - 「LOAD」か ら読み込む項目を選択します。 ALL(全項目のデータ)またはW / O SYSTEM(メニュー

「SETUP」 - 「SYSTEM」以外の項目)を選択し、[SET] ボタン を押します。

# *2* FILEを選択します。

ファイルリストから読み込むファイルを選択し、[SET] ボ タンを押します。

- •拡張子は表示されません。
- •ALLを選択した場合、書き込み時にW / O SYSTEMを選択 したファイルはリストに表示されません。

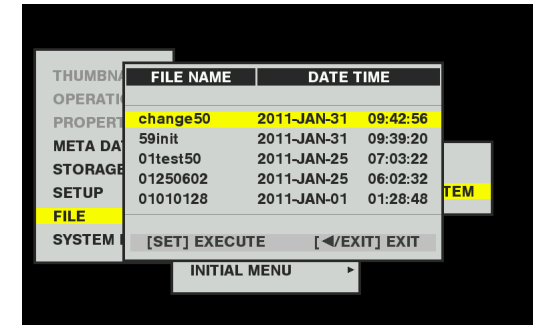

確認ダイアログが表示されます。

# *3*「YES」 / 「 NO」の確認があるので、「YES」へカーソル を移動して[SET] ボタンを押します。

•ALLを選択して全項目の読み込みを行うときに、 「SETUP」 - [SYSTEM] - [FREQUENCY]が現在の設定と 異なる場合には、システムが自動的に再起動します。

# LOAD SAVE

# *1* MENUの選択をします。

SDメモリーカードを挿入し、[FILE]-[SAVE AS]から保存 するメニュー項目を選択します。

ALL(全項目のデータ)またはW / O SYSTEM([SETUP]- [SYSTEM]以外の項目のデータ)を選択し、[SET]ボタンを 押します。

- •SDメモリーカードがフォーマットされていない場合に は、[FILE]-[SDCARD FORMAT]によりフォーマットを 行ってください。
- •書き込み禁止状態では、[SAVE AS]、[SDCARD FORMAT]の操作はできません。

# *2* FILE名の入力をします。

ファイル名を8文字までの長さで入力してください。拡張 子は自動的に付加されます。

- •デフォルトでは月日時分のファイル名が表示されていま す。
- •同じファイル名で保存することはできません。

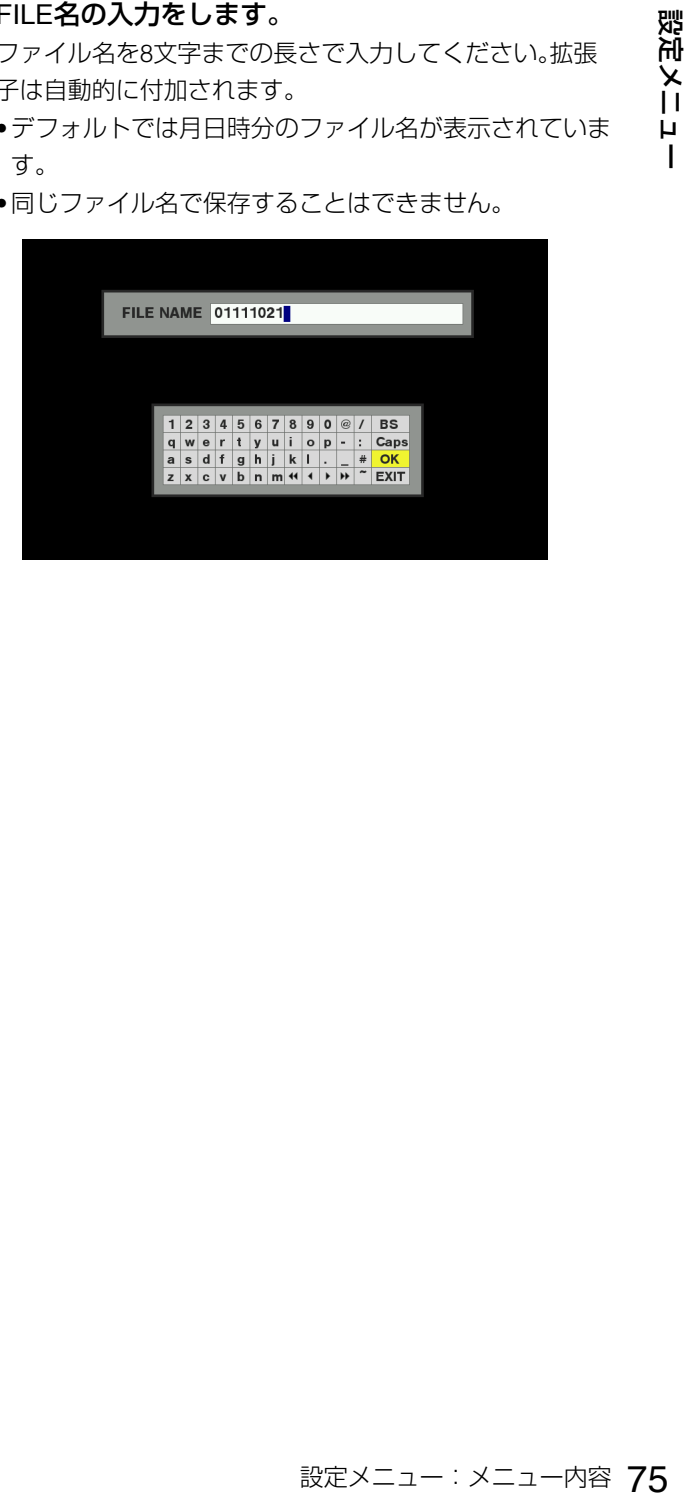

# SYSTEM INFO

システムの情報を表示します。

MENU

THUMBNAIL

OPERATION

- PROPERTY

META DATA

- STORAGE

- SETUP

FILE

### **SYSTEM INFO**

記録 / 再生中や、HDD EXPLOREからは表示できません。

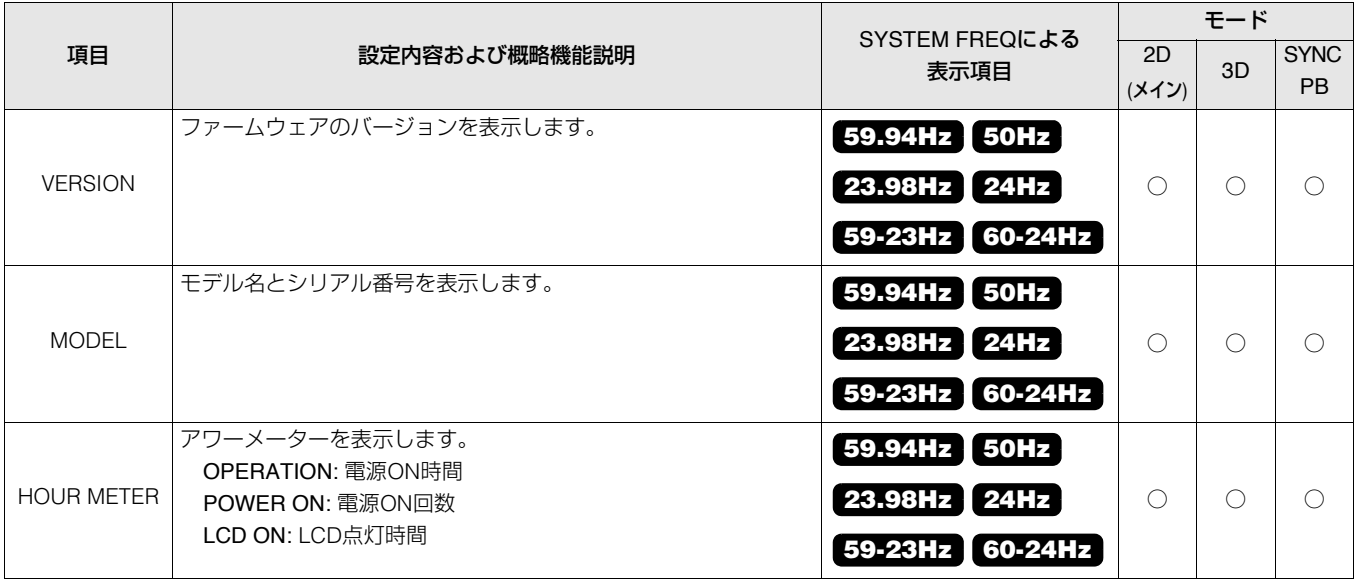

### **■ メニューリセット**

### **項目リセット**

各項目の選択状態において、[RESET]ボタンを押すことで、その項目のリセットが可能です。 [RESET]ボタンを押すとすぐにリセットされます。

リセット可能な項目

- PROPERTY PROPERTY SETUP
- META DATA RECORD
- META DATA USER CLIP NAME
- STORAGE SETUP
- SYSTEMメニューを除くSETUPの項目

メニュー「FREQUENCY」、「REC FORMAT」などの設定によって、次のように入力 / 出力フォーマットが選択されます。

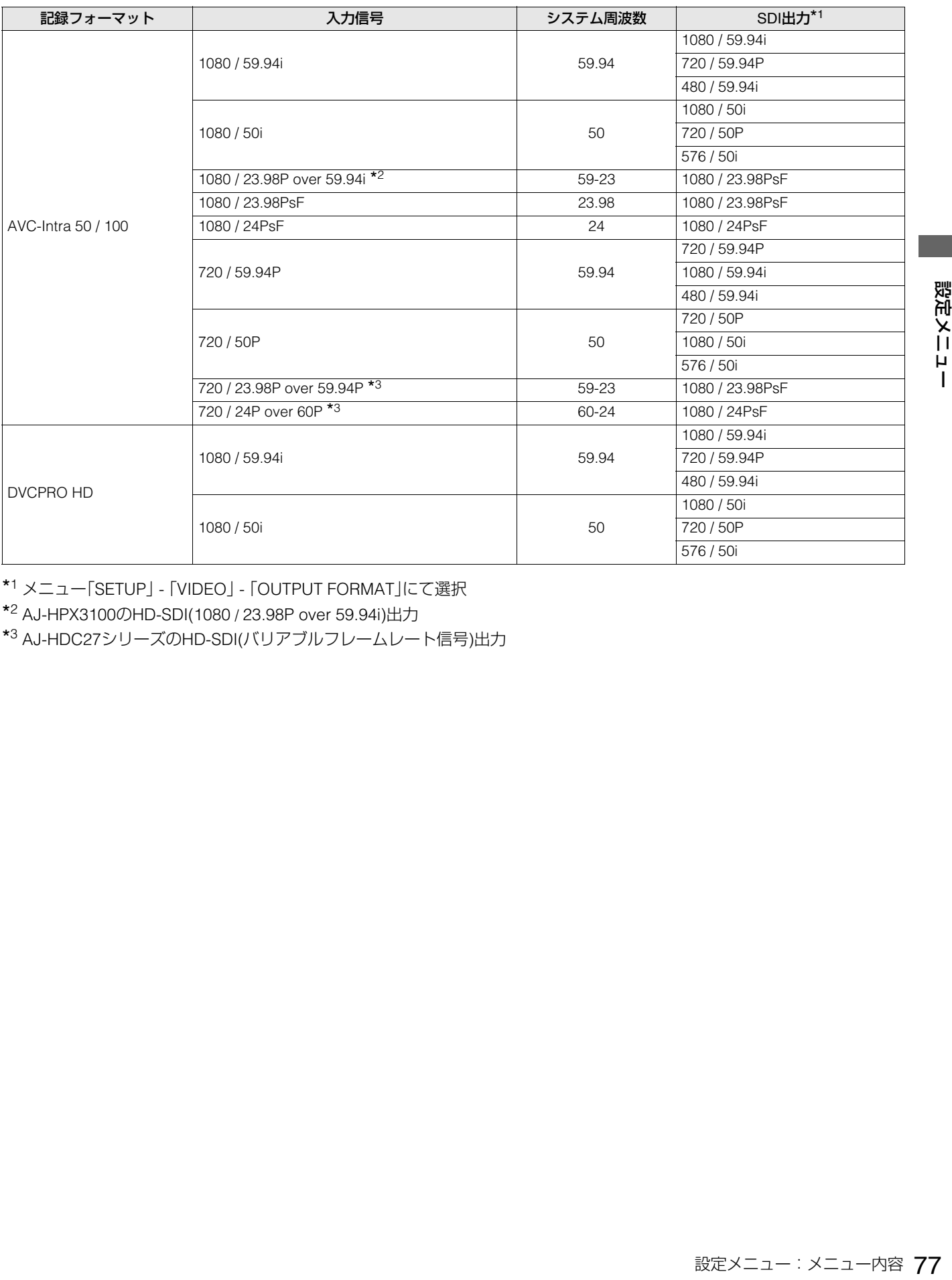

\*<sup>1</sup> メニュー「SETUP」 - 「VIDEO」 - 「OUTPUT FORMAT」にて選択

\*<sup>2</sup> AJ-HPX3100のHD-SDI(1080 / 23.98P over 59.94i)出力

\*<sup>3</sup> AJ-HDC27シリーズのHD-SDI(バリアブルフレームレート信号)出力

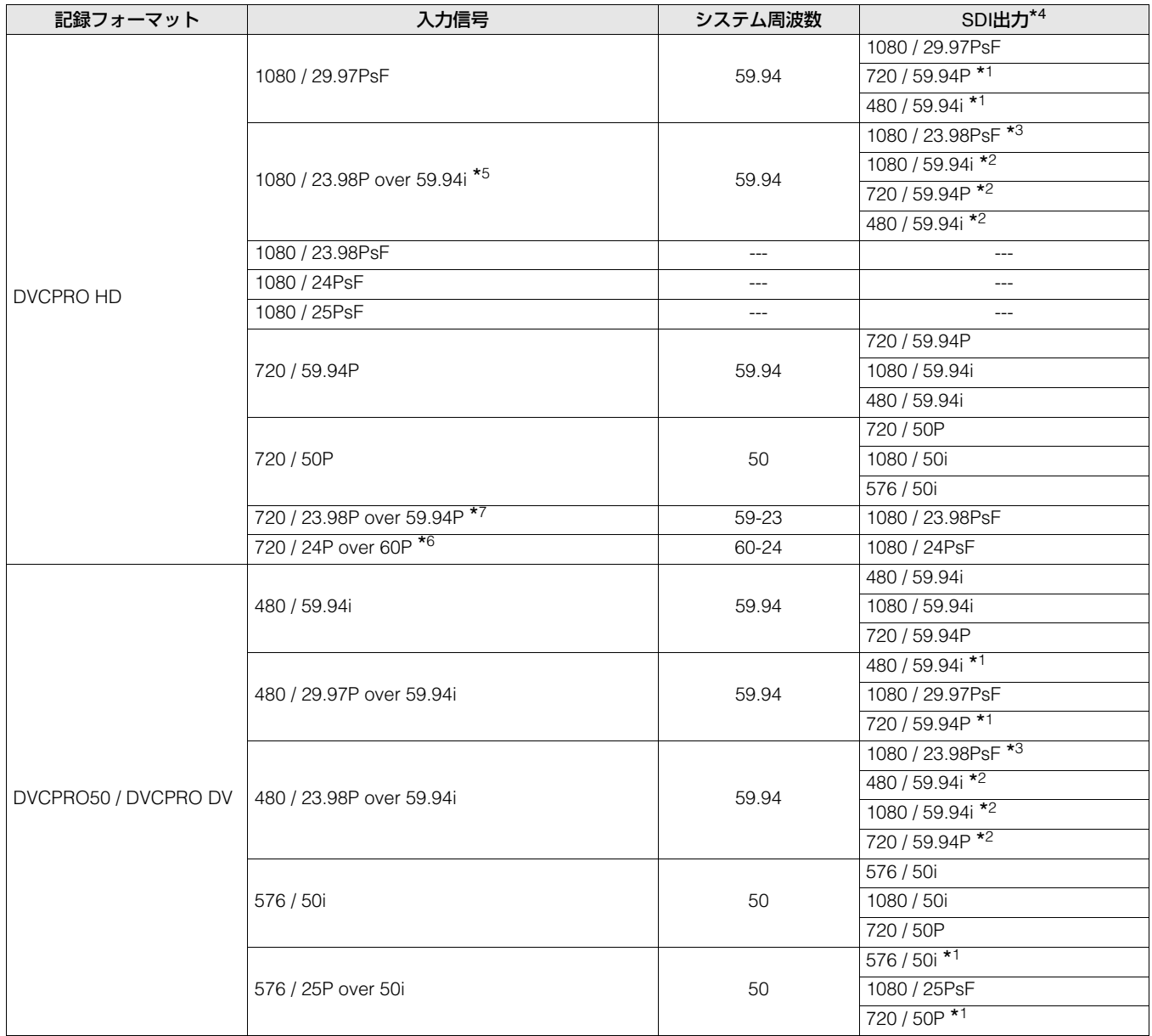

\*<sup>1</sup> 2:2 プルダウン

\*<sup>2</sup> 2:3 プルダウン

\*3 メニュー「SETUP」 - 「SYSTEM」 - 「FREQUENCY」を「23.98 Hz」または「59-23」に設定した場合、再生のみ有効

\*4 メニュー「SETUP」 - 「VIDEO」 - 「OUTPUT FORMAT」にて選択

\*<sup>5</sup> AJ-HPX3100のHD-SDI(1080 / 23.98P over 59.94i)出力

\*<sup>6</sup> AJ-HDC27シリーズのHD-SDI(バリアブルフレームレート信号)出力

\*<sup>7</sup> AJ-HPX2700のHD-SDI(720 / 25P over 50P)出力

# **キーボードの利用**

# フルキーボード

フルキーボードは、メタデータの入力など英数字の入力が必 要なときに表示されます。

入力したい文字にカーソルを移動し、[SET]ボタンを押すと文 字が入力されます。

カーソルの移動は[上] / [下] / [左] / [右] 十字カーソルボタンで 行います。

テキスト情報 |

 $1|2|3|4|5|6|7|8|9|0|SP|/|BS$ a wertyuiop - : Caps<br>a s d f g h j k l . \_ # OK<br>z x c v b n m < < + + + + + 2 EXIT

次のキーボード上のキーは、対応する機能を実行します。

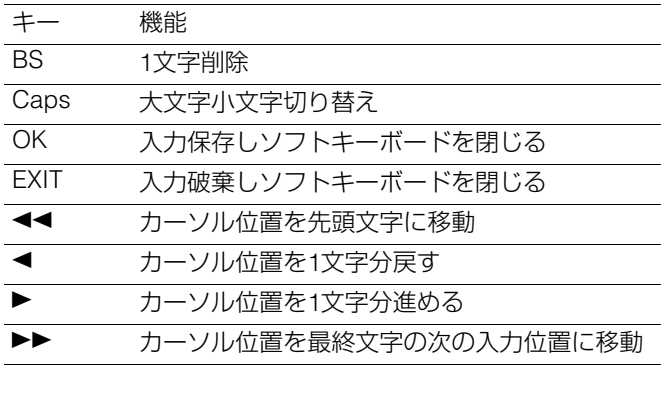

**◆NOTE:**

• [RESET]ボタン押しで入力文字をすべて消去します。

• [EXIT]ボタンを押したときは閉じる前に確認メッセージが表示 されますので、閉じる場合は「YES」を選択して[SET]ボタンを押 してください。

• Capsの切り替えにより、記号の内容も変化します。

# テンキーボード

テンキーボードは、数字のみ入力が必要なときに表示されま す。

入力したい数字にカーソルを移動し、[SET]ボタンを押すと数 字が入力されます。

カーソルの移動は[上] / [下] / [左] / [右] 十字カーソルボタンで 行います。

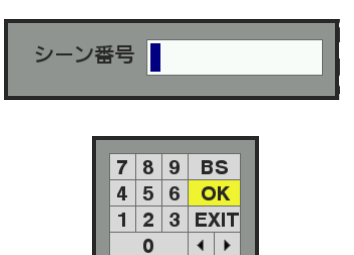

次のキーボード上のキーは、対応する機能を実行します。

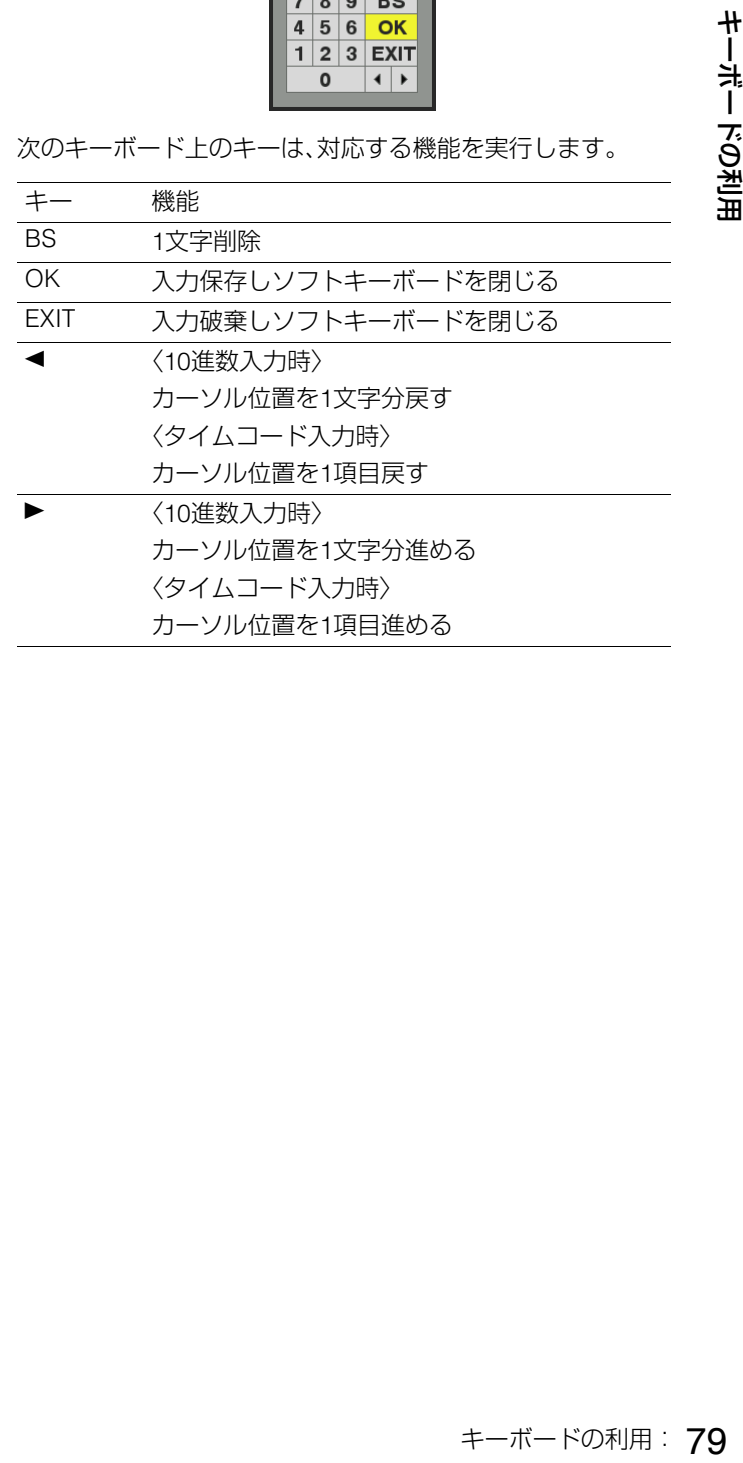

# USBキーボード

フルキーボードやテンキーボードを表示するメニューを選択 しているときに、USBキーボードをKEYBOARD端子に接続す ると、USBキーボードからの入力を行うことができます。 メニューで事前にキーボードの種類の設定が必要です。 (→設定メニュー「SETUP」 - 「THUMBNAIL」 57 ページ)

必要に応じて、使用するキーボードの種類を設定します。

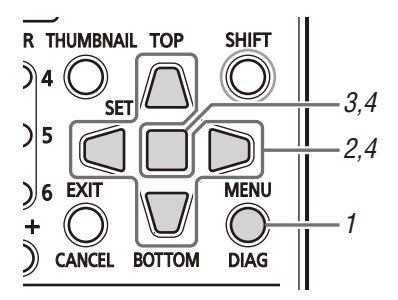

- *1* [MENU] ボタンを押す
- 2 メニュー「SETUP」 「THUMBNAIL」にて、[上] / [下] / [左] / [右] 十字カーソルボタンで「KEYBOARD」に カーソルを合わせる
- *3* [SET] ボタンを押す 項目メニューに入ります。
- *4* 設定したいキーボード配列の項目へカーソルを移動 し[SET] ボタンを押す

**◆NOTE:**

- •消費電流が100 mAを越えるキーボードをご使用になると保護 回路が動作し、本体の電源がOFFになる場合があります。
- •入力できる文字は英数字と記号のみとなります。
- •キーボードによっては正しく動作しない場合があります。

# **末永くお使いいただくために**

# お手入れについて

お手入れの際は、ベンジンやシンナーを使わないでください。

- ベンジンやシンナーを使うと、本機が変形したり、塗装がはげたりするおそれがあります。
- お手入れの際は、バッテリーを外しておくか、電源コードをコンセントから抜いておきます。
- 柔らかい、清潔な布で本機を拭いてください。汚れがひどいときは、水でうすめた台所用洗剤にひたした布で汚れを拭き、乾い た布で仕上げてください。

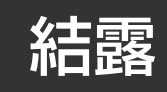

結露が起こるのは、暖房を入れた部屋の窓ガラス一面に水滴(露)が付くのと同じ原理です。本機やカードを温度・湿度差の大き いところに移動したときに起こります。

- 湯気が立ちこもる湿度の多いところや、暖房を入れた直後の部屋へ移動したとき
- 冷房を入れているところから急に温度・湿度の高いところへ移動したとき

このようなところへ移動したときは、すぐ電源を入れずに、10分程度放置したままでお待ちください。

# 保管上のお願い

保管時は、本機からバッテリーを外してください。 湿気が少なく、比較的温度が一定な場所にそれぞれ保管してください。

「推奨周囲温度: 15 ℃~ 25 ℃」 「推奨相対湿度: 40 % ~ 60 %」

### **■ 本機**

- ほこりが入らないよう、柔らかい布で包んでください。
- 外装の劣化や液晶画面の損傷のおそれがありますので、直射日光が当たらない場所で保管してください。

### **■ バッテリー**

- 極端に低温、高温になるところでは、バッテリーの寿命が短くなります。
- 油煙やほこりの多いところ、および湿度の高いところに保管すると、端子がさびるなどして故障の原因となることがありま す。
- バッテリーの端子に金属物(ネックレスやヘアピンなど)を接触させないでください。端子間がショートし発熱することがあ り、この状態で触れるとやけどをするおそれがあります。
- 長期間保管する場合、1 年に1 回は充電し、本機で充電容量を使い切って再保管することをお勧めします。

### **■ P2カード・SDメモリーカード**

- 末永くお使いいただくために:お手入れについて 81 末永くお使いいただくために • P2カードを本機から取り出したときは、必ず専用キャップを取り付けて砂やほこりがコネクター部に付着しないようにして ください。また、保管時や携帯時は、専用ケースに入れてください。
- SDメモリーカードを本機から取り出したときは、必ずケースに収納してください。
- 腐食性のガスなどが発生するところには置かないでください。
- 車の中や直射日光の当たるところなど温度が高くなるところには置かないでください。
- 湿度の高いところやほこりが多いところには置かないでください。

# ワーニングおよびエラーメッセージ

本機にワーニングが発生すると、録再画面のOSD表示にエラー番号やメッセージなどが表示されます。また、本機の動作に異常 が発生すると、録再画面のOSD表示にエラー番号が点滅表示されます。

# エラー情報の表示について

電源を入れた後や操作中に異常が検出されると、POWERランプ、P2カードアクセスランプおよびビープ音で、異常を知らせま す。

ビープ音はメニュー「SETUP」 - 「BASIC」 - 「BEEP」が「ON」に設定されているとき(→設定メニュー「BASIC」 - 「BEEP」 62 ぺー ジ)に有効です。

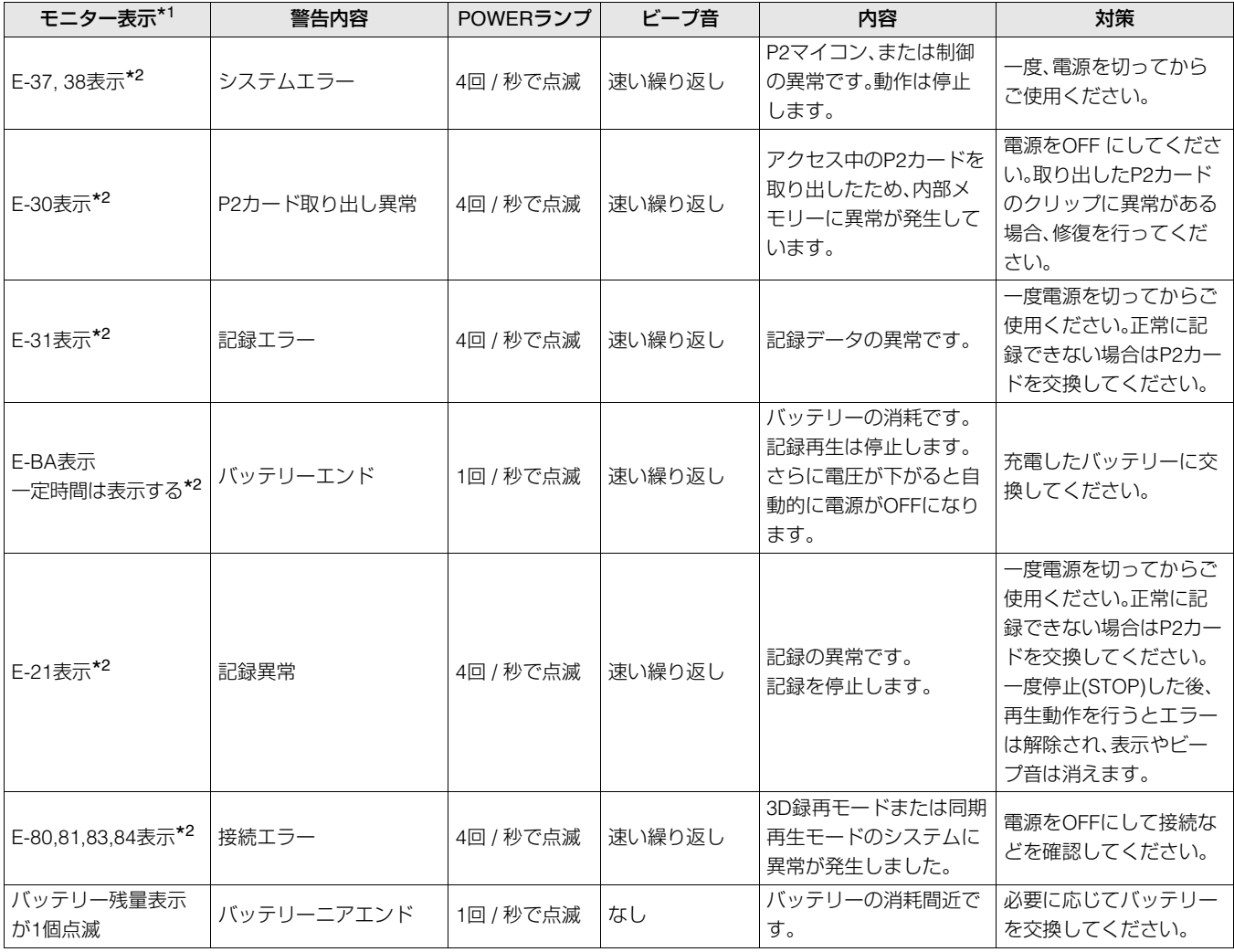

\*1メニュー「SETUP」 - 「DISPLAY」 - 「OSD OUTPUT」の出力先と同じ範囲とします。

\*<sup>2</sup>表示箇所の詳細はOSD表示(→設定メニュー「DISPLAY」 - 「OSD OUTPUT」 68 ページ)を参照してください。また、エラー番号 と「AUOT OFF」を交互に表示します。

# ワーニング・エラー情報の詳細

# 動作へのワーニング情報の表示

• ワーニングまたはエラー発生時に、OSD表示にメッセージが表示されます。

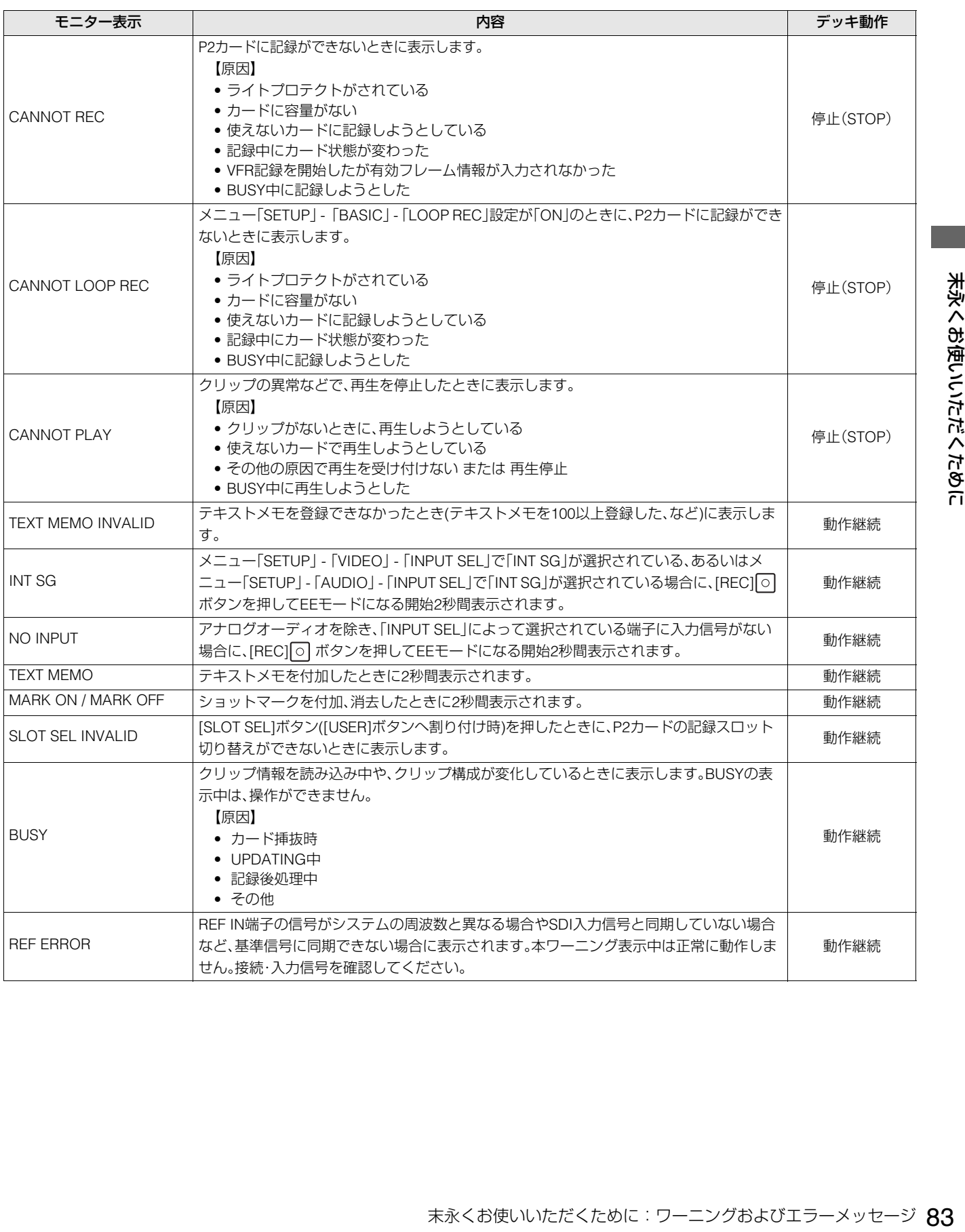

# 機器状態のワーニング情報の表示

機器の状態に問題があるとき、OSD表示にワーニング・エラーが「E-\*\*」と表示されます。[DIAG]ボタンを押すと内容が表示され ます。

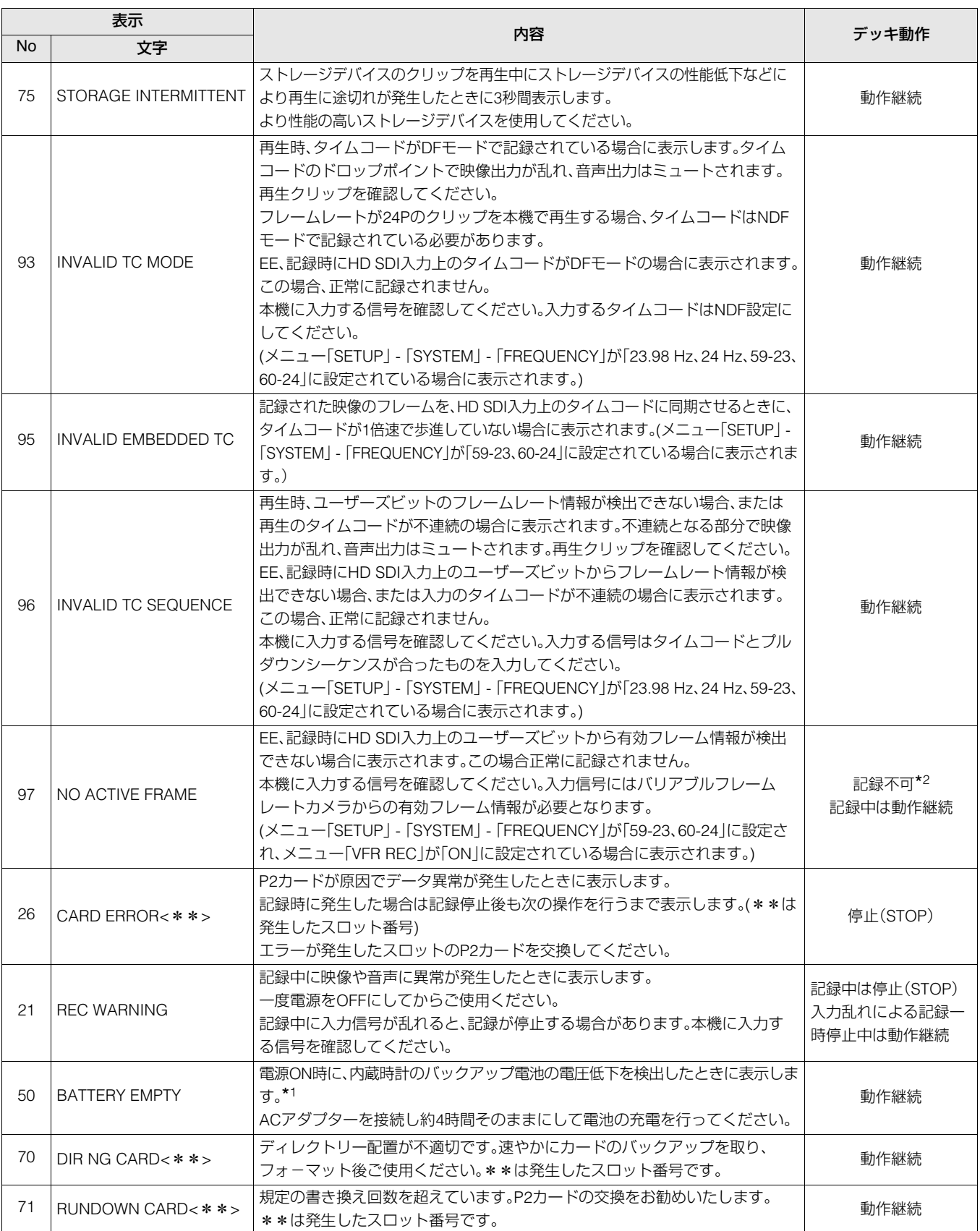

\*<sup>1</sup> 充電後は、必ず本機の内蔵カレンダーおよび時計の設定を行ってください。

\*<sup>2</sup> 記録操作をいったん受け付けますが、操作はキャンセルされ記録はできません。

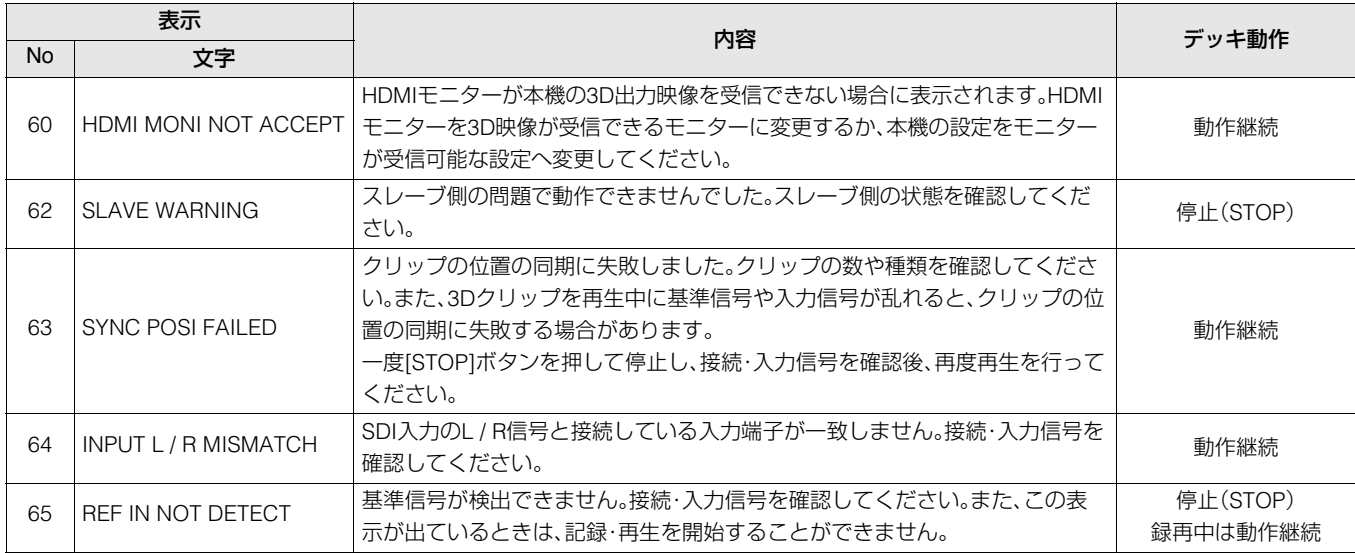

# サムネールのワーニング情報の表示

サムネールで問題のある操作を行ったときなどに、ワーニングが表示されます。

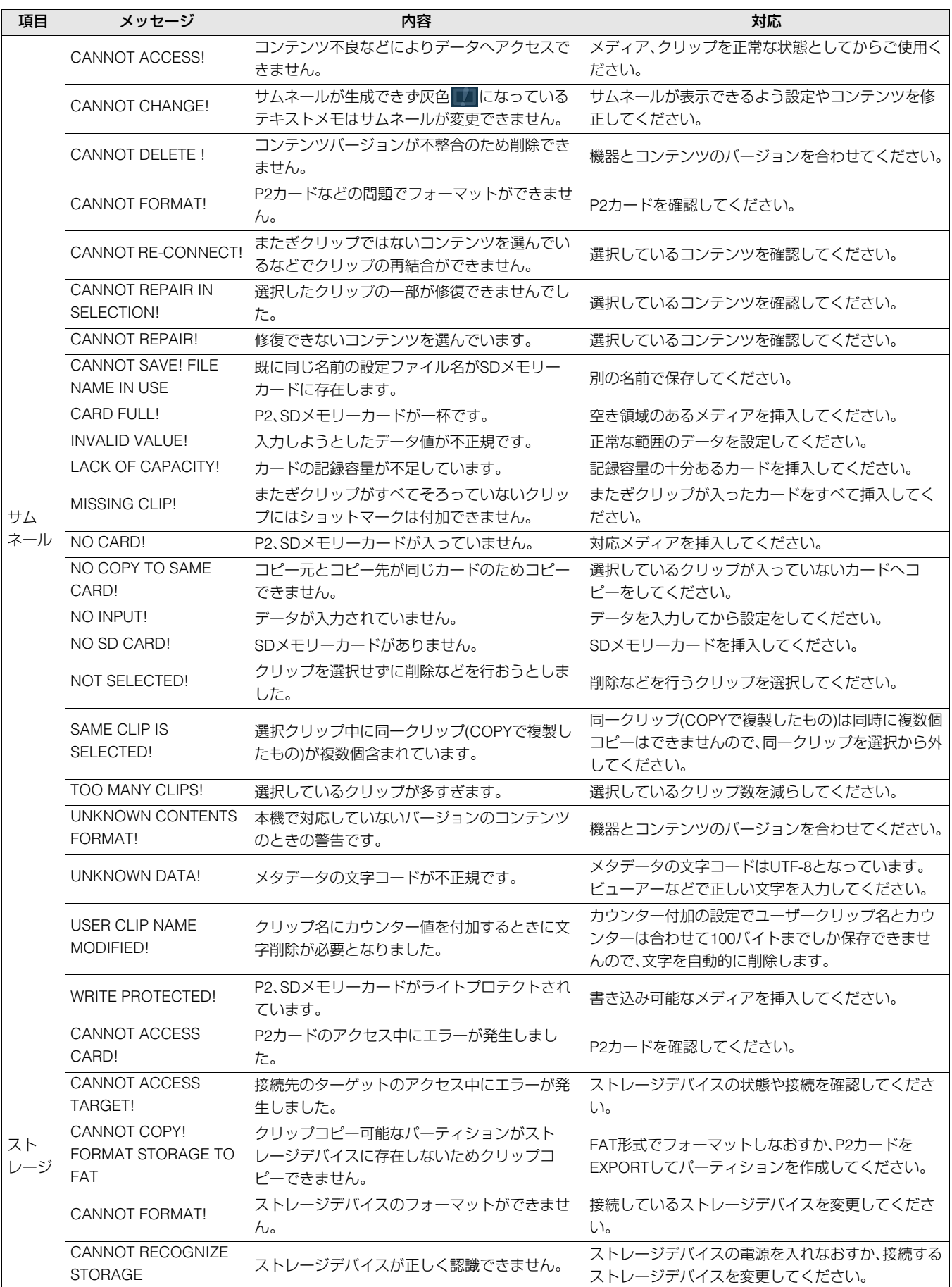

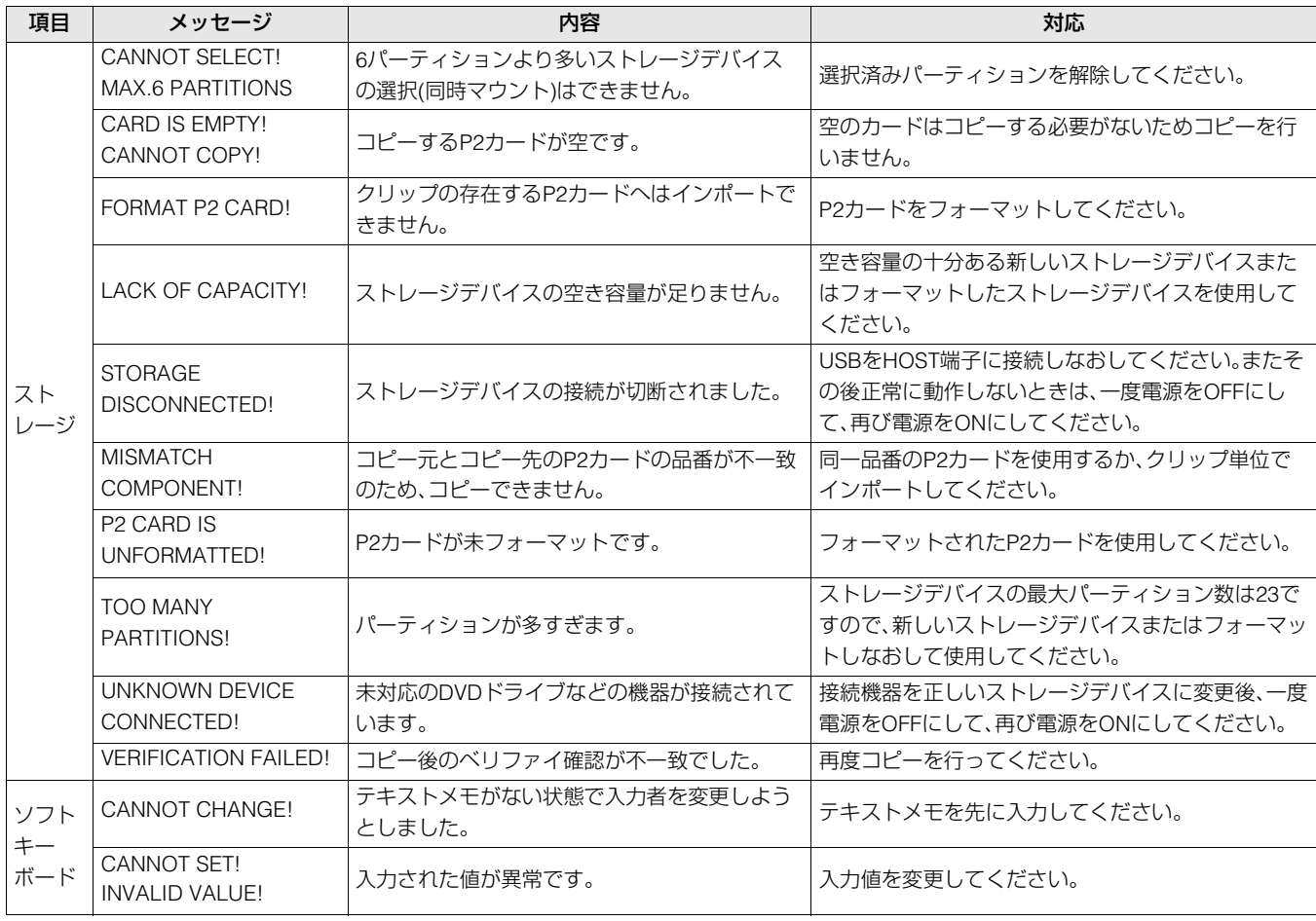

# 3D録再モードおよび同期再生モード起動中のワーニング情報の表示

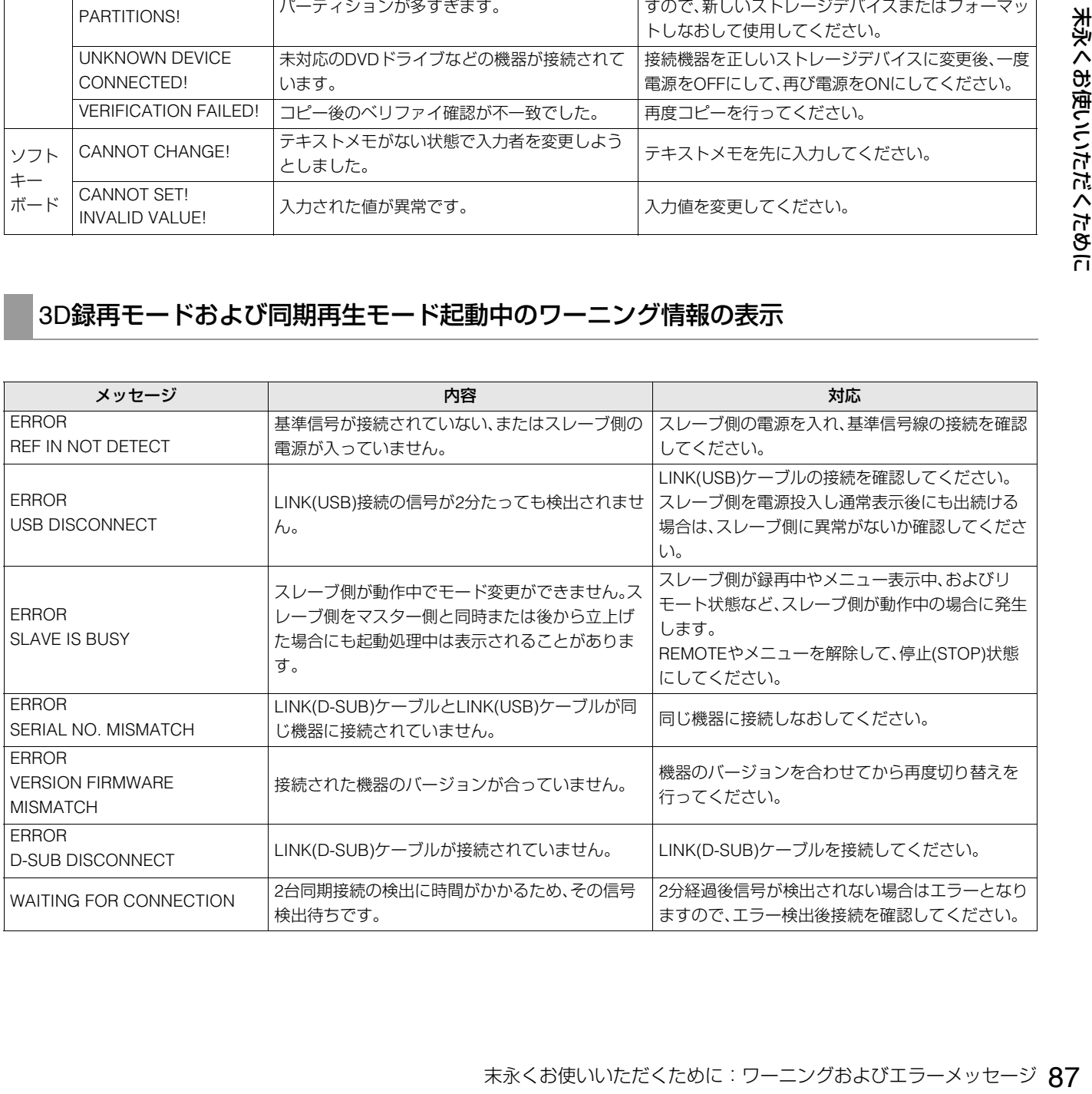

エラー情報

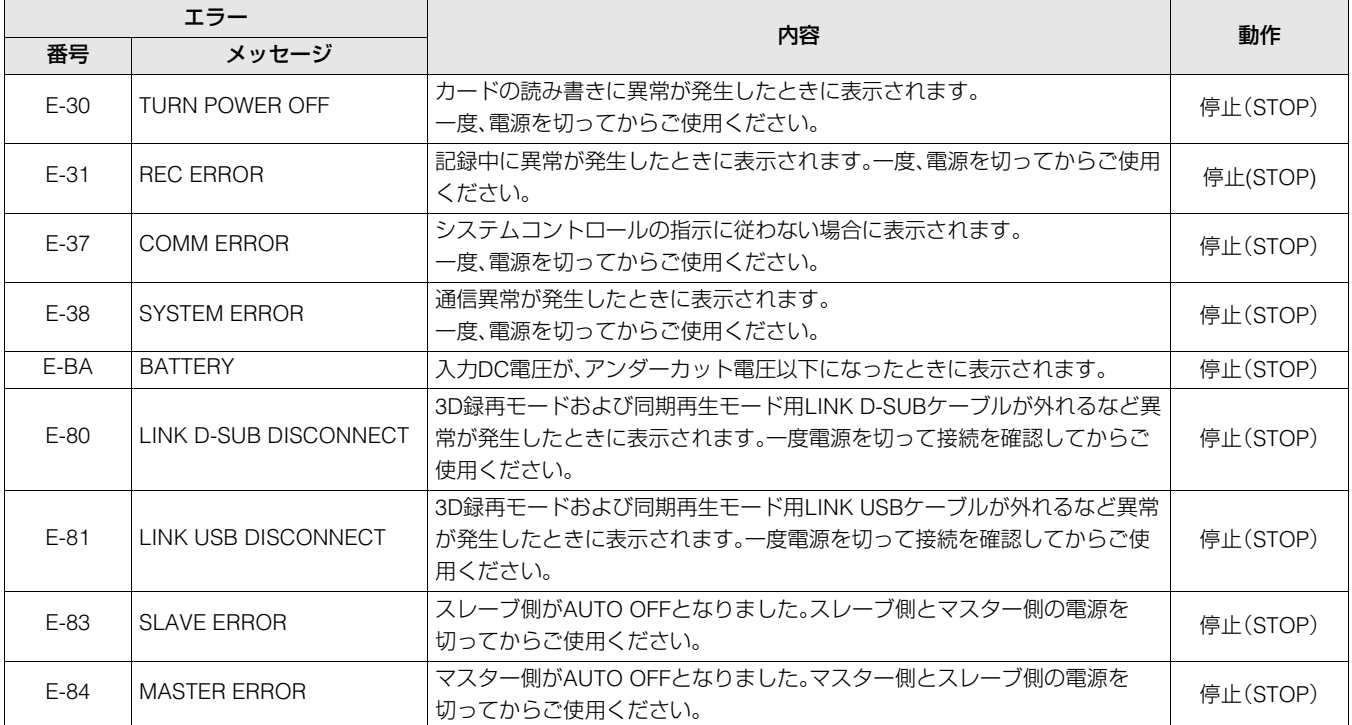

• エラーの場合はOSDにエラー番号と「AUTO OFF」を交互に表示します。

# 本機搭載ファームウェアのアップデート

メニュー「SYSTEM INFO」 -「VERSION」で本機のバージョンを確認のうえ、下記のWebサイトのファームウェアに関する最新 情報にアクセスし、必要に応じてファームウェアをダウンロードしてください。

アップデートはダウンロードしたファイルを、SDメモリーカードを介して本機にダウンロードすることにより完了します。 詳細情報は、下記のWebサイトをご覧ください。

日本語:http://panasonic.biz/sav/pass\_j/

英語:http://panasonic.biz/sav/pass\_e/

### **◆NOTE:**

•本機で使用するSDメモリーカードは、SD規格、SDHC規格に準拠したものをお使いください。 また、SDメモリーカードのフォーマットは、必ず本機で行ってください。

# P2カード記録データの取り扱いについて

P2カードはプロフェッショナル映像制作・放送用機器"P2HDシリーズ"の記録メディアに採用した、半導体メモリーカードで す。

■P2フォーマットの記録データは、ファイル形式のため、 パーソナルコンピューターとの親和性にすぐれています が、そのファイル構造は独自フォーマットであり、MXF ファイル化される映像、音声データだけでなく、さまざま な重要情報が含まれており、右のようなフォルダー構成に て関連付けられています。

これらの情報が一部分でも変更、または削除されると、P2 データとして認識できない、もしくはカードがP2機器で 使えなくなるなどの不具合が発生する場合があります。

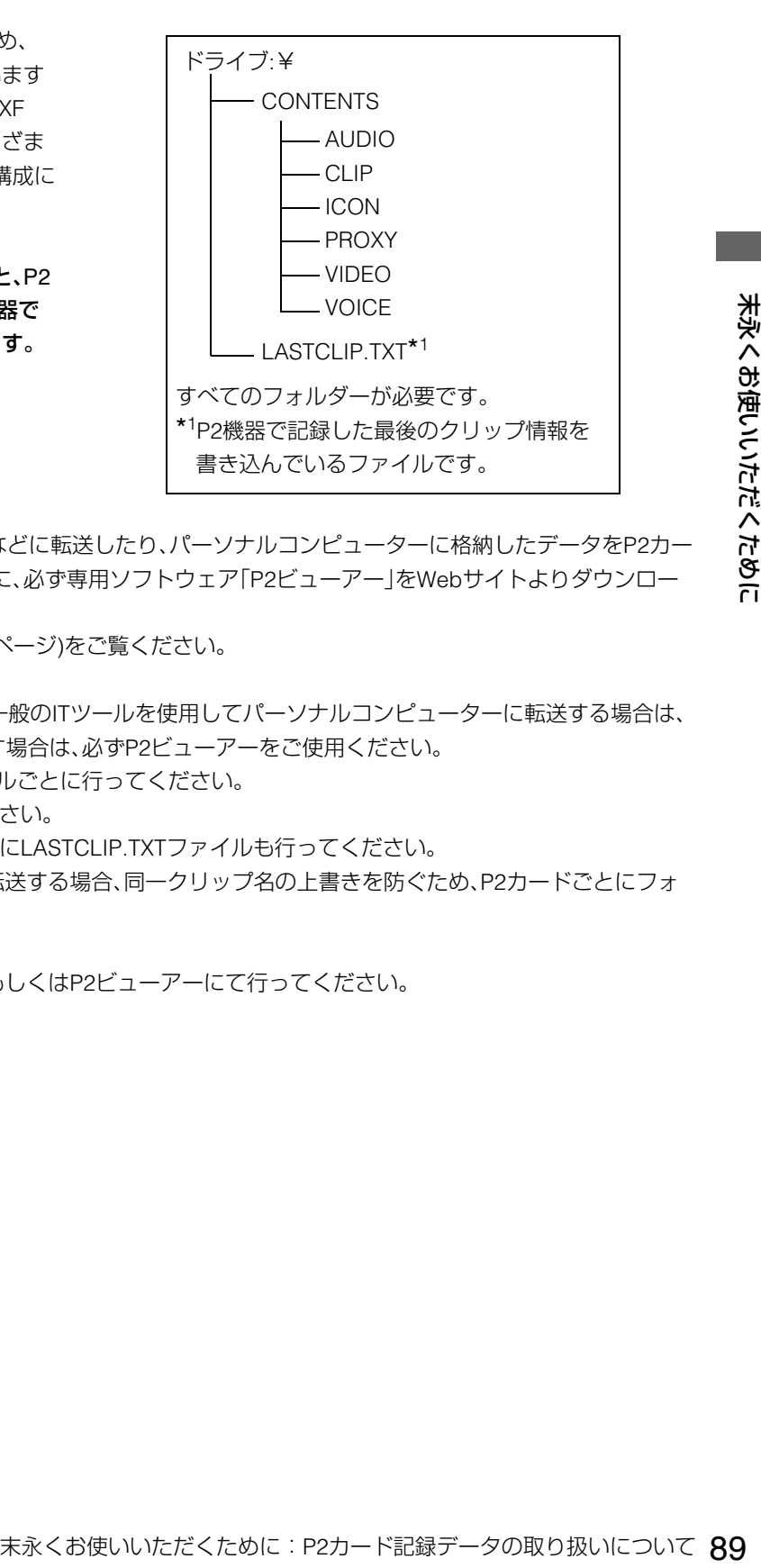

■P2カード内のデータをパーソナルコンピューターなどに転送したり、パーソナルコンピューターに格納したデータをP2カー ドに書き戻したりする際は、情報の欠落を防ぐために、必ず専用ソフトウェア「P2ビューアー」をWebサイトよりダウンロー ドし、お使いください。

URLについては(→「ウェブサイトURLについて」2ページ)をご覧ください。

■Microsoft Windows ExplorerやApple Finderなど、一般のITツールを使用してパーソナルコンピューターに転送する場合は、 下記のように行ってください。なお、P2カードへ戻す場合は、必ずP2ビューアーをご使用ください。

- CONTENTS フォルダーとLASTCLIP.TXT ファイルごとに行ってください。 CONTENTSフォルダー以下は、操作しないでください。 コピーするときは、CONTENTSフォルダーと同時にLASTCLIP.TXTファイルも行ってください。
- 複数のP2カードをパーソナルコンピューターに転送する場合、同一クリップ名の上書きを防ぐため、P2カードごとにフォ ルダーを作成してください。
- P2カード内のデータ消去は行わないでください。
- フォーマットする場合は、必ずお使いのP2機器、もしくはP2ビューアーにて行ってください。

# SD/SDHCメモリーカードのご使用について

本機で使用するSD / SDHCメモリーカード\*1は、SD / SDHC規格に準拠したものをお使いください。SD / SDHC以外のメモリー カード(SDXCメモリーカード\*<sup>3</sup>、マルチメディアカード\*<sup>2</sup>など)は使用できません。

- \*<sup>1</sup> SDHCメモリーカードは、2006年にSDアソシエーションにより策定された、2 GBを超える大容量メモリーカードの新規格 (version2.0)です。
- \*<sup>2</sup> マルチメディアカード(MMC)は、InfineonTechnologies AG社の登録商標です。
- \*<sup>3</sup> SDXCメモリーカードは、2009年にSDアソシエーションにより策定された、32 GBを超える大容量メモリーカードの新規格 (version3.0)です。
- miniSD / miniSDHC、microSD / microSDHCカードを本機で使用する場合は、必ず、専用のアダプターを装着してご使用くだ さい。(アダプターのみを本機に挿入すると正常に動作しません)
- フォーマットは、必ず本機で行ってください。
- 本機では、以下の容量のSD/SDHCメモリーカードが使用できます。

SD(8 MB  $\sim$  2 GB まで):

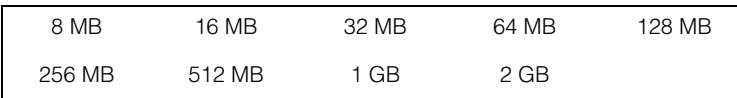

SDHC(4 GB  $\sim$  32 GB まで):

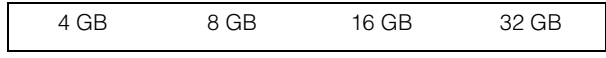

当社製のSD / SDHCメモリーカードおよびminiSD / miniSDHCカード、microSD / microSDHCカードをご使用いただくこと をお勧めします。

• 本機や、本機で使用可能なメモリーカードについての最新情報はウェブサイトより、P2のサポートページをご覧ください。 URLについては(→「ウェブサイトURLについて」2ページ)をご覧ください。

# 保証とアフターサービス(よくお読みください)

# 故障・修理・お取扱い・メンテナンス などのご相談は、まず、 お買い上げの販売店 へ、お申し付けください。

お買い上げの販売店がご不明の場合は、当社(裏表紙) までご連絡ください。

\*内容により、お近くの窓口をご紹介させていただ く場合がございますのでご了承ください。

### 保証書(別添付)

お買い上げ日・販売店名などの記入を必ずお確かめのうえ、お 買い上げの販売店からお受け取りください。 内容をよくお読みいただき、大切に保存してください。 万一、保証期間内に故障を生じた場合には、保証書記載内容に 基づき、「無料修理」させていただきます。

### 保証期間:お買い上げ日から本体1年間

### 補修用性能部品の保有期間 <u>|8年</u>

当社では、Memory Card Portable Recorderの補修用性能部 品を、製造打ち切り後、8年間保有しています。

\*補修用性能部品とは、その製品の機能を維持するために必 要な部品です。

### 保守・点検

保守・点検は機器の機能を常に良好な状態に維持し、お客様が 安心してご使用していただくためのものです。

部品の劣化、ごみ、ホコリの付着などによる突発的な故障、ト ラブルを未然に防ぐとともに、安定した機能、性能の維持のた めに、定期的な保守・点検を推奨いたします。

保守・点検(有料) についての詳しい内容は、お買い上げの販売 店にご相談ください。

# 修理を依頼されるとき

この取扱説明書を再度ご確認のうえ、お買い上げの販売店ま でご連絡ください。

#### **■ 保証期間中の修理は...**

保証書の記載内容に従って、修理させていただきます。詳しく は保証書をご覧ください。

#### **■ 保証期間経過後の修理は...**

修理により、機能、性能の回復が可能な場合は、ご希望により 有料で修理させていただきます。

#### **■ ご連絡いただきたい内容**

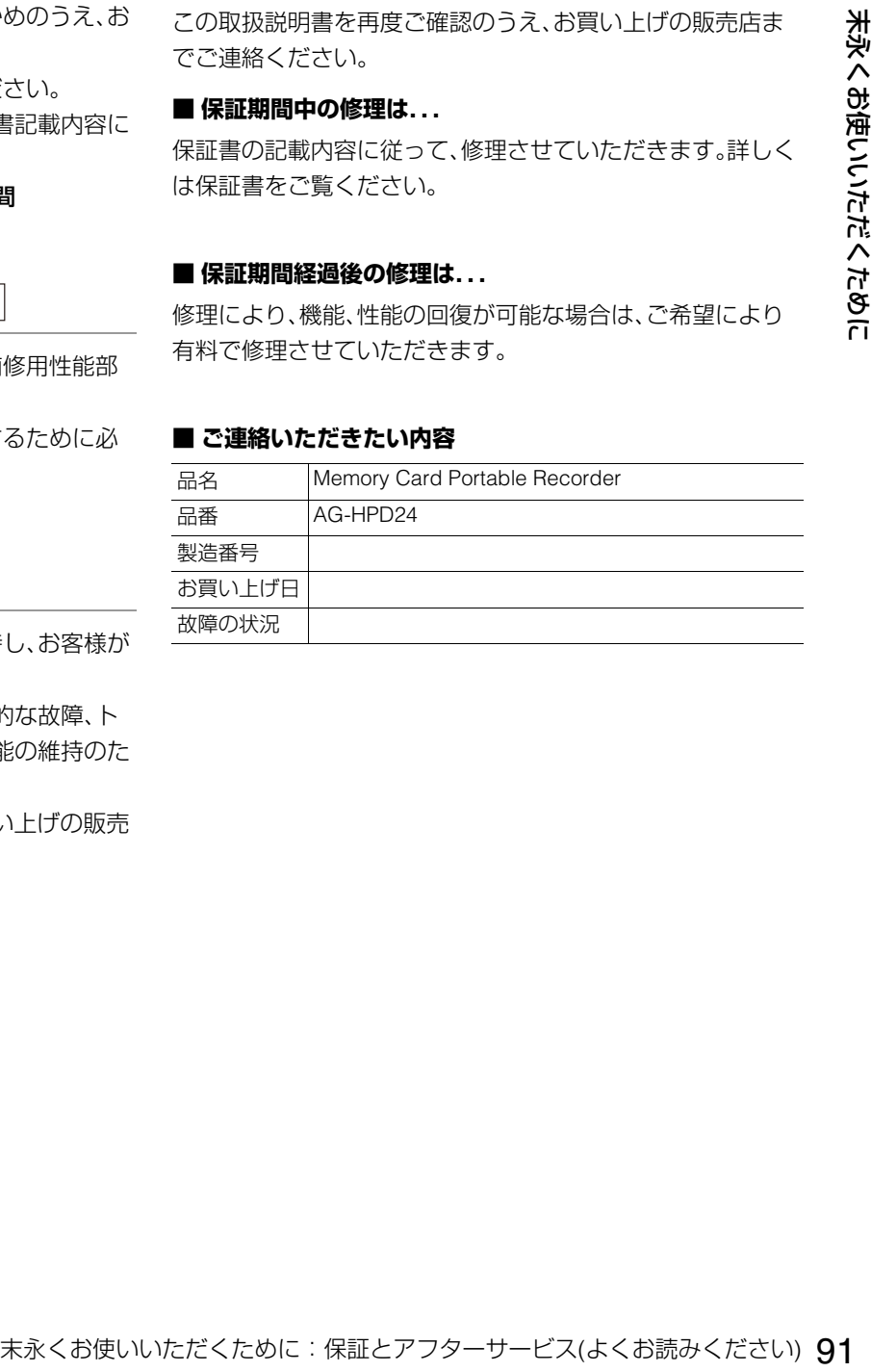

# さくいん

# ■数字

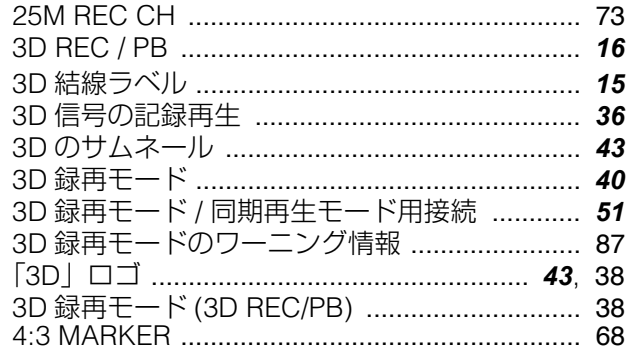

# $\blacksquare$  A

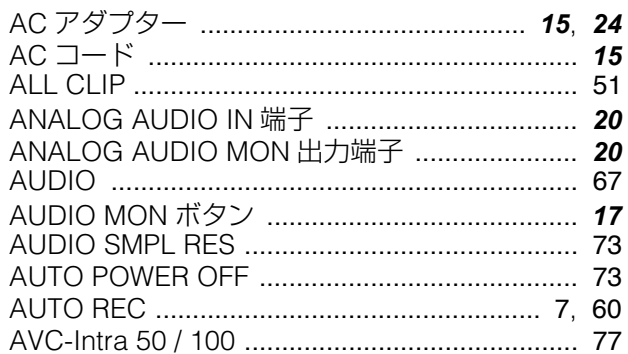

# $\blacksquare$

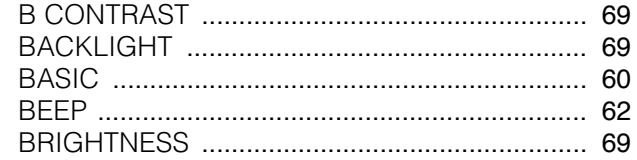

# $\mathbb{I}$ C

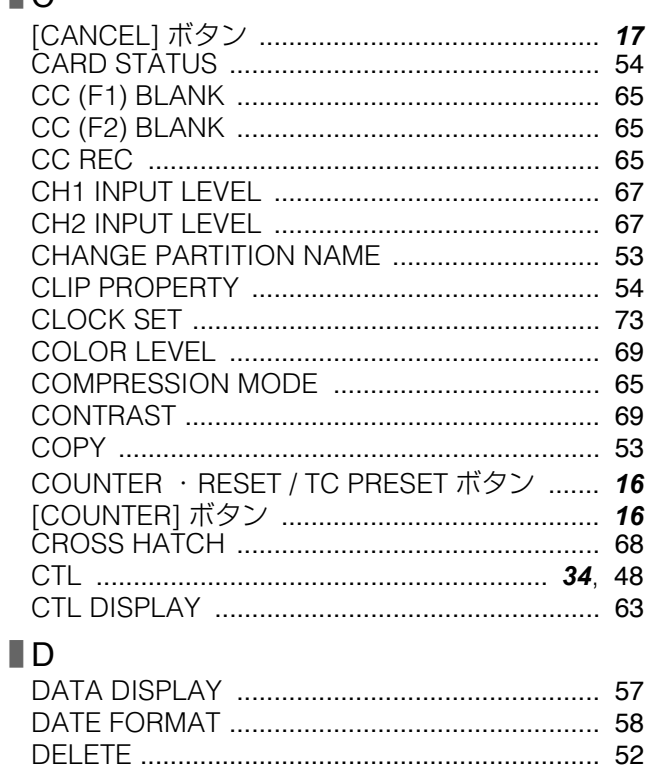

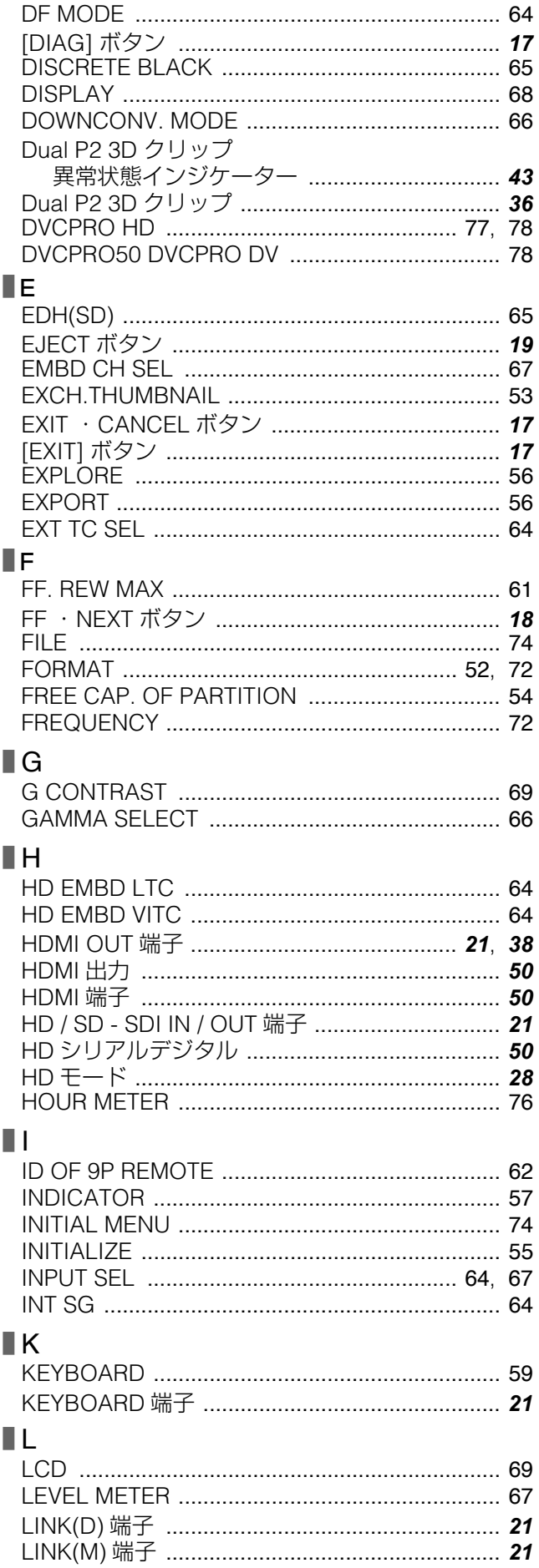

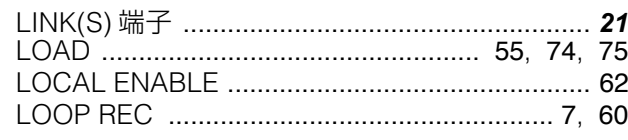

### $\blacksquare$  M

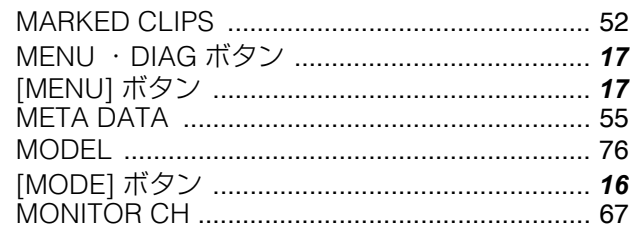

## $\blacksquare$

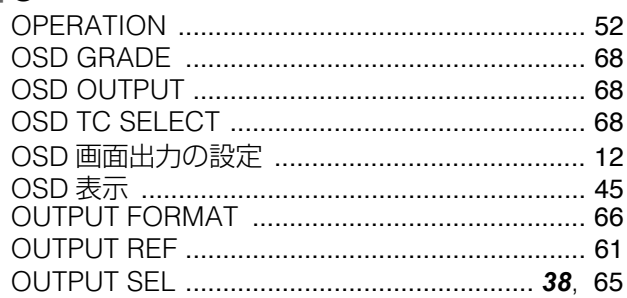

# $\blacksquare$ P

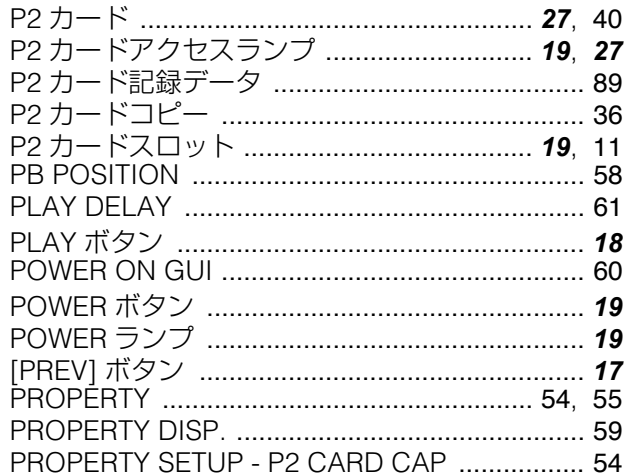

# $\blacksquare$

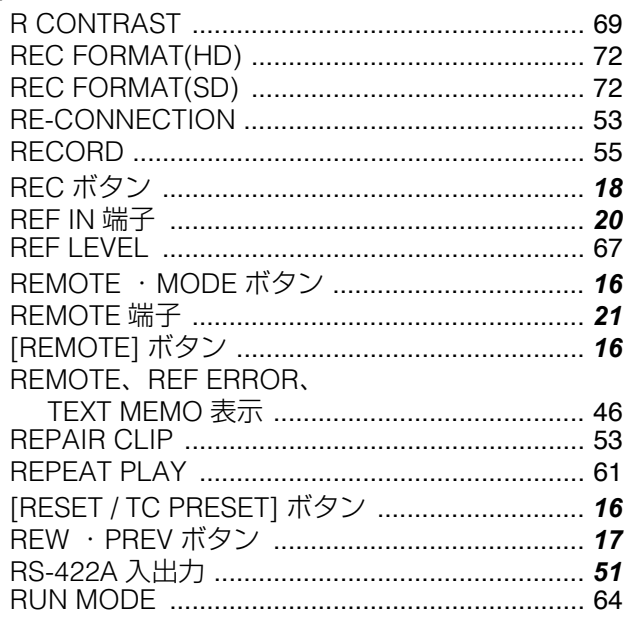

# $\blacksquare$

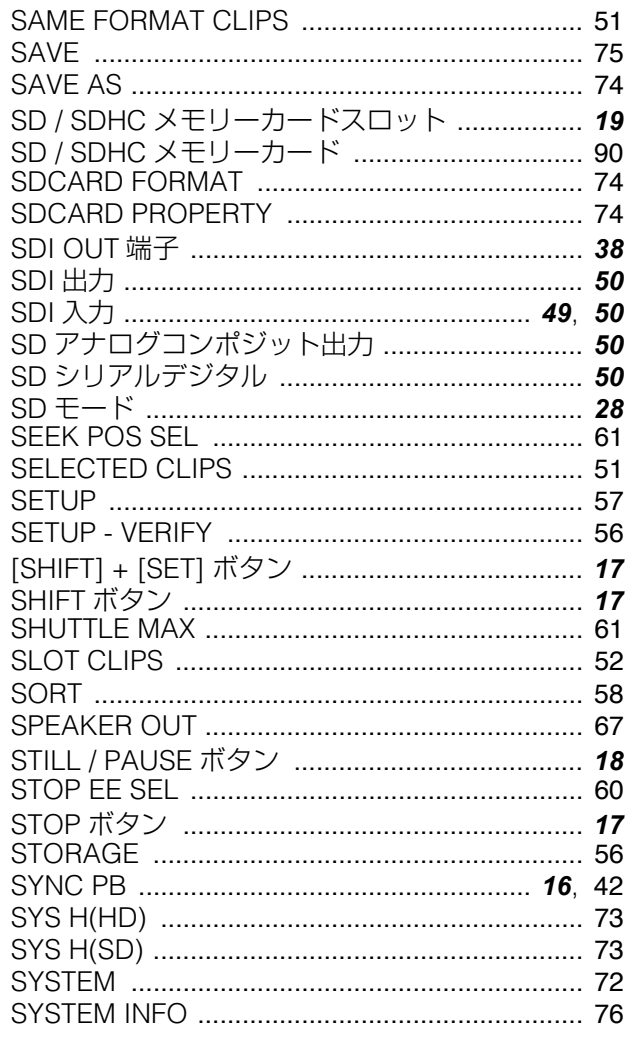

# $\blacksquare$

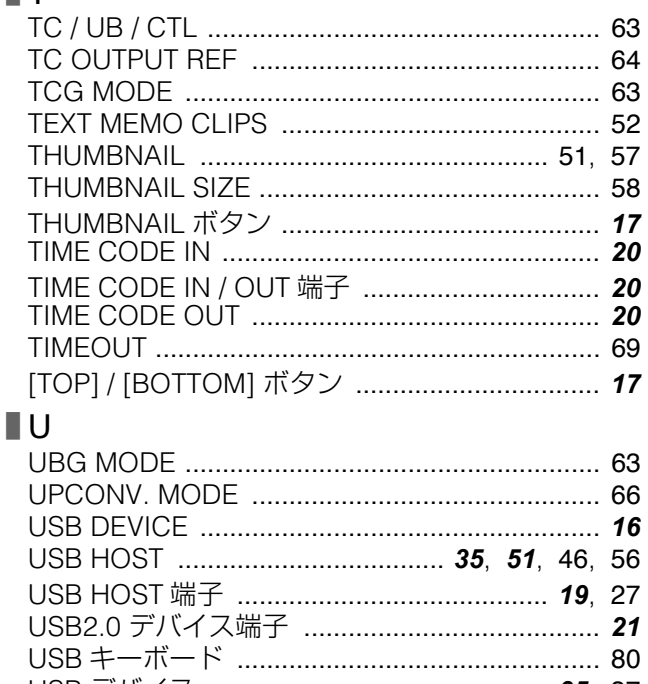

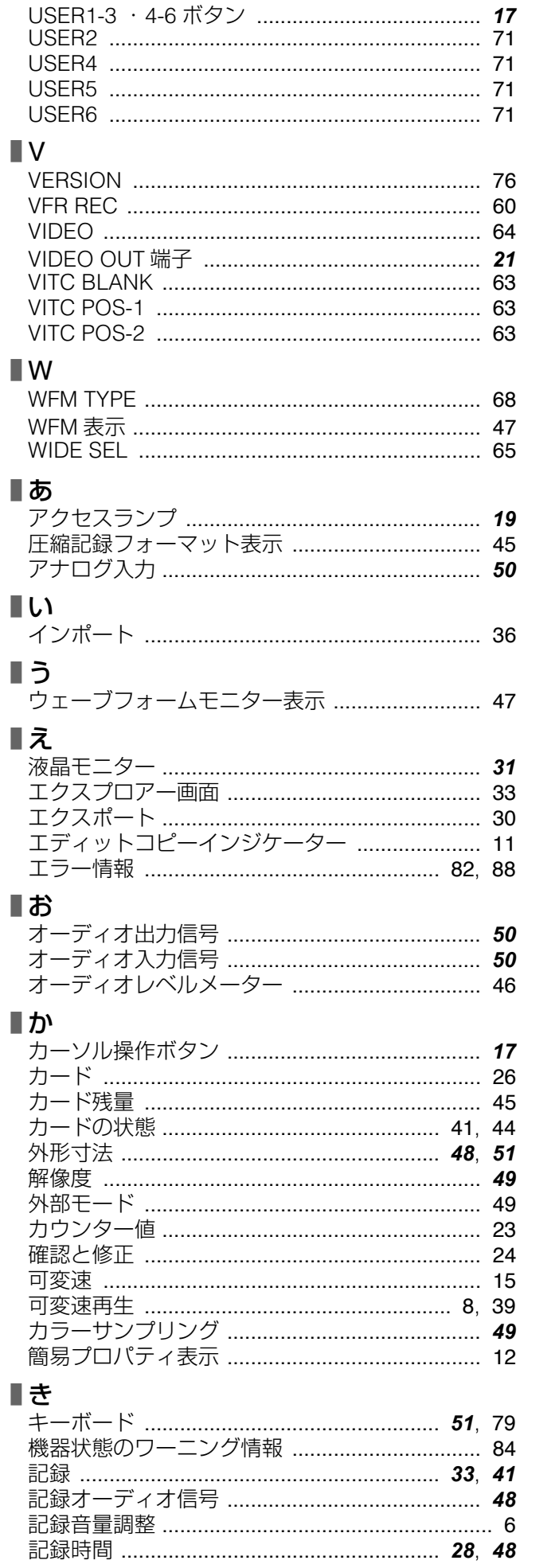

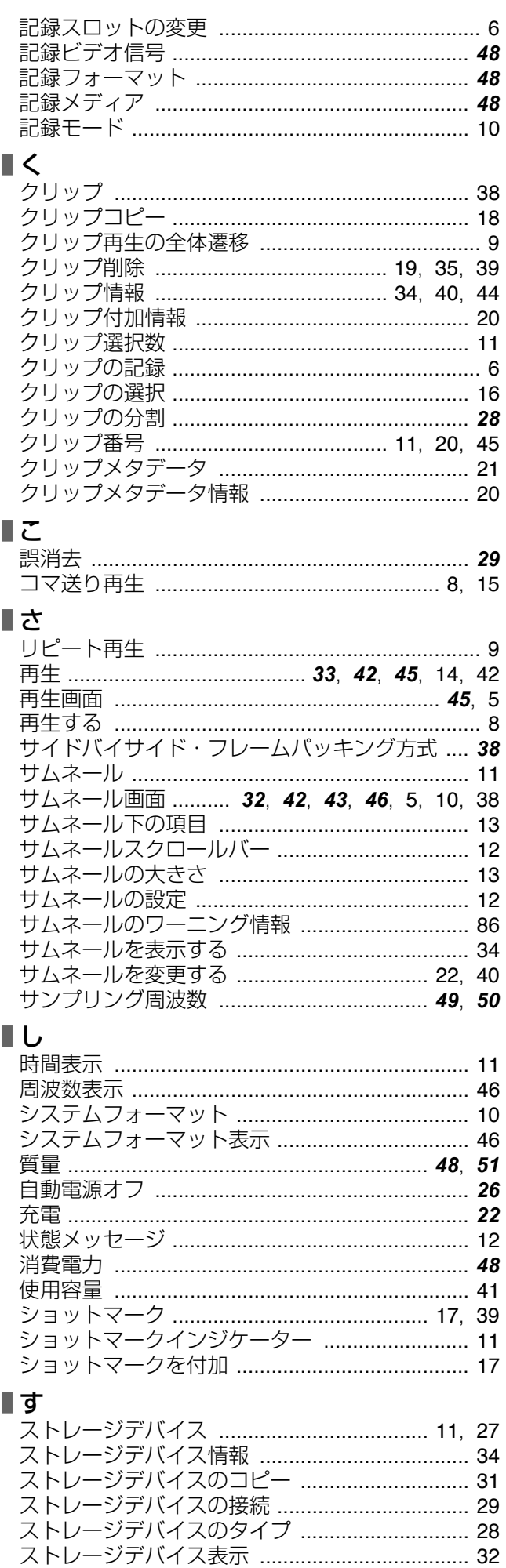

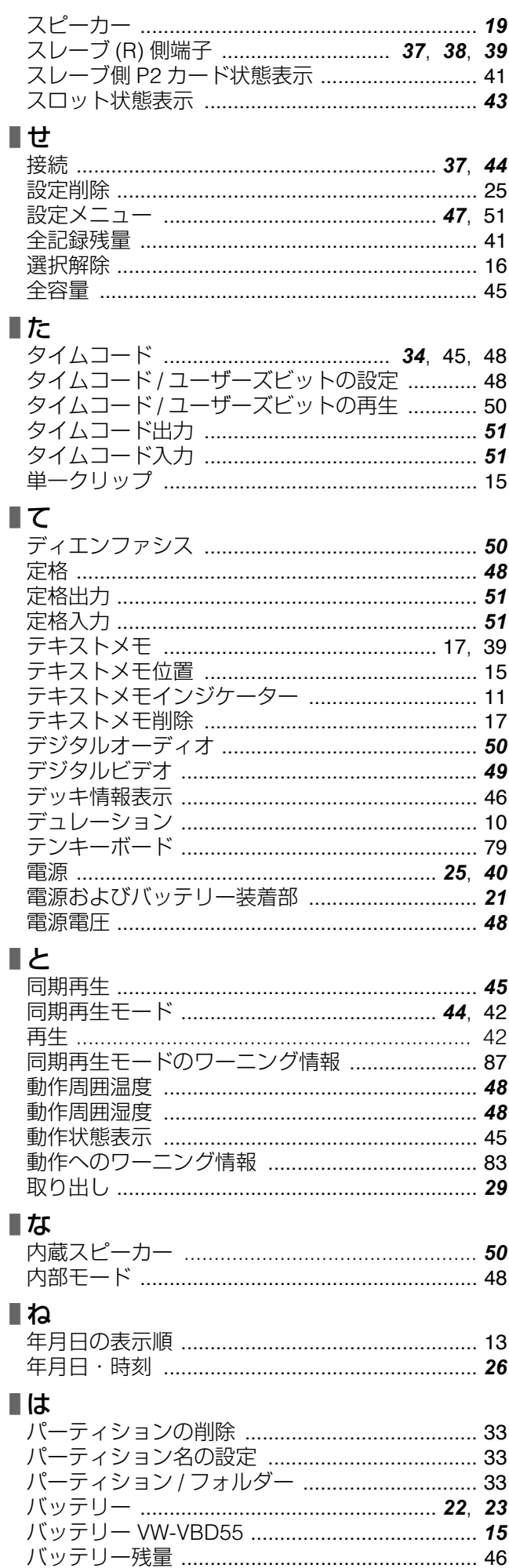

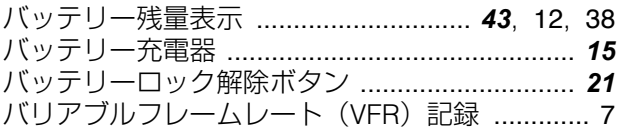

## **■ひ**

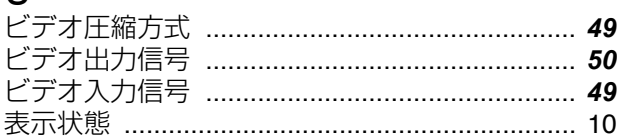

### ■ふ

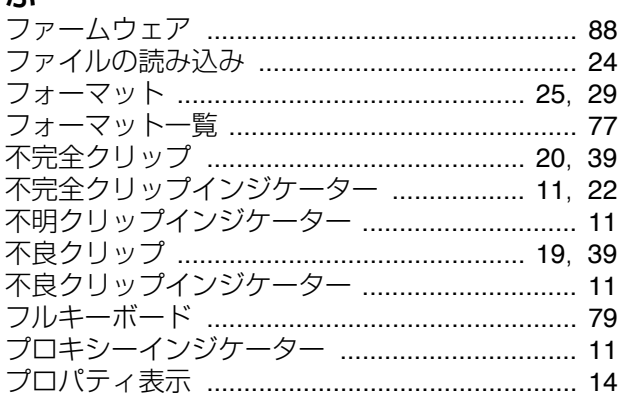

### $\mathsf{I} \setminus$

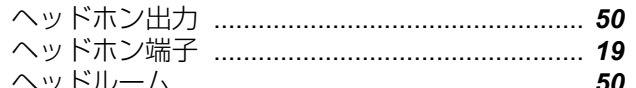

### $\blacksquare$

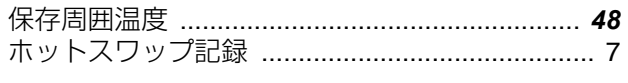

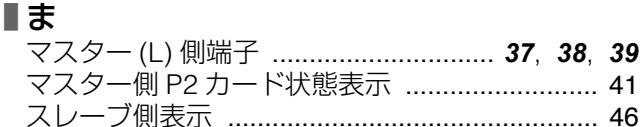

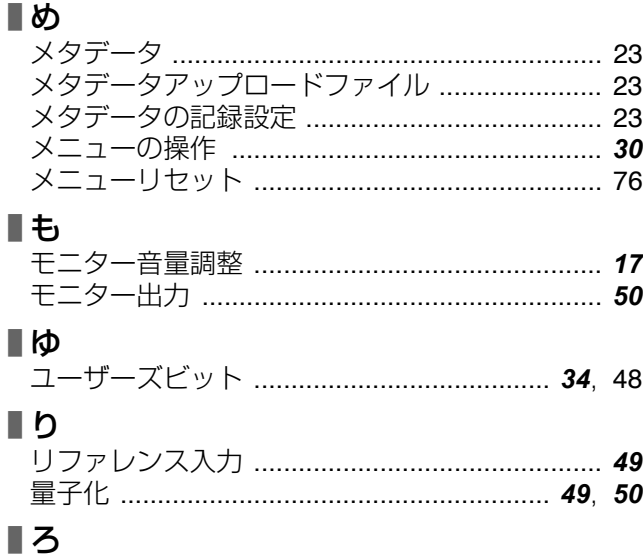

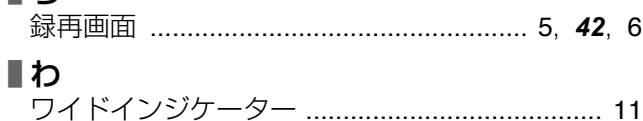

# ヨーロッパ連合以外の国の廃棄処分に関する情報

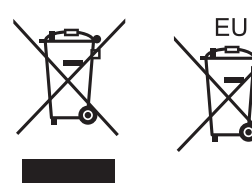

これらのシンボルマークは EU 域内でのみ有効です。 製品を廃棄する場合には、最寄りの市町村窓口、または販売店で、正しい廃棄方法をお問い合わ せください。

## パナソニック株式会社 AVCネットワークス社 〒 571-8503 大阪府門真市松葉町 2 番 15 号 ☎ (06) 6901-1161

©Panasonic Corporation 2011